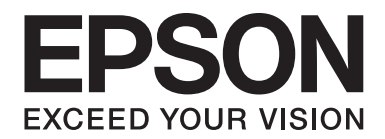

# LQ-780/LQ-780N **Brugervejledning**

NPD6761-01 DA

# *Ophavsrettigheder og varmemærker*

Ingen del af denne publikation må gengives, gemmes på søgemaskiner eller overføres på nogen måde eller i nogen form, hverken elektronisk, mekanisk, ved fotokopiering, optagelse eller på anden vis, uden forudgående, skriftlig tilladelse fra Seiko Epson Corporation. Oplysningerne heri er kun beregnet til brug sammen med denne Epson printer. Epson er ikke ansvarlig for nogen brug af disse oplysninger på andre printere.

Hverken Seiko Epson Corporation eller associerede selskaber kan holde køberen af dette produkt eller tredjepart ansvarlige for skader, tab, omkostninger eller udgifter, som køberen eller tredjepart har pådraget sig som følge af uheld, forkert brug eller misbrug af dette produkt eller uautoriserede modifikationer, reparationer eller ændringer af dette produkt, eller hvis (gælder ikke i USA) Seiko Epson Corporations retningslinjer for betjening og vedligeholdelse ikke er fulgt nøje.

Seiko Epson Corporation er ikke ansvarlig for nogen skader eller problemer, som måtte opstå på grund af brugen af enhver funktion eller enhver forbrugsprodukter, andre end produkter, som af Epson er godkendt som originale Epson-produkter eller som produkter godkendt af Seiko Epson Corporation.

EPSON er et registreret varemærke, EPSON EXCEED YOUR VISION, EXCEED YOUR VISION, ESC/P, og ESC/P2 er varemærker tilhørende Seiko Epson Corporation.

Microsoft®, Windows®, Windows Server® og Windows Vista® er registrerede varemærker tilhørende Microsoft Corporation.

IBM er et registreret varemærke tilhørende International Business Machines Corporation.

QR Code er et varemærke tilhørende DENSO WAVE INCORPORATED i Japan og i andre lande.

*Generel bemærkning: Andre produktnavne, som nævnes heri, anvendes udelukkende til identifikationsformål og kan være varemærker tilhørende deres respektive ejere. Epson frasiger sig alle rettigheder til disse mærker.*

Indholdet i denne vejledning og specifikationerne for dette produkt kan ændres uden varsel.

© 2022 Seiko Epson Corporation

# *Indholdsfortegnelse*

#### *[Om denne vejledning](#page-6-0)*

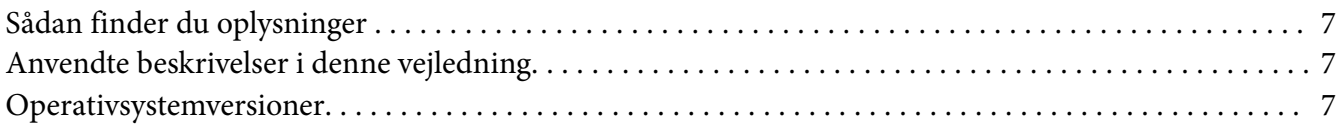

#### *[Sikkerhedsinstruktioner](#page-8-0)*

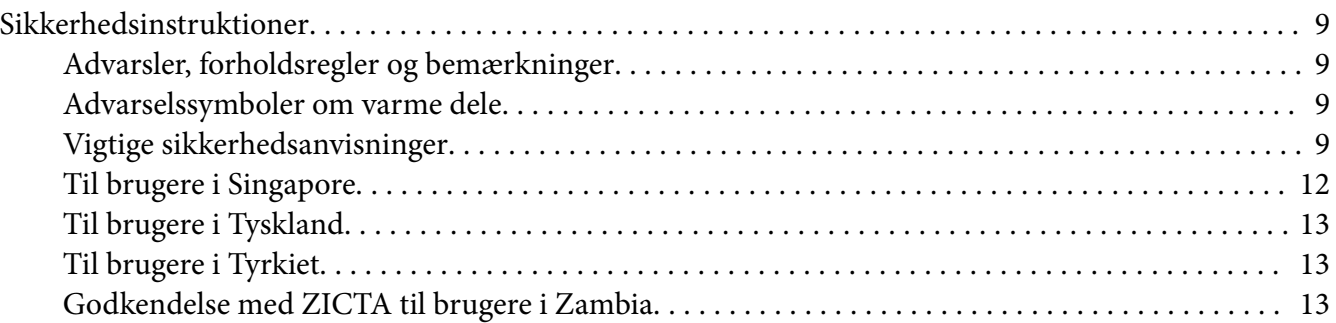

#### Kapitel 1 *[Grundlæggende om printeren](#page-13-0)*

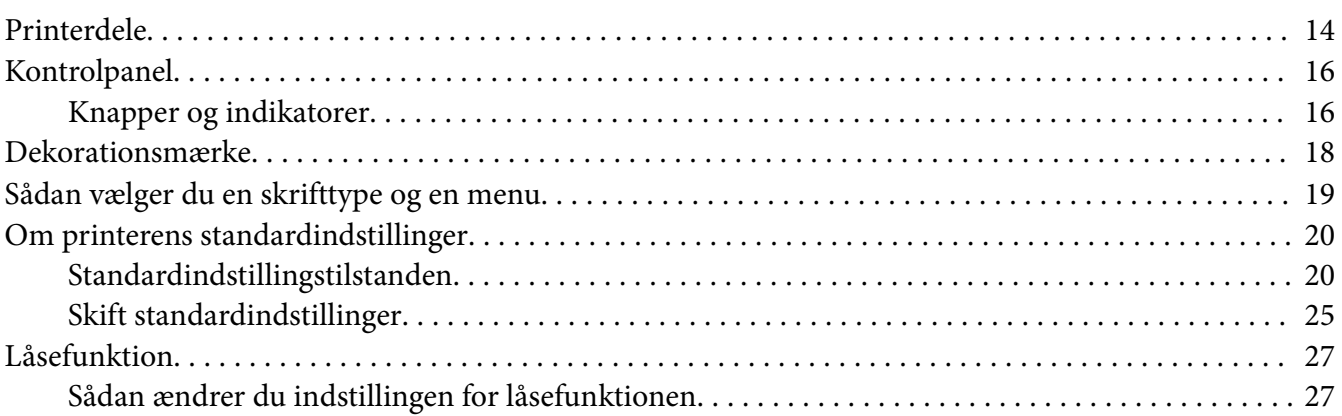

#### Kapitel 2 *[Papirhåndtering](#page-28-0)*

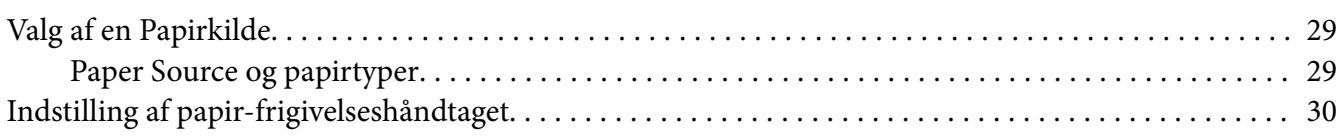

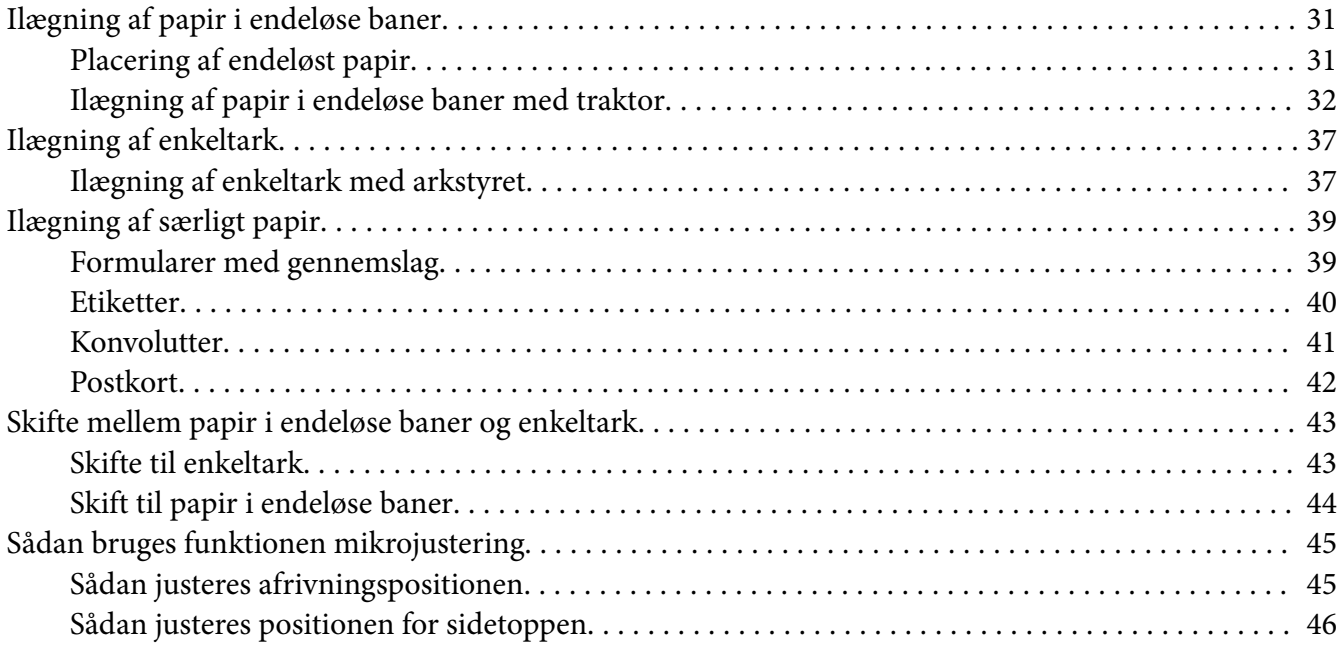

## Kapitel 3 *[Printersoftware](#page-47-0)*

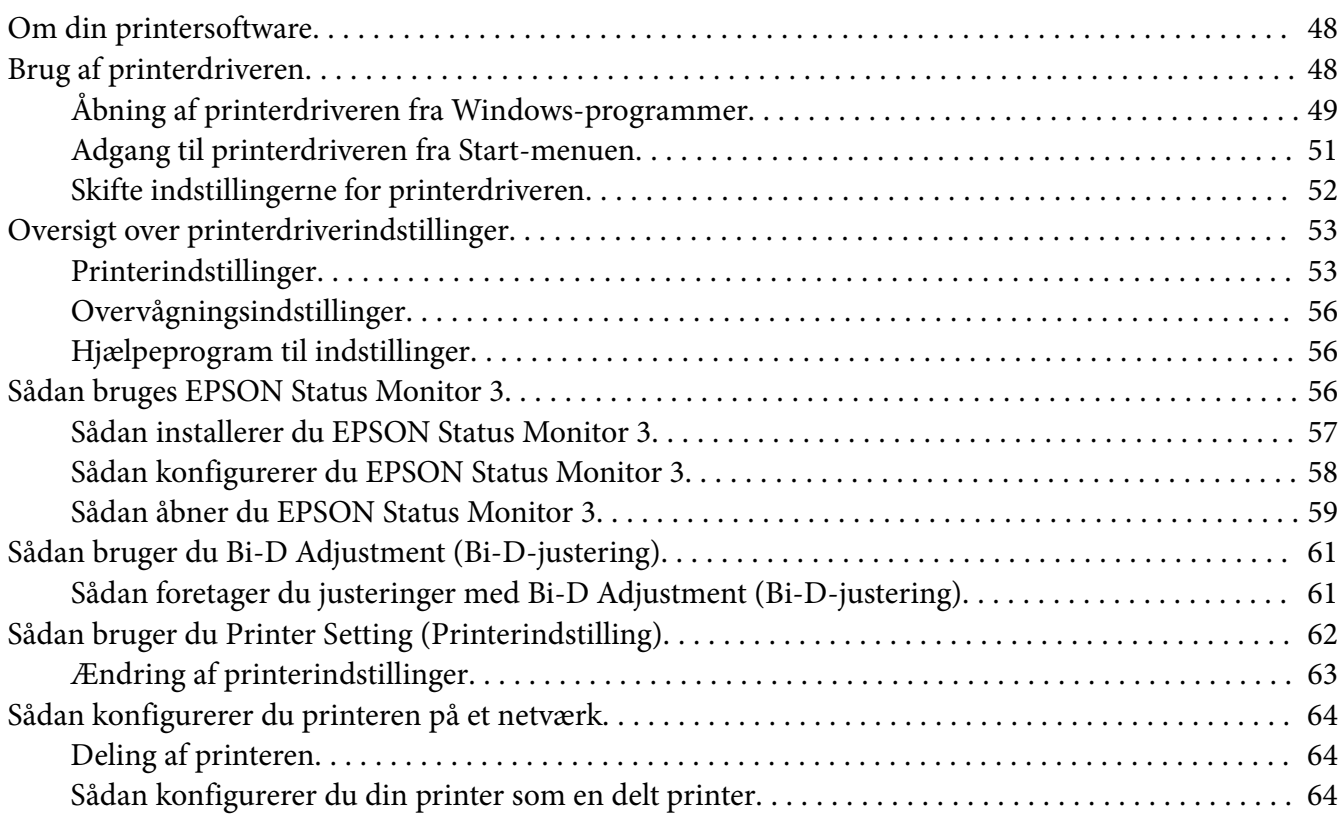

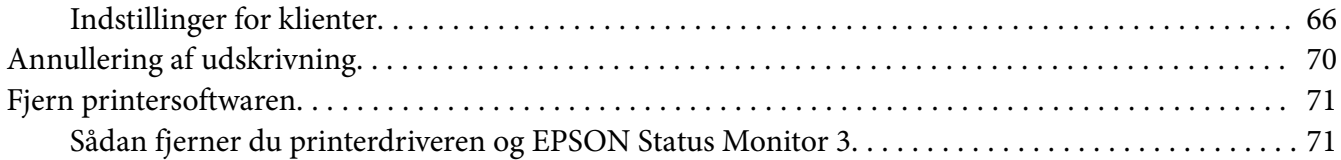

#### Kapitel 4 *[Fejlfinding](#page-73-0)*

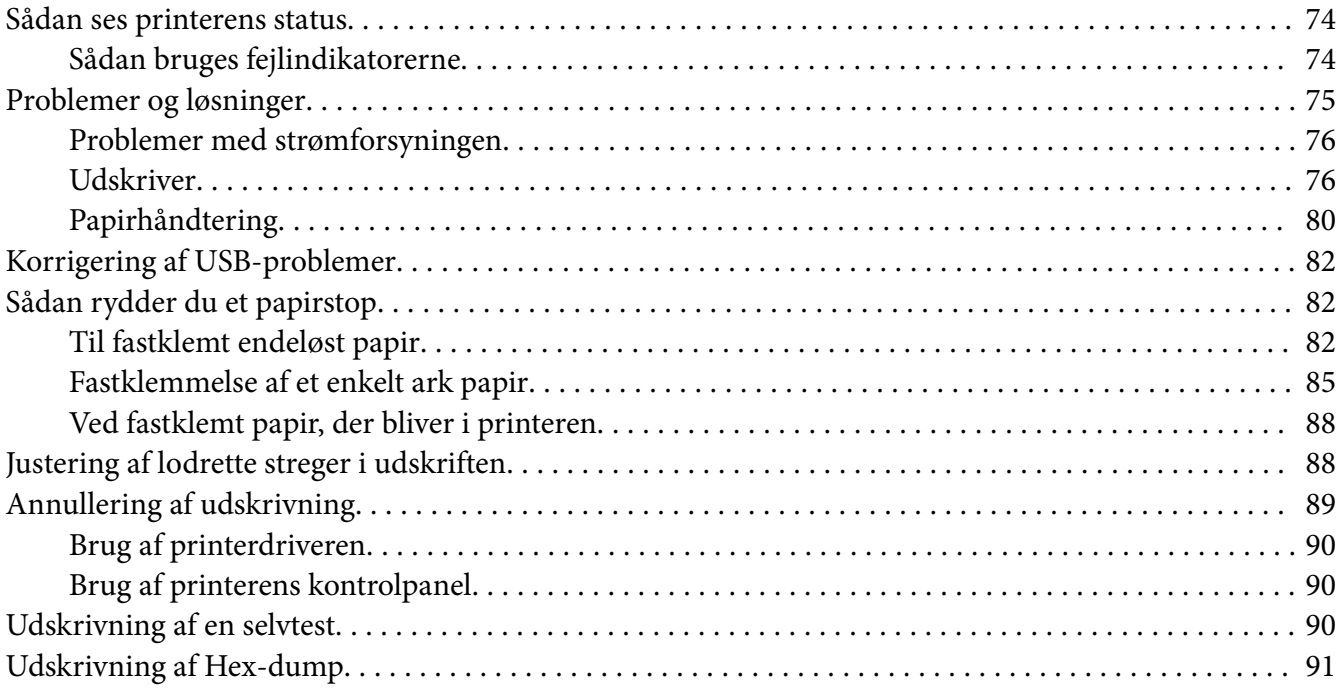

## Kapitel 5 *[Sådan får du hjælp](#page-92-0)*

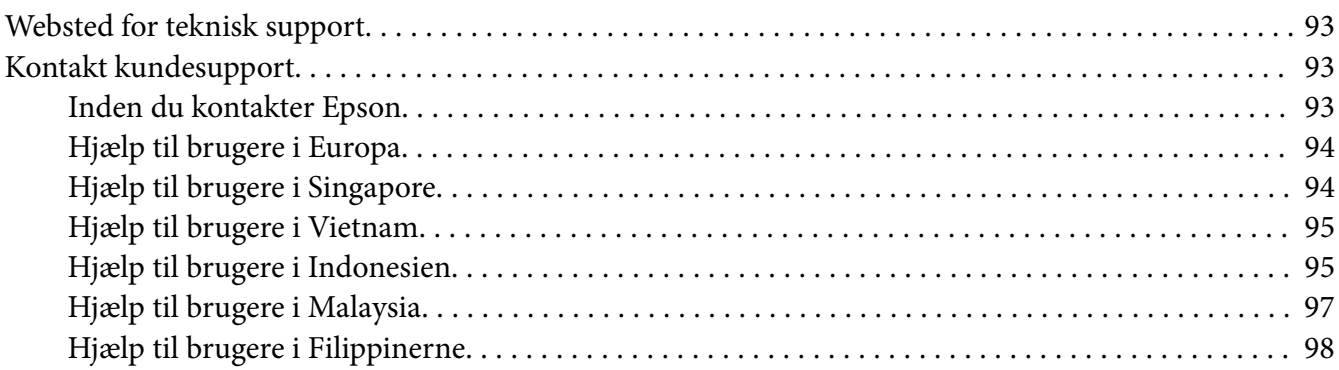

#### Kapitel 6 Tilbehør og forbrugsdele

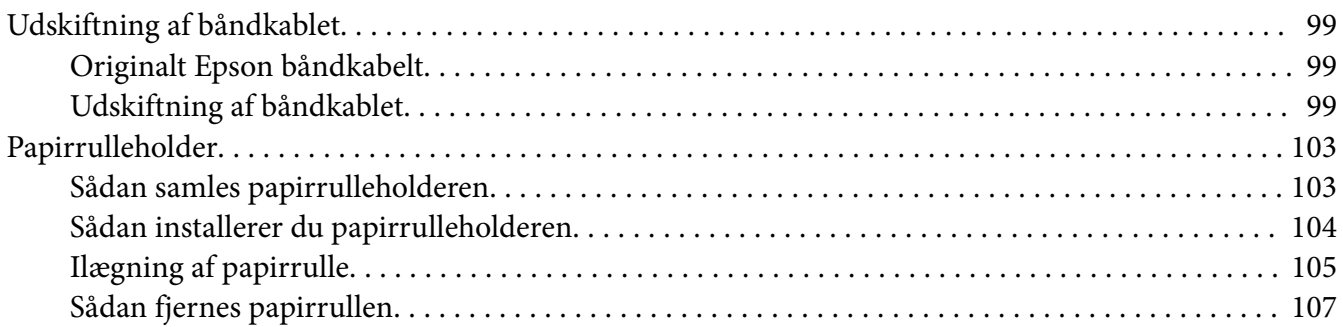

#### Kapitel 7 Produktoplysninger

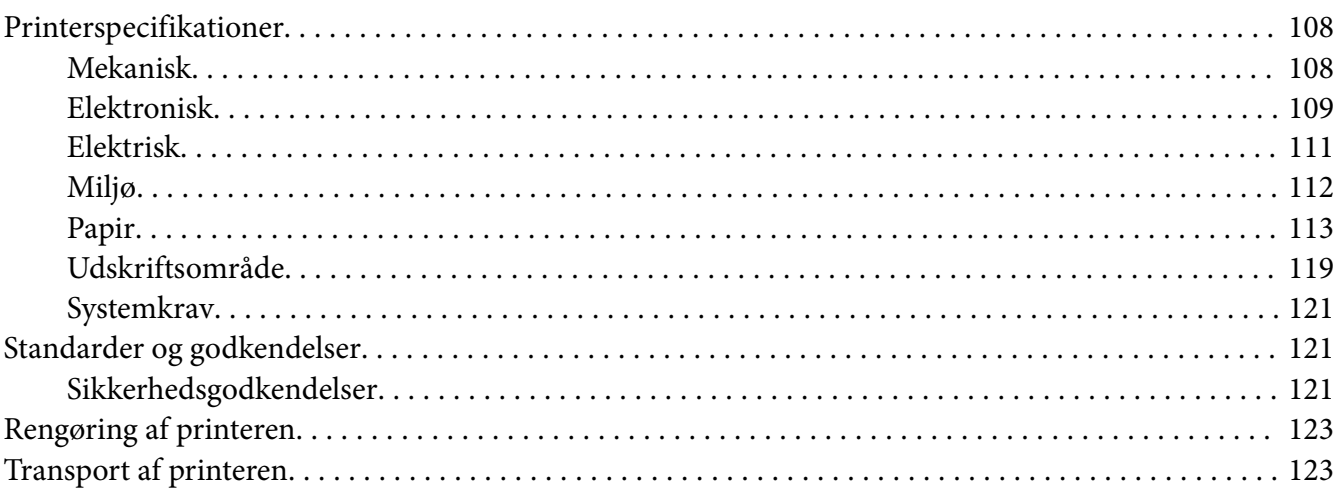

# <span id="page-6-0"></span>*Om denne vejledning*

# *Sådan finder du oplysninger*

Følgende vejledninger følger med Epson-printeren.

#### **Start Here (papirvejledning)**

Indeholder oplysninger om opsætning af printeren og installation af software.

#### **Brugervejledning (denne vejledning)**

Indeholder generelle oplysninger og vejledning vedrørende brug af printeren.

#### **Netværksvejledning (kun til LQ-780N)**

Indeholder oplysninger om netværksadministration og printerindstillinger.

## *Anvendte beskrivelser i denne vejledning*

- ❏ Skærmbillederne af printersoftwaren er fra Windows 10, med mindre andet er angivet. Det indhold, der vises på skærmbillederne, kan variere efter model og situation.
- ❏ Printerens illustrationer, som anvendes i denne vejledning, er kun eksempler. Selvom der kan være små forskelle afhængigt af modellen, er betjeningsmetoden den samme.

# *Operativsystemversioner*

Med hensyn til operativsystemer er forklaringerne i denne vejledning hovedsageligt til Windows-brugere, og betegnelser, som "Windows 11", "Windows 10", "Windows 8.1", "Windows 8", "Windows 7", "Windows Vista", "Windows XP", "Windows Server 2022", "Windows Server 2019", "Windows Server 2016", "Windows Server 2012 R2", "Windows Server 2012", "Windows Server 2008 R2", "Windows Server 2008", "Windows Server 2003 R2" og "Windows Server 2003" referer til følgende operativsystemer. Termen "Windows" bruges desuden til at henvise til alle versioner.

- ❏ Microsoft® Windows® 11 operativsystem
- ❏ Microsoft® Windows® 10 operativsystemet
- ❏ Microsoft® Windows® 8.1 operativsystemet
- ❏ Microsoft® Windows® 8 operativsystemet
- ❏ Microsoft® Windows® 7 operativsystemet
- ❏ Microsoft® Windows Vista® operativsystemet
- ❏ Microsoft® Windows® XP operativsysteme
- ❏ Microsoft® Windows® XP Professional x64 Edition operativsystemet
- ❏ Microsoft® Windows Server® 2022 operativsystem
- ❏ Microsoft® Windows Server® 2019 operativsystemet
- ❏ Microsoft® Windows Server® 2016 operativsystemet
- ❏ Microsoft® Windows Server® 2012 R2 operativsystemet
- ❏ Microsoft® Windows Server® 2012 operativsystemet
- ❏ Microsoft® Windows Server® 2008 R2 operativsystemet
- ❏ Microsoft® Windows Server® 2008 operativsystemet
- ❏ Microsoft® Windows Server® 2003 R2 operativsystemet
- ❏ Microsoft® Windows Server® 2003 operativsystemet

# <span id="page-8-0"></span>*Sikkerhedsinstruktioner*

# *Sikkerhedsinstruktioner*

## *Advarsler, forholdsregler og bemærkninger*

!*Advarsler skal følges omhyggeligt for at undgå personskader.*

!*Forholdsregler skal følges for at undgå beskadigelse af udstyret.*

*Bemærkninger indeholder vigtige oplysninger og nyttige tips om betjening af printeren.*

## *Advarselssymboler om varme dele*

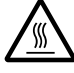

Dette symbol sidder på printhovedog andre dele for at angive, at de kan være varme. Disse dele må aldrig røres, når printeren lige har været brugt. Lad dem køle ned et par minutter, før du rører dem.

## *Vigtige sikkerhedsanvisninger*

Læs alle disse sikkerhedsanvisninger, inden du bruger printeren. Endvidere skal du følge alle advarsler og instruktioner, der er på selve printeren.

Nogle af symbolerne på din printer er til stede af hensyn til din sikkerhed samt for at sikre korrekt brug af printeren. På følgende websted kan du lære, hvad symbolerne betyder. <http://support.epson.net/symbols>

#### *Når du konfigurerer printeren*

❏ Printeren må ikke stilles på et ustabilt underlag eller i nærheden af radiatorer eller andre varmekilder.

- ❏ Stil printeren på en flad og stabil overflade. Printeren fungerer ikke korrekt, hvis den er vippet eller placeret i en vinkel.
- ❏ Placer ikke dette produkt på en blød eller ustabil overflade som f.eks. en seng eller en sofa eller i en lille, lukket område, da dette begrænser ventilationen.
- ❏ Undgå at blokere eller tildække rillerne og åbningerne i printerens kabinet, og undgå at stikke genstande igennem disse åbninger.
- ❏ Efterlad tilstrækkelig plads omkring printeren til nem betjening og vedligeholdelse.
- ❏ Placer printeren hvor du eventuelt nemt kan tilslutte den til et netværkskabel (kun LQ-780N).
- ❏ Anvend kun den strømkilde, der er angivet på printerens mærkat. Hvis du ikke er sikker på, hvilken strømforsyning der bruges i dit område, skal du kontakte dit lokale elselskab eller din forhandler.
- ❏ Alt udstyr skal sættes i jordforbundne stikkontakter. Undgå at bruge stikkontakter på samme strømkreds som fotokopimaskiner eller luftreguleringssystemer, der jævnligt tændes og slukkes.
- ❏ Hvis ledningen er slidt eller beskadiget, må den ikke bruges.
- ❏ Netledningen skal placeres sådan, at du undgår hudafskrabninger, ridser, flosser, presning, knæk og andre skader.
- ❏ Hvis du bruger en forlængerledning sammen med printeren, skal du sørge for, at den samlede amperedimensionering for de enheder, der er tilsluttet forlængerledningen, ikke overstiger ledningens amperedimensionering. Du skal også sikre dig, at den samlede ampere-kapacitet for alle de enheder, der er sat i stikkontakten, ikke overstiger stikkontaktens amperedimensionering.
- ❏ Brug kun ledningen, der følger med dette produkt. Ved anvendelse af andre netledninger kan der opstå brand, eller du kan få elektrisk stød.
- ❏ Den medfølgende ledning må kun bruges til dette produkt. Hvis ledningen bruges med andet udstyr, kan det føre til brand eller elektrisk stød.
- ❏ Kontroller, at vekselstrømskablet opfylder lokale sikkerhedskrav.
- ❏ Undgå at bruge eller opbevare printeren på steder med hurtige ændringer i temperatur eller luftfugtighed. Printeren skal også holdes ude af direkte sollys, stærkt lys, varmekilder og overdreven fugt eller støv.
- ❏ Undgå at udsætte printeren for stød og vibrationer.
- ❏ Stil printeren i nærheden af en stikkontakt, hvor ledningen nemt kan trækkes ud.
- ❏ Hold hele computersystemet på afstand af potentielle kilder til elektromagnetisk interferens, f.eks. højttalere eller basestationer til trådløse telefoner.
- ❏ Brug ikke stikkontakter, der styres af vægkontakter eller automatiske timere. En strømafbrydelse kan slette oplysninger i hukommelsen på printeren eller computeren. Undgå også at bruge stikkontakter på det samme kredsløb som anvendes til store motorer eller andre apparater, der kan forårsage spændingsudsving.
- ❏ Brug en stikkontakt med jordforbindelse. Brug ikke et adapterstik.
- ❏ Hvis du skal bruge et printerstativ, skal du følge disse retningslinjer:
	- Brug et stativ, der kan bære mindst to gange printerens vægt.
	- Brug aldrig et stativ, hvor printeren kommer til at hælde. Printeren skal altid holdes vandret.
	- Placer printerens netledning og kabel på en sådan måde, at de ikke er i vejen for papirindføringen. Spænd kablerne fast på et af benene på stativet, hvis det er muligt.

#### *Under vedligeholdelse af printeren*

- ❏ Tag stikket ud af stikkontakten før rengøring, og brug altid kun en fugtig klude til rengøringen.
- ❏ Undgå at spilde væske på printeren.
- ❏ Du må ikke selv forsøge at servicere printeren, ud over hvad der er anvist i vejledningen.
- ❏ Tag printerens stik ud og sørg for, at produktet efterses af kvalificerede serviceteknikere, hvis følgende gør sig gældende:
	- i. Hvis netledningen eller stikket beskadiges.
	- ii. Hvis der er kommet væske i printeren.
	- iii. Hvis printeren tabes på gulvet, eller kabinettet beskadiges.
	- iv. Hvis printeren ikke fungerer normalt eller udviser en tydelig ændring i ydeevne.
- ❏ Der må ikke bruges spray, der indeholder brændbar gas, i eller omkring dette produkt. Dette kan føre til brand.
- ❏ Juster kun på de knapper, som er beskrevet i brugsanvisningen.
- ❏ Hvis du planlægger at bruge printeren i Tyskland, skal du være opmærksom på følgende: Byggeinstallationen skal være udstyret med en 10- eller 16-amperes sikring, så printeren beskyttes tilstrækkeligt mod kortslutning og for høj strømspænding. Bei Anschluss des Druckers an die Stromversorgung muss sichergestellt werden, dass die Gebaudeinstallation mit einer 10A- oder 16 A-Sicherung abgesichert ist.

#### <span id="page-11-0"></span>*Når du håndterer papiret*

- ❏ Efterlad ikke etiketter i printeren efter et printjob. De kan krølle rundt om valsen og sætte sig fast, når du genoptager udskrivningen.
- ❏ Ilæg ikke papir, der er bøjet eller er foldet.

#### *Når du betjener printeren*

- ❏ Juster kun på de knapper, som er beskrevet i brugsanvisningen. Forkert justering af andre kontrolelementer kan resultere i skader, der kræver omfattende reparation af en kvalificeret tekniker.
- ❏ Når du slukker printeren, skal du vente i mindst 5 sekunder, før du tænder den igen, da du ellers kan beskadige printeren.
- ❏ Sluk ikke for printeren mens den udskriver selvtesten. Tryk altid på **Pause** for at stoppe udskrivning, hvorefter du kan slukke for printeren.
- ❏ Sæt ikke stikket i en stikkontakt, der har den forkerte spænding.
- ❏ Udskift aldrig printhoved selv. Du kan beskadige printeren. Andre dele af printeren skal desuden også efterses, når printhoved udskiftes.

#### *Begrænsninger i anvendelse*

Hvis dette produkt anvendes, hvor der kræves høj pålidelighed/sikkerhed, som f.eks. ved transportanordninger relateret til luftfart, jernbaner, søfart, biler osv., katastrofeforebyggelsesanordninger, forskellige sikkerhedsanordninger osv. eller funktions-/ præcisionsanordninger osv., bør du kun bruge dette produkt efter at have overvejet at indbygget nødsystemer og redundanser i dit design for at opretholde sikkerhed og samlet systempålidelighed. Da dette produkt ikke er tiltænkt anvendelser, der kræver ekstrem høj pålidelighed/sikkerhed, som f.eks. i luftfartsudstyr, primært kommunikationsudstyr, kontroludstyr for kernekraftanlæg eller medicinsk udstyr, der er relateret til direkte medicinsk pleje osv., bedes du foretage din egen bedømmelse med hensyn til dette produkts egnethed efter en samlet evaluering.

## *Til brugere i Singapore*

Udskift kun sikringen med en sikringen i korrekt størrelse og type.

# <span id="page-12-0"></span>*Til brugere i Tyskland*

Importeur EPSON EUROPE. B.V. AMSTERDAM. THE NETHERLANDS

# *Til brugere i Tyrkiet*

AEEE Yönetmeliğine Uygundur.

# *Godkendelse med ZICTA til brugere i Zambia*

Du kan finde oplysningerne om godkendelse med ZICTA på følgende webside.

<https://support.epson.net/zicta/>

# <span id="page-13-0"></span>Kapitel 1 *Grundlæggende om printeren*

# *Printerdele*

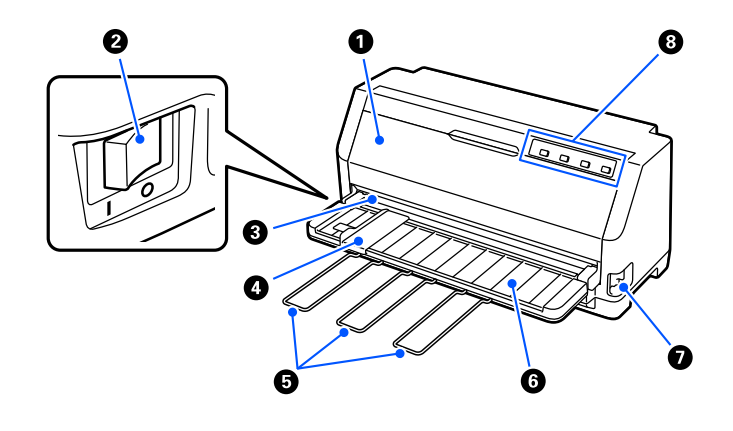

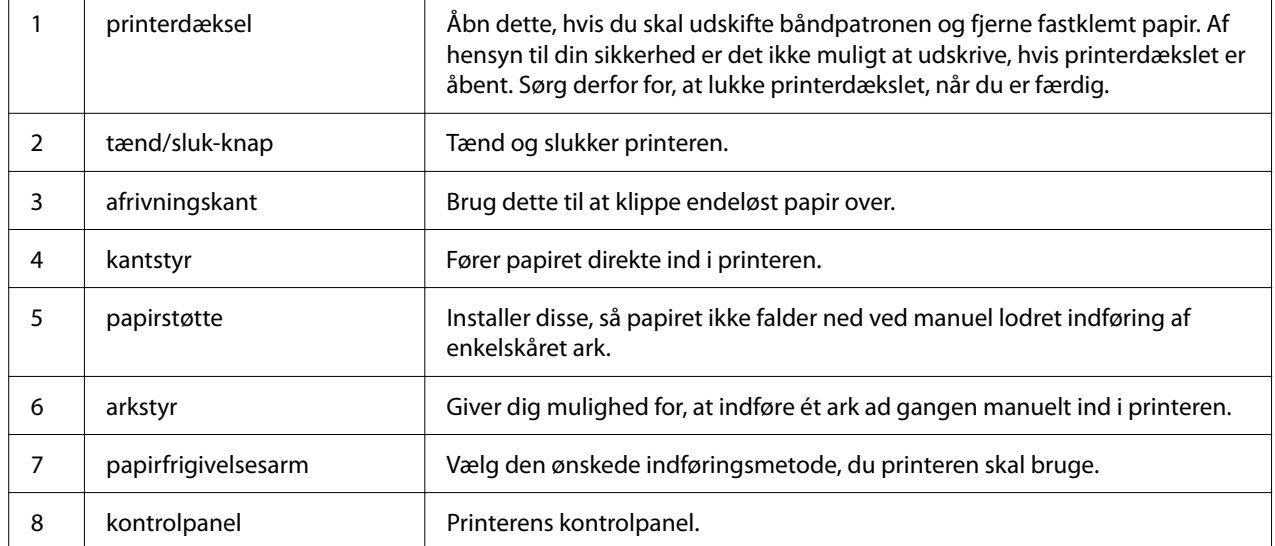

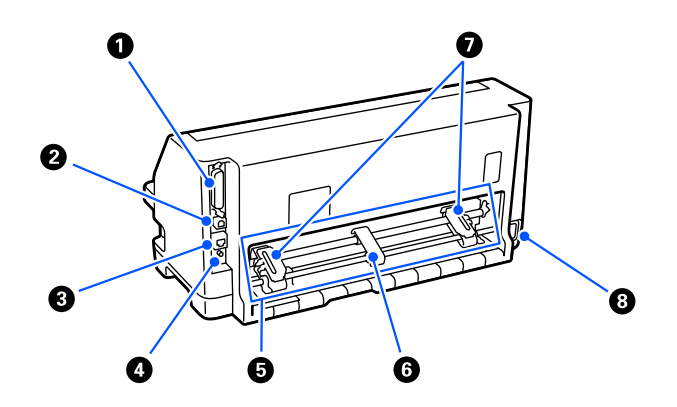

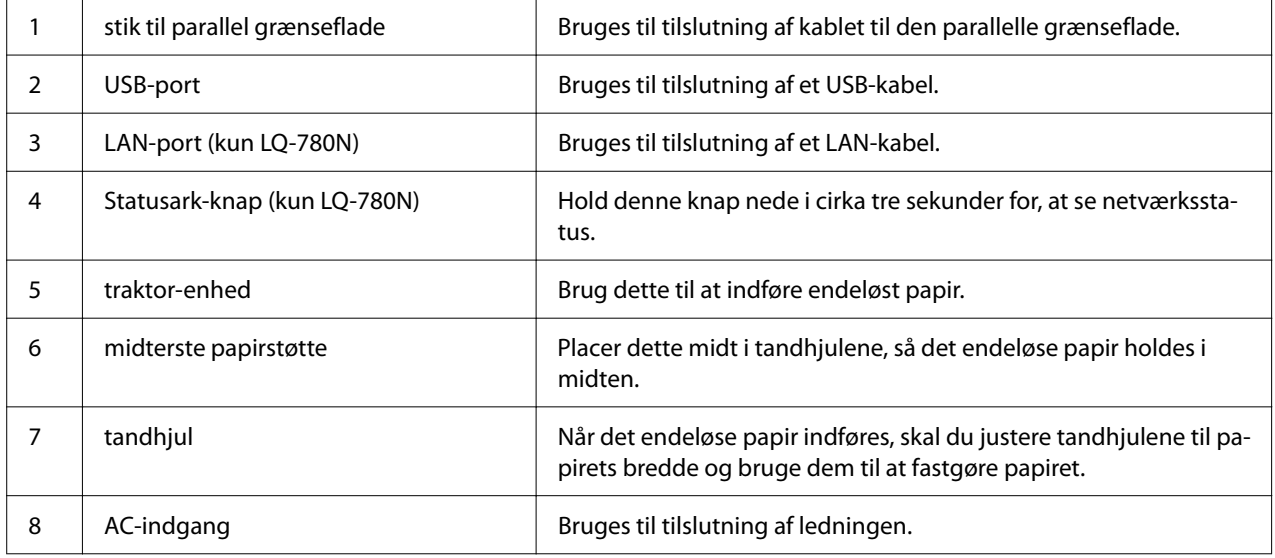

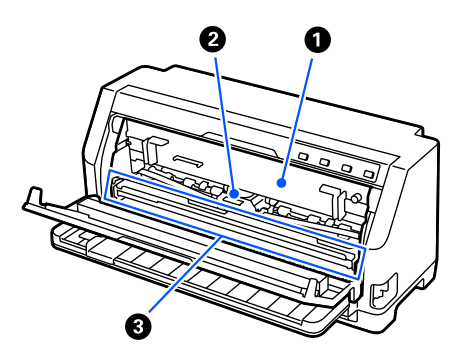

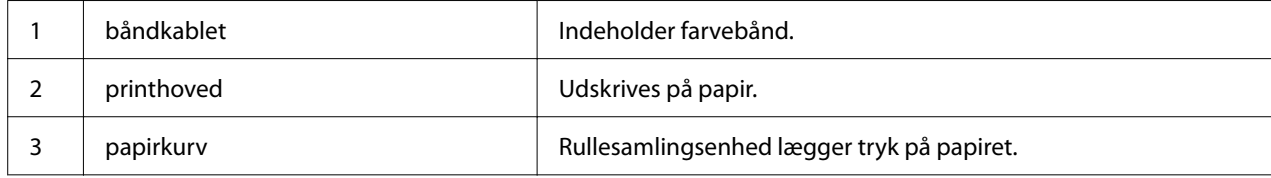

# <span id="page-15-0"></span>*Kontrolpanel*

# *Knapper og indikatorer*

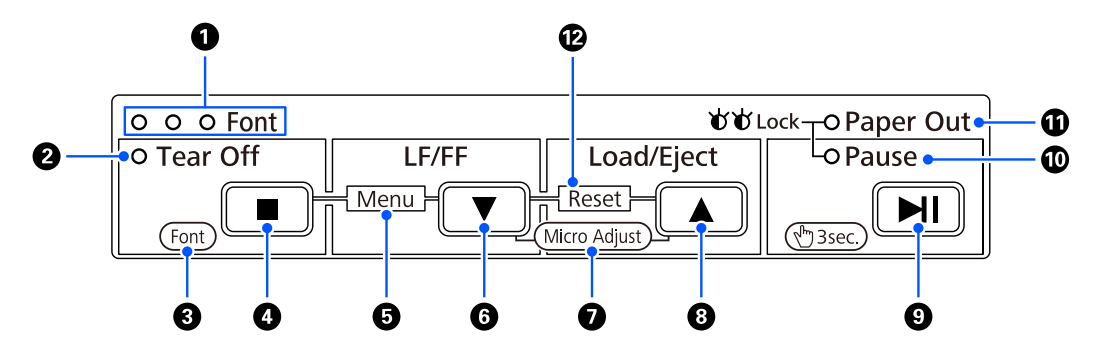

#### *Bemærk:*

*Kontrolpanel er designet til let, at bruge funktionerne og styre produktet.*

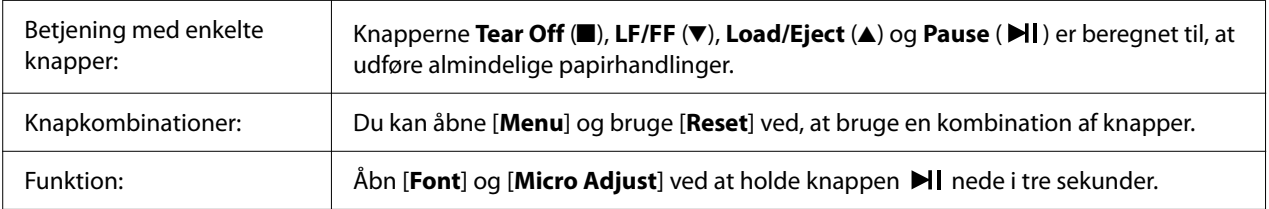

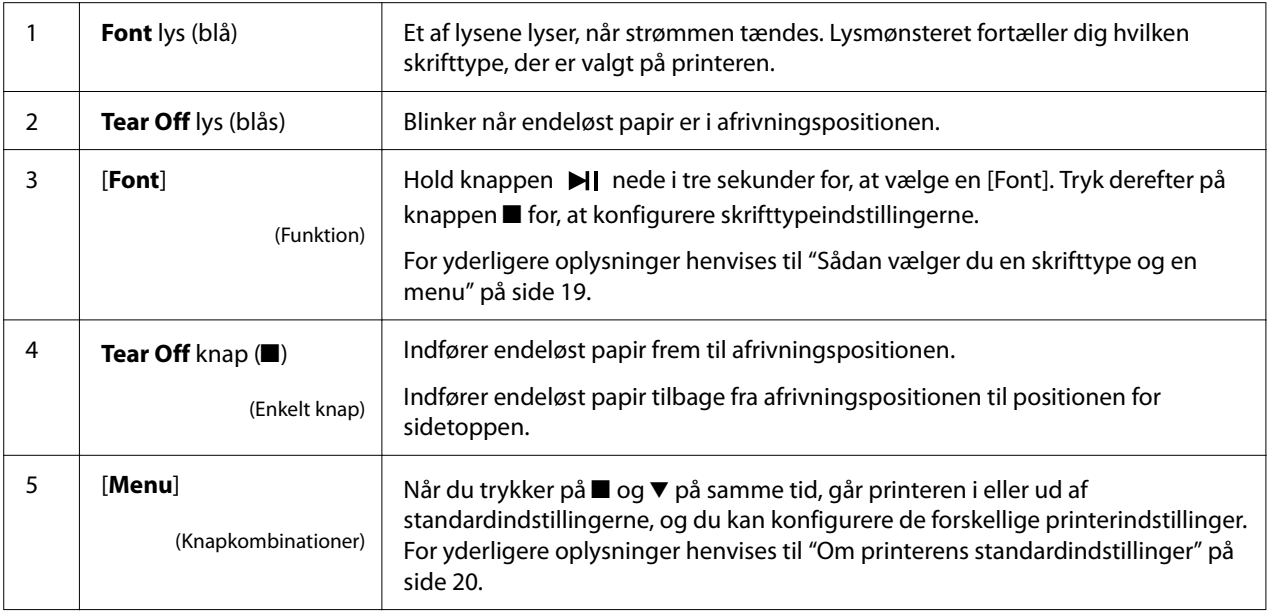

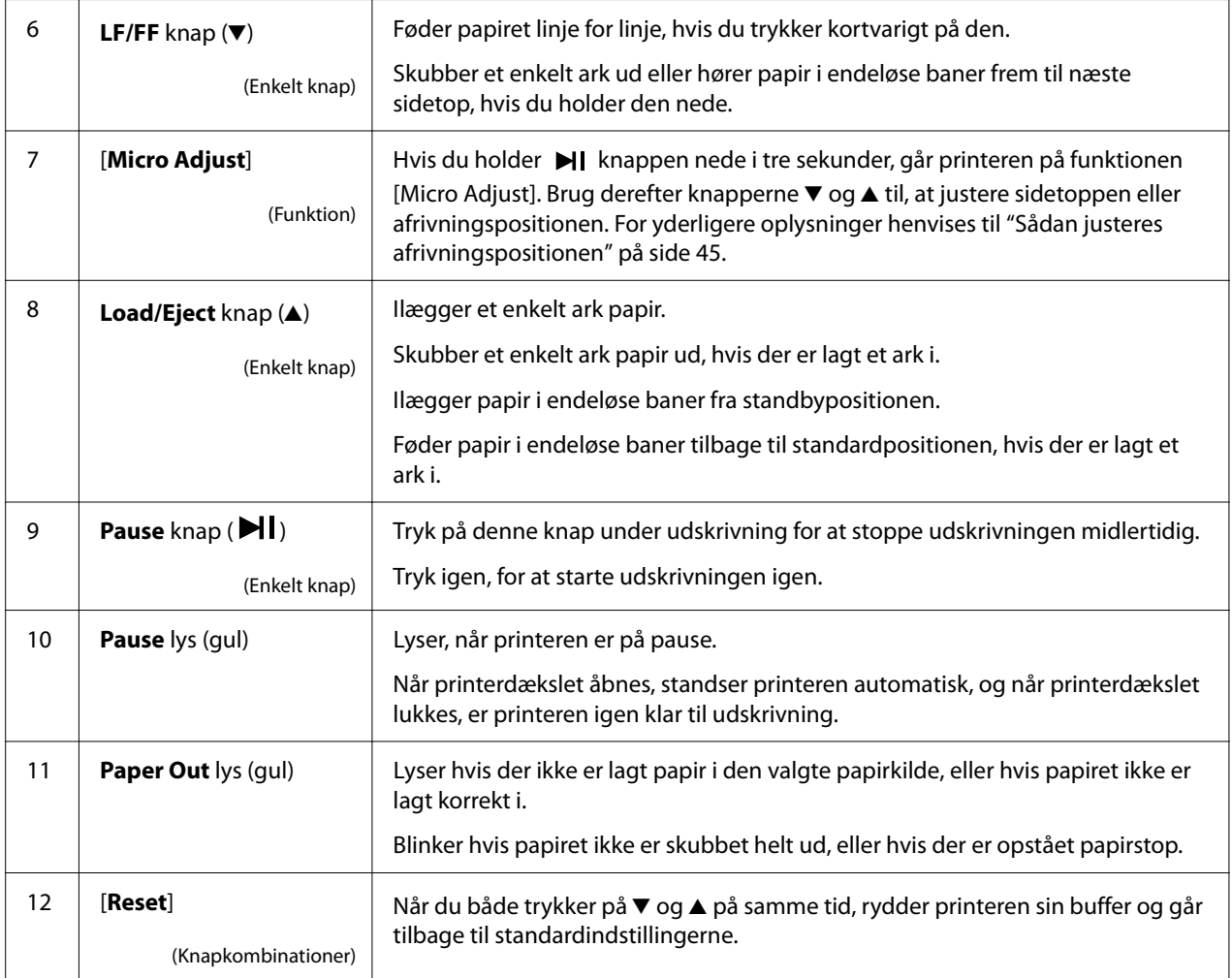

# <span id="page-17-0"></span>*Dekorationsmærke*

Dette produkt leveres med et mærke med lysmønsteret til kontrolpanel betjeningsfunktioner. QR-koderne på mærket linker til websiderne "Sådan rydder du et papirstop" og "Udskiftning af båndkablet". Sæt disse mærker på produktet for praktis brug, hvis dette ønskes.

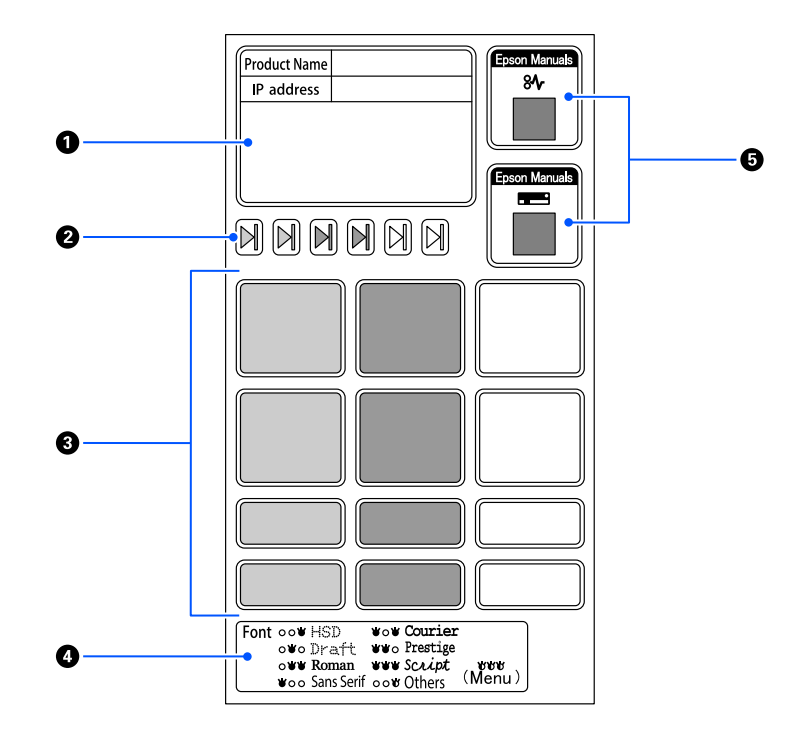

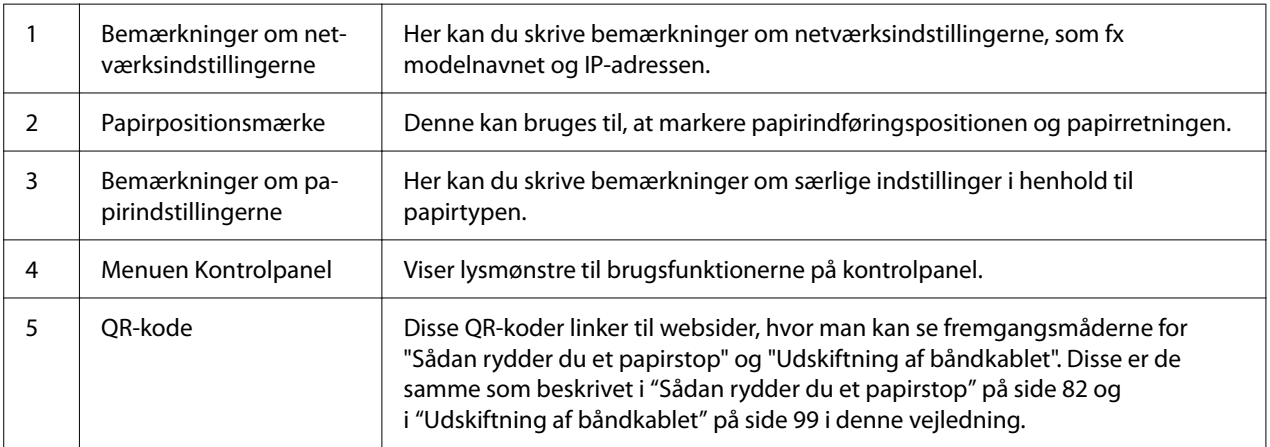

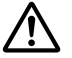

#### !*Forsigtig:*

*Hvis du bruger dekorativmærkerne, skal du sætte dem på et sted, der nemt kan ses, på produktet. Sæt dem ikke nogen steder, hvor de er i vejen for papiret eller dele, der bevæger sig under udskrivningen.*

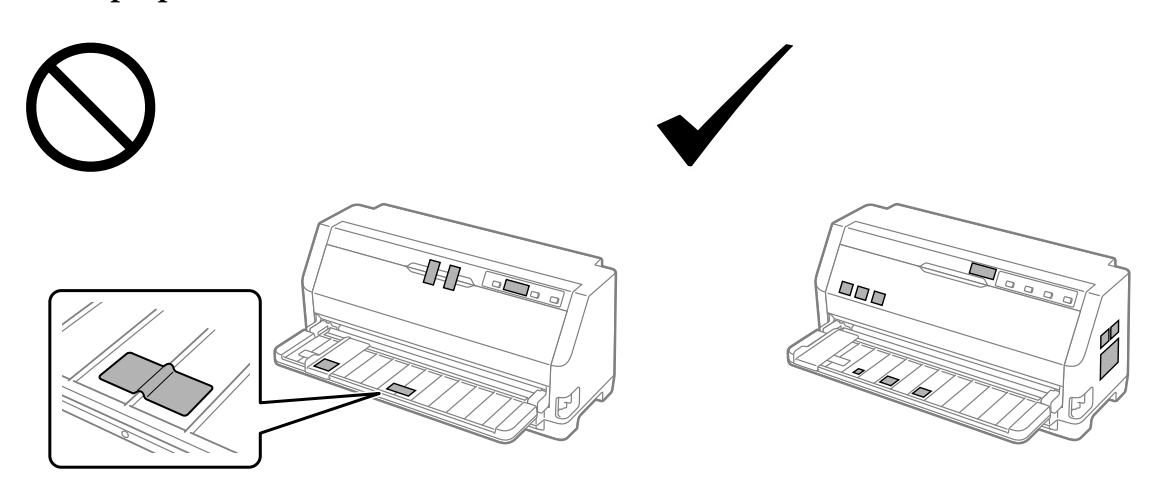

<span id="page-18-0"></span>**Eksempel på et sted, hvor mærket kan sidde:**

## *Sådan vælger du en skrifttype og en menu*

Du kan vælge en af printerens skrifttyper og en menu (standardindstillinger) med knapperne på printerens kontrolpanel, som beskrevet nedenfor.

#### *Bemærk:*

- ❏ *Du kan vælge andre skrifttyper end de syv skrifttyper på kontrolpanel ved at vælge Others. Andre skrifttyper kan indstilles på funktionen Standardindstilling. Se ["Skift standardindstillinger" på](#page-24-0) [side 25](#page-24-0). Denne funktion slås fra, når du bruger Windows-driveren. Driverstyringen er slået til.*
- ❏ *Indstillinger, du angiver i andre programmer, overstyrer som regel de indstillinger, du foretager fra printerens kontrolpanel. For at opnå de bedste resultater bør du bruge programmet til at vælge en skrifttype og andre indstillinger.*
- ❏ *Det er ikke muligt, at vælge skrifttyper med en stregkode på kontrolpanel.*
- 1. Tjek at printeren ikke udskriver. Hvis den udskriver, skal du holde knappen **Pause** nede i tre sekunder.
- 2. Tryk på knappen ■, indtil de tre lys for **Font** viser den ønskede skrifttype, som vist nedenfor.

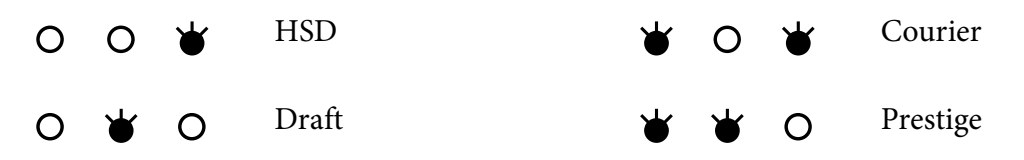

<span id="page-19-0"></span>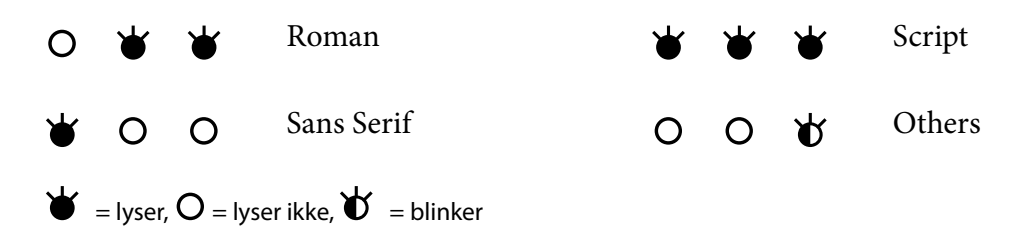

3. Sørg for, at den ønskede skrifttype er valgt.

# *Om printerens standardindstillinger*

Standardindstillingerne styrer mange printerfunktioner. Mens du ofte kan indstille disse funktioner via din software eller printerdriver, er du nogle gange nødt til at ændre en standardindstilling på printerens kontrolpanel med funktionen Standardindstilling.

# *Standardindstillingstilstanden*

I følgende tabel kan du se standardindstillingerne, og hvilke punkter du kan vælge mellem på funktionen Standardindstilling. Indstillingerne forklares i detaljer efter tabellen. For vejledning i at ændre standardindstillingerne henvises til ["Skift standardindstillinger" på side 25.](#page-24-0)

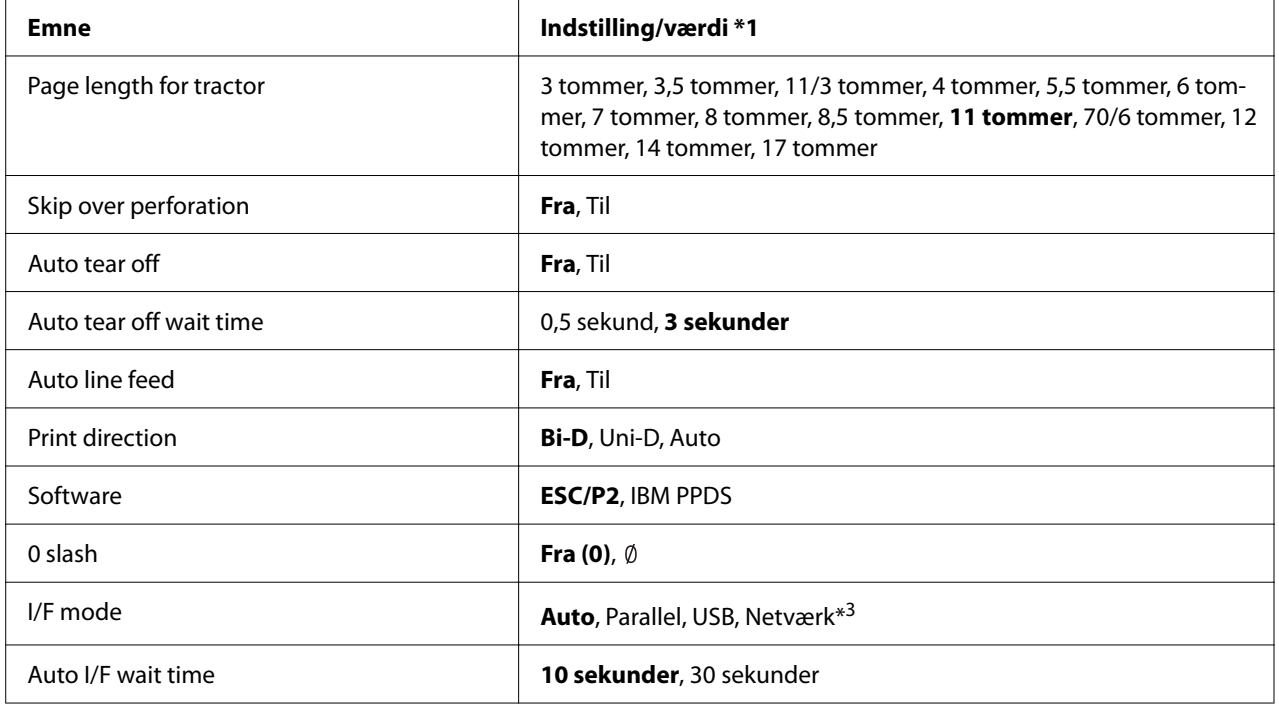

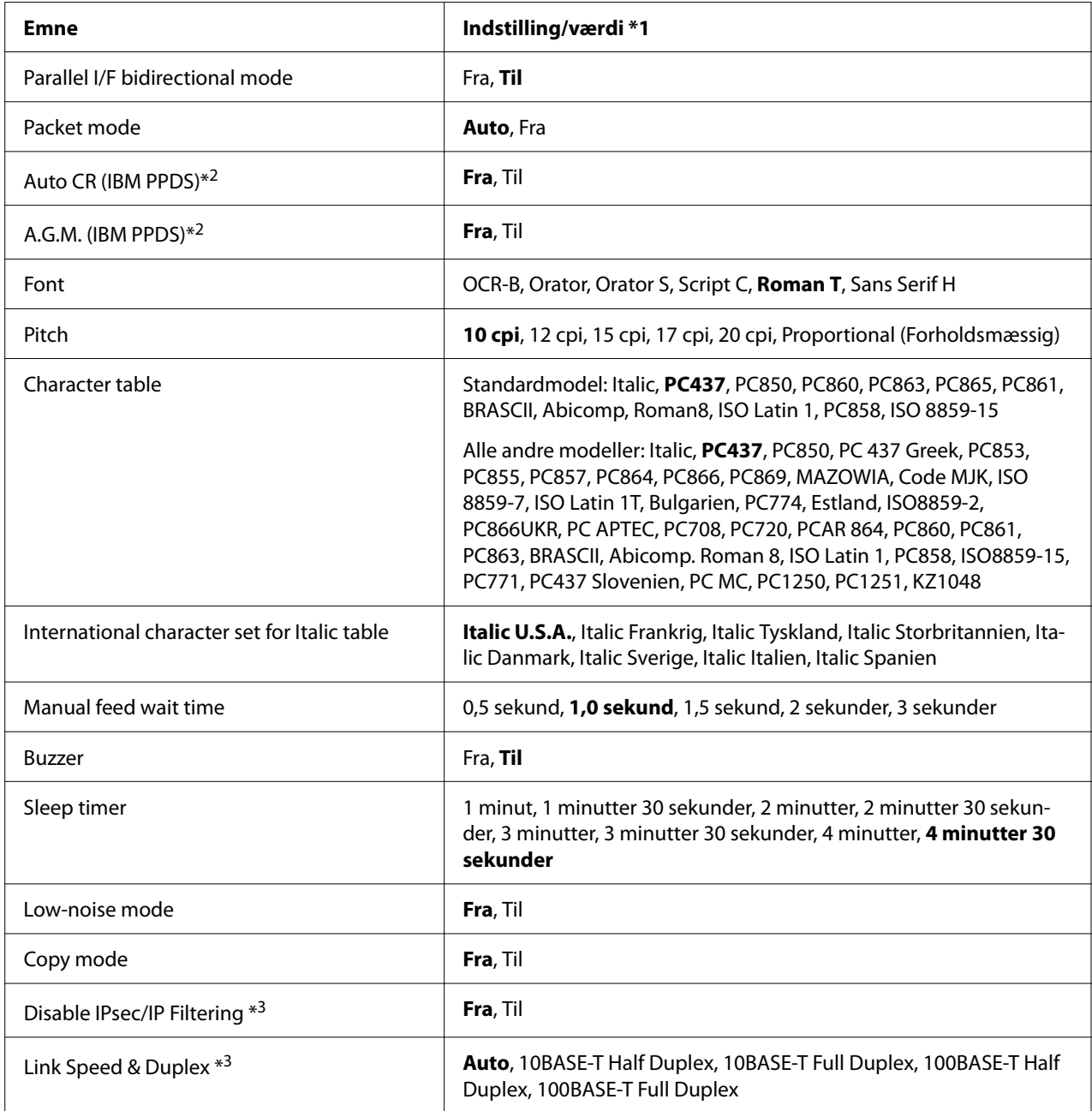

\*1 Indstillinger, der er skrevet med fed skrift, er standardindstillingerne. Dette kan variere afhængigt af landet.

\*2 Disse indstillinger gælder, når emuleringen IBM PPDS vælges.

\*3 kun på LQ-780N

#### *Page length for tractor (Sidelængde for traktor)*

I dette punkt kan man indstille sidelængden (i tommer) på det endeløse papir, der er lagt på traktoren. Når du indstiller den rigtige papirlængde, virker funktionerne Skip over perforation (Spring over perforering) og Auto tear off (Automatisk afrivning) ordentligt.

#### *Skip over perforation (Spring over perforering)*

Denne funktion er kun tilgængelig, når endeløst papir er valgt som papirkilde. Når du slår denne funktion til, giver printeren en margin på 1 tomme (25,4 mm) mellem den sidste linje, der udskrives på én side, og den første linje, der udskrives på den næste side. Da indstillingen af marginer i de fleste programmer vil overstyre indstillingerne fra printerens kontrolpanel, skal du kun bruge denne indstilling, hvis du ikke kan indstille dine top- og bundmarginer vha. programmet.

#### *Auto tear off (Automatisk afrivning)*

Når automatisk afrivning er slået til, og du bruger endeløst papir med traktoren, fører printeren automatisk papirets perforering frem til afrivningspositionen, hvor du let kan rive de udskrevne sider af. Når printeren modtager i næste udskriftsjob, flytter den automatisk det ubrugte papir tilbage til positionen for sidetoppen og begynder at udskrive, så du kan bruge hele denne side. Når automatisk afrivning er slået fra, skal du flytte perforeringen til afrivningspositionen ved, at trykke på knappen på kontrolpanel.

#### *Auto tear off wait time (Ventetid for automatisk afrivning)*

Du kan vælge, hvor lang tid der skal gå fra udskrivningen er færdig, til papiret flyttes frem til afrivningspositionen under løbende udskrivning. Denne indstilling er mulig, når automatisk afrivning er slået til.

#### *Auto line feed (Automatisk ny linje)*

Når Automatisk ny linje er slået til, afgiver printeren hver modtaget vognretur-kode (CR) med en kode for ny linje, og printerpositionen går videre til næste linje. Hvis printeren tilføjer en ekstra linje efter hver vognretur, skal du vælge **Off (Fra)**.

#### *Print direction (Udskriftsretning)*

Du kan vælge en automatisk udskrivningsretning (**Auto**), en tovejsudskrivning (**Bi-D**) eller en ensrettet udskrivning (**Uni-D**). Udskrivning er normalt tovejs, hvilket giver hurtigere udskrivning. Envejsudskrivning giver imidlertid mulighed for præcis lodret justering af udskrivningen.

Hvis udskrivningsretningen sættes på **Auto**, analyserer printeren dataene og vælger derefter automatisk mellem tovejsudskrivningen og envejsudskrivningen.

#### *Bemærk:*

*Vælg Bi-D, hvis du udskriver fra Windows, for at aktivere printerdriverens indstilling af udskrivningsretning. Hvis du vælger Uni-D eller Auto, ignorerer printeren kommandoer fra Windows-driveren.*

#### *Software*

Når du vælger **ESC/P2**, fungerer printeren på EPSON ESC/P2 funktionen. Når du vælger **IBMPPDS**, emulerer printeren en IBM-printer.

#### *0 slash (0 skråstreg)*

Tegnet nul får en skråstreg  $(\emptyset)$ , når denne funktion slås til. Det har ingen skråstreg  $(0)$ , når funktionen er slået fra. Skråstregen bevirker, at du let kan skelne mellem bogstavet *O* og et nul.

#### *I/F (interface) mode (I/F (grænseflade))*

Printeren leveres med tre slags grænseflader: En parallel grænseflade, en USB-grænseflade eller en netværksgrænseflade (kun på LQ-780N).

Hvis din printer kun er forbundet til en computer, skal du vælge en af grænsefladerne **Parallel** eller **USB**, afhængigt af hvilken grænseflade, du bruger. Hvis din printer er forbundet til to computere, skal du vælge **Auto** (automatisk), så printeren automatisk kan skifte mellem grænsefladerne, afhængigt af hvilken en af dem der modtager data.

#### *Auto I/F (interface) wait time (Automatisk grænseflade, ventetid)*

Denne indstilling træder kun i kraft, når "I/F (interface) mode (I/F (grænseflade))" på side 23 stilles på **Auto**. Denne indstilling bestemmer, hvor længe printeren venter, når den ikke længere modtager data fra en grænseflade, før den vælger, om et udskriftsjob sendes via den anden grænseflade. Du kan vælge **10 seconds (10 sekunder)** eller **30 seconds (30 sekunder)** for denne indstilling.

#### *Parallel I/F bidirectional mode (Parallel grænseflade, tovejs)*

Parallel-grænsefladen, tovejs, bruges, når denne funktion stilles på **On (Til)**. Hvis tovejs overførselsfunktionen ikke skal bruges, skal dette punkt stilles på **Off (Fra)**.

#### *Packet mode (Pakkeform)*

Sørg for at vælge **Auto** for at udskrive fra Windows-programmer med printerdriveren på den medfølgende cd. Slå denne funktion fra, hvis du oplever forbindelsesproblemer, når du udskriver fra programmer under andre operativsystemer som f.eks. DOS.

#### *Auto CR (carriage return) (Automatisk vognretur)*

Dette punkt er tilgængeligt på emuleringsfunktionen IBMPPDS. Når automatisk vognretur slås til, følger en linjeindføringskode (LF) eller ESC J-kode med hver vognreturkode. Dette flytter udskrivningspositionen til starten af næste linje.

#### *A.G.M. (Alternate Graphic Mode) (Skiftevis grafisk funktion)*

Dette punkt er kun tilgængelig på emuleringsfunktionen IBMPPDS. Når A.G.M. slås til, kan printeren bruge nogle avancerede grafikkommandoer som dem, der er på funktionen ESC/P2.

#### *Font (Skrifttype)*

I dette punkt kan du indstille skrifttypen, når du vælger **Others** på kontrolpanel.

#### *Pitch (Afstand)*

Her kan du vælge mellem seks pitchindstillinger.

#### *Character table (tegntabel)*

Du kan vælge blandt flere forskellige tegntabeller.

De tilgængelige tegntabeller varierer, afhængigt af de tilgængelige modeller i regionen. Sørg for at du vælger samme tegntabel som printerdriveren, hvis nødvendigt.

#### *International character set for Italic table (Internationalt tegnset for kursiv)*

Du kan vælge mellem flere internationale tegnsæt til den kursive tegntabel. Hvert tegnsæt indeholder otte tegn, der varierer afhængigt af land eller sprog, så du kan tilpasse kursivtabellen, så den passer til dine udskrivningsbehov.

#### *Manual feed wait time (Manuel indføring, ventetid)*

Her indstilles ventetiden mellem fra når papiret sættes i arkstyret og til det indføres. Hvis papiret indføres, før du kan justere dets position, kan du forlænge denne ventetid.

#### <span id="page-24-0"></span>*Buzzer (beeper) (Summer (beeper))*

Printeren bipper, hvis der opstår en fejl. (Se ["Sådan bruges fejlindikatorerne" på side 74](#page-73-0) for yderligere oplysninger om printerfejl.) Hvis du ikke vil have, at printeren skal bippe, når der opstår en fejl, kan du slå denne indstilling fra.

#### *Low-noise mode (Lav-støjniveau)*

Når denne funktion slås til, reduceres støjen, men udskrivningshastigheden er langsommere.

#### *Copy mode (Kopieringsfunktion)*

Her kan udskrivningstætheden indstilles. Denne funktion kan indstilles, hvis tætheden er lav, når der udskrives på kopipapir. Men hvis punktet stilles på **On (Til)**, kan du udskrive med en højere tæthed, men udskrivningshastigheden bliver langsommere. Sæt punktet på **On (Til)** når der udskrives på kopipapir. Når punktet sættes på **Off (Fra)**, kan du udskrive med normal tæthed. Det er også muligt, at indstilles Windows-driveren til hvert udskriftsjob. Se ["Printerindstillinger" på](#page-52-0) [side 53](#page-52-0).

#### *Disable IPsec/IP Filtering (Deaktiver IPsec/IP-filtrering)*

Du kan deaktivere **IPsec/IP Filtering**.

#### *Link Speed & Duplex (Link-hastighed og Duplex)*

Du kan vælge en passende Ethernet-hastighed og indstilling af duplex. Hvis du vælger en anden indstilling end **Auto**, skal du kontrollere, at denne indstilling stemmer med indstillingerne på den hub, du bruger.

## *Skift standardindstillinger*

Følg disse trin for at vælge Standardindstillingstilstanden og ændre printerens standardindstillinger:

#### *Bemærk:*

- ❏ *For at udskrive instruktionerne til Standardindstilling, skal du bruge et par A4-ark eller enkelte ark i Letter-størrelse, eller et par sider af endeløst papir, som mindst er 279 mm (11 tommer) langt og 210 mm (8,27 tommer) bredt.*
- ❏ *Hvis du bruger enkeltark, skal du lægge et nyt ark i printeren, hver gang printeren skubber et udskrevet ark ud.*
- 1. Sørg for, at printeren er tændt og at papiret er lagt i.
- 2. Hold knapperne Menu ( $\blacksquare$  og  $\nabla$ ) nede, indstil lysene på **Font** begynder, at blinke.

Printeren skifter til Standardindstilling og udskriver en besked om, at du skal vælge sprog til menuen Standardindstilling. Det sprog, der er understreget, angiver den aktuelle indstilling.

3. Hvis det ønskede sprog ikke er valgt, skal du trykke på knappen  $\nabla$  indtil det ønskede sprog står på udskriftet.

#### *Bemærk:*

*Det er ikke muligt, at vælge sproget med knappen* **A**.

4. Tryk på knappen Set (Indstil)  $(\blacksquare)$  for, at vælge det ønskede sprog.

Printeren udskriver en meddelelse, om du vil udskrive alle de aktuelle indstillinger.

#### *Bemærk:*

*Det sprog, du vælger, gælder også, når du går i tilstandene for låseindstilling eller justering af tovejs udskrivning.*

5. Vælg et punkt ved, at trykke på punktet  $\nabla$  eller på knappen  $\blacktriangle$ .

Printeren udskriver punktet og den aktuelle indstillingsværdi for det pågældende punkt. Listen over punkter fremføres én efter én, når der trykkes på knappen, og den aktuelle indstillingsværdi udskrives i henhold til punktet.

6. Vælg indstillingsværdien med knappen  $\blacksquare$ . Denne værdi kan ændres med knappen  $\blacksquare$ , hvorefter værdien udskrives.

Gentag trin 5 til 6: De andre punkter kan ændres på samme måde.

7. Når du er færdig med, at konfigurere indstillingerne, skal du holde knapperne Menu ( $\blacksquare$  &  $\blacktriangledown$ ) nede, indtil lysene på **Font** holder op med at blinke. Herefter afslutter printeren Standardindstilling. Indstillinger, du har foretaget, forbliver i kraft, indtil du ændrer dem igen.

#### *Bemærk:*

*Hvis du slukker printeren uden, at afslutte Standardindstilling, gemmes dine ændringer ikke.*

# <span id="page-26-0"></span>*Låsefunktion*

Du kan begrænse adgangen til at bruge knapperne på kontrolpanel ved at bruge låsefunktionen.

## *Sådan ændrer du indstillingen for låsefunktionen*

Følgende tabel viser hver knaps grundlæggende funktion i indstillingen af låsefunktionen.

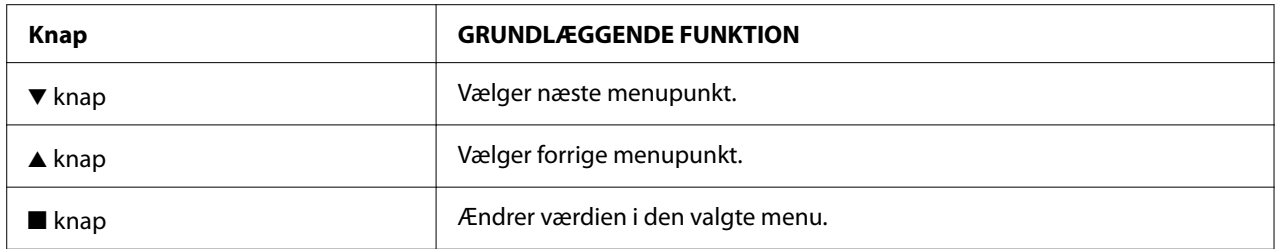

Du kan efter behov vælge, hvilke printerfunktioner, der skal låses, når låsefunktionen er slået til.

#### *Bemærk:*

*Før du går til låseindstillingstilstand, skal du ilægge enkeltark i A4 eller letter-størrelse eller papir i endeløse baner, som er mindst 210 mm brede. Se ["Ilægning af papir i endeløse baner" på side 31](#page-30-0) og ["Ilægning af enkeltark" på side 37](#page-36-0) for instruktioner om ilægning af papir i endeløse baner og enkeltark.*

Følg disse trin for at ændre indstillingen for låsefunktionen:

1. Sørg for at printeren er slukket.

#### !*Forsigtig:*

*Når du slukker printeren, skal du vente i mindst 5 sekunder, før du tænder den igen, da du ellers kan beskadige printeren.*

2. Tænd for printeren mens du holder både  $\blacktriangledown$  og  $\blacktriangleright$ l knapperne nede.

Printeren går til indstillinger for låsefunktionen og udskriver en meddelelse, om du vil udskrive alle de aktuelle indstillinger.

3. Hvis du vil udskrive de aktuelle indstillinger, skal du trykke på knappen . Hvis du vil omgå udskrivning af de aktuelle indstillinger, skal du trykke på knappen  $\blacktriangledown$  eller på  $\blacktriangle$ .

Printeren udskriver den første menu og den aktuelle værdi af menuen.

- 4. Tryk på knappen ▼ eller på ▲ for at vælge de parametre i menuen, du vil ændre. Tryk på knappen  $\blacksquare$  for at rulle gennem værdier inden for den valgte parameter, indtil du finder den ønskede indstilling. Efter indstilling af den valgte parameter kan du enten fortsætte ved at ændre andre parametre ved at trykke på knappen ▼ eller på ▲.
- 5. Sluk for printeren og afslut indstillinger for låsefunktionen.

#### *Bemærk:*

*Du kan altd afslutte låsefunktionsindstillingerne ved, at slukke for printeren. Indstillinger, du har foretaget, forbliver i kraft, indtil du ændrer dem igen.*

# <span id="page-28-0"></span>Kapitel 2 *Papirhåndtering*

# *Valg af en Papirkilde*

Din printer kan udskrive på endeløst papir, flerpartsformularer (med en original og op til seks kopier), kort, etiketter, enkeltark, konvolutter og rullepapir.

# !*Forsigtig:*

*Brug ikke papir, der er foldet (undtagen flapper på konvolutter), krøllet, revet, misfarvet eller stemplet. Brug altid nyt, rent papir, der overholder papirspecifikationerne. Se ["Papir" på](#page-112-0) [side 113](#page-112-0) for yderligere oplysninger.*

Din printer kan indeholde forskellige papirtyper gennem to papirkilder: Arkstyr og traktoren. Du skal vælge papirkilde afhængigt af, hvilken slags papir du bruger. Du kan vælge papirkilden ved at indstille papir-frigivelseshåndtaget. Se ["Printerdele" på side 14](#page-13-0) for yderligere oplysninger.

## *Paper Source og papirtyper*

Grundlæggende er der to papirtyper og to papirkilder. Tabellen herunder viser forholdet mellem papirkilderne og papirtyperne, samt papirilægning og udskubning.

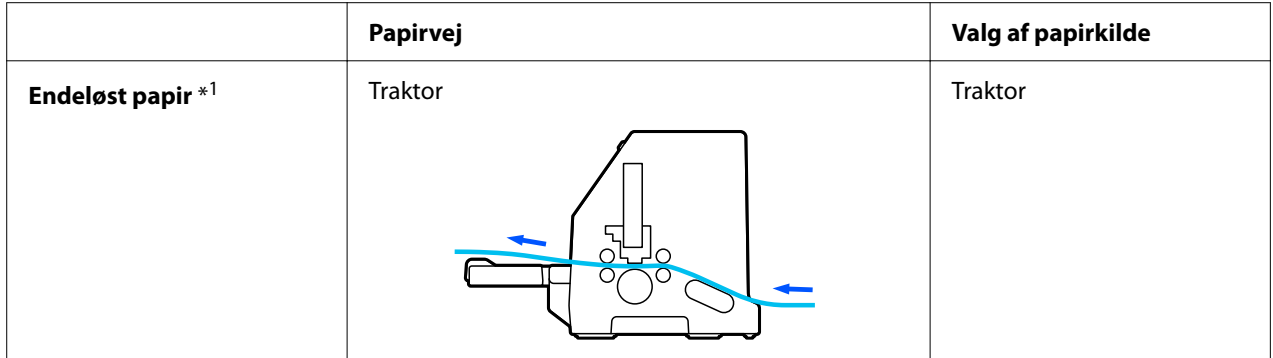

<span id="page-29-0"></span>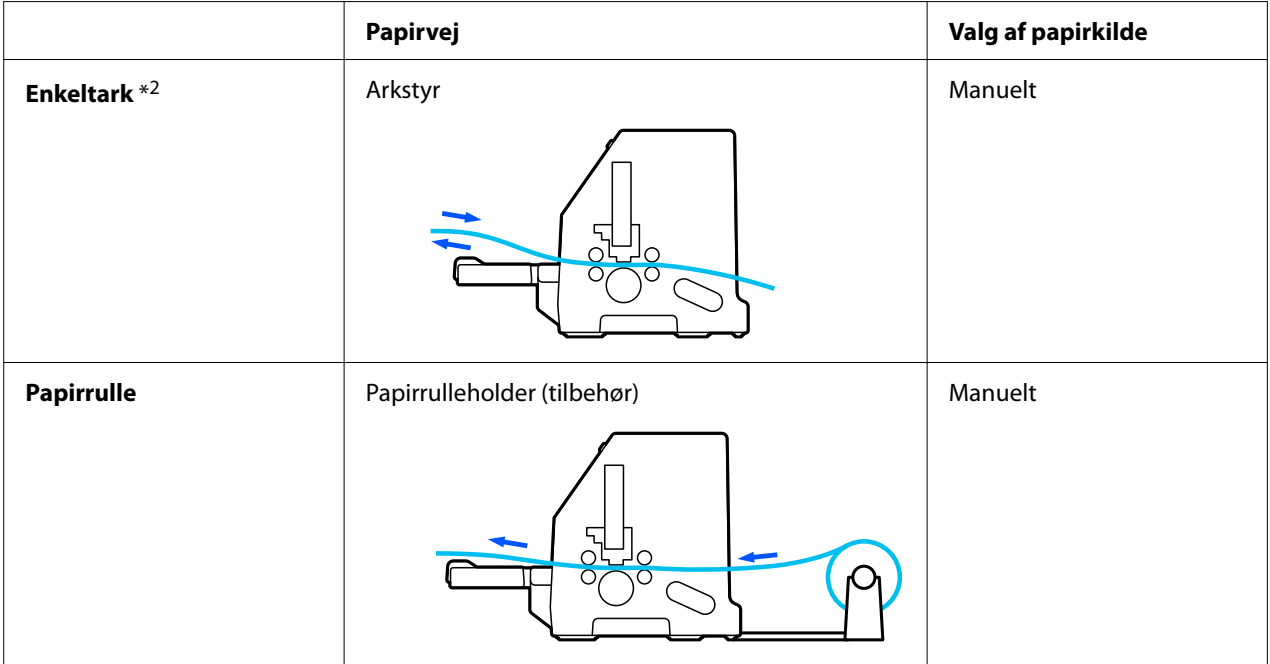

\* 1 **Endeløst papir** omfatter etiketter, formularer med gennemslag og endeløse formularer med etiketter.

\* 2 **Enkeltark** omfatter konvolutter, postkort og enkeltark-formularer med gennemslag.

# *Indstilling af papir-frigivelseshåndtaget*

Indstil papir-frigivelseshåndtaget til at vælge papirindføringsmetoden, som printeren skal bruge.

Papir-frigivelseshåndtaget har to indstillinger:

 $\overline{\mathbb{S}}$ til indføring med traktor og  $\Box$  til indføring af enkeltark, som beskrevet nedenfor.

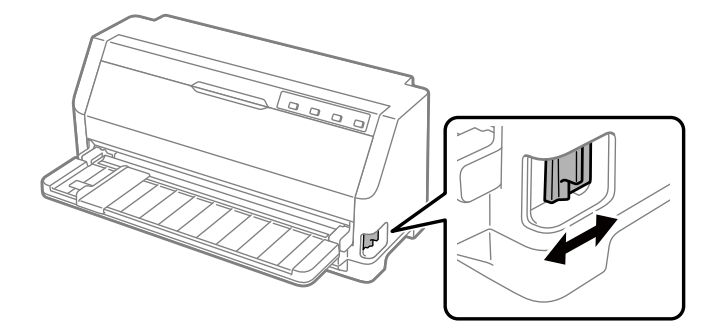

- : Indføringsposition på et enkelt ark bruges til arkstyret.
- $\mathcal{Q}$ : Traktorens indføringsposition bruges til traktoren.

# <span id="page-30-0"></span>*Ilægning af papir i endeløse baner*

Du kan ilægge endeløst papir via den indbyggede traktor-enhed.

#### *Bemærk:*

*Se ["Papir i endeløse baner" på side 114](#page-113-0) for detaljerede specifikationer om endeløst papir.*

# *Placering af endeløst papir*

Når du ilægger endeløst papir, skal du sørge for at justere papirforsyningen med traktoren, så papiret føres jævnt ind i printeren, som vist nedenfor.

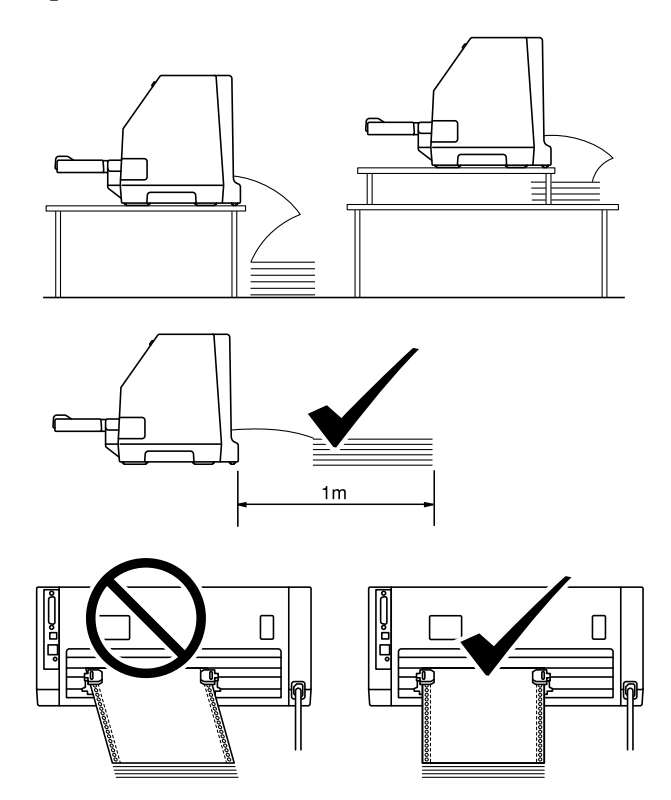

# <span id="page-31-0"></span>*Ilægning af papir i endeløse baner med traktor*

1. Sørg for, at papir-frigivelseshåndtaget står på traktor-indføringen.

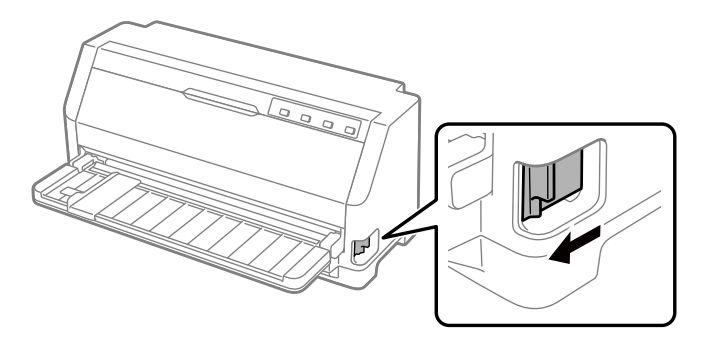

2. Skub kantstyret helt ud.

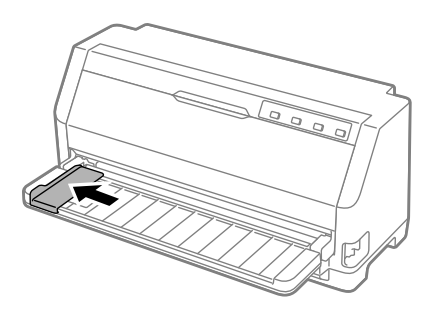

3. Stå mod printerens bagside, og lås håndtagene til tandhjulene op, ved at trykke dem opad.

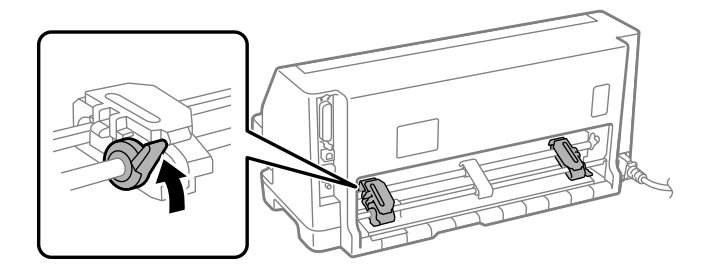

4. Åbn tandhjulsdækslerne.

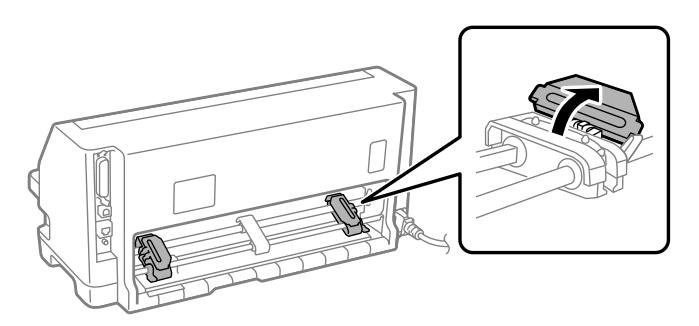

5. Læg de første 3 huller på det endeløse papiret på tandhjulstænderne på begge sider. Sørg for at placere papirforsyningen, så siden, der kan udskrives på, vender opad.

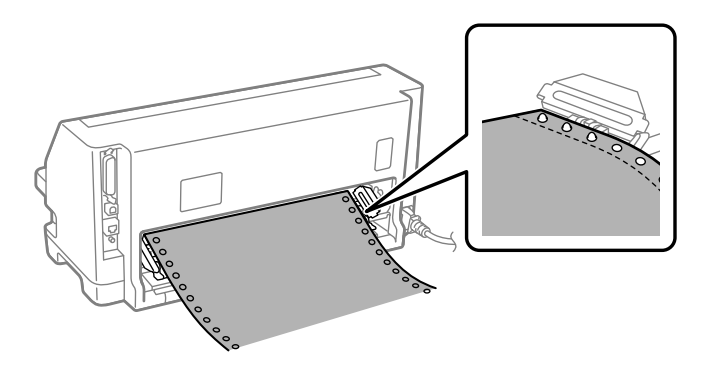

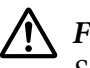

#### !*Forsigtig:*

*Sørg for, at det første ark på det endeløse papir har en ren, lige kant, så det kan føres ind i printeren uden problemer.*

6. Tryk den midterste papirstøtte til midten af de to tandhjul.

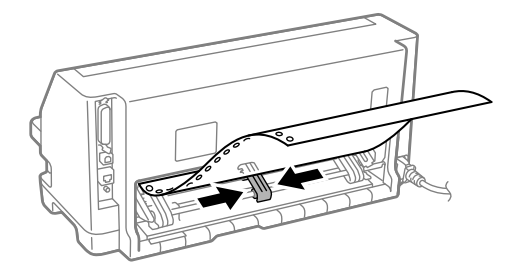

7. Luk tandhjulsdækslerne.

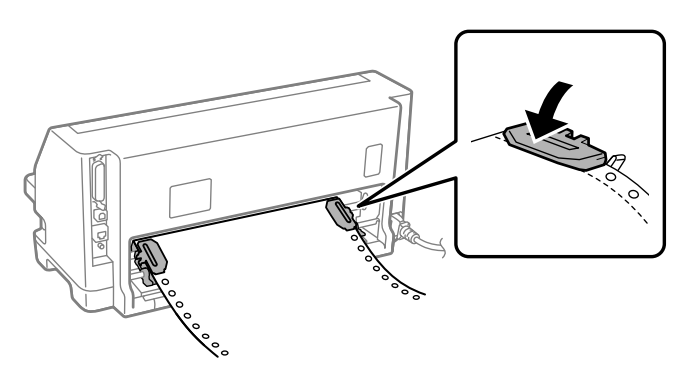

8. Placer det venstre tandhjul, så tandhjulets tænder er til venstre for pilemarkeringen på printerens bagside. Tryk derefter låsehåndtaget nedad, for at låse tandhjulet på plads.

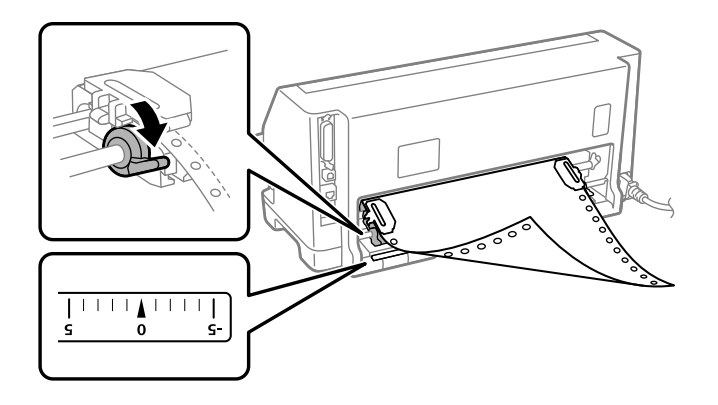

#### *Bemærk:*

*Udskrivning starter ved pilemarkeringen på printerens bagside. Områder, der ikke kan udskrives på, er til venstre for pilemarkeringen.*

9. Tryk højre tandhjul ud, så papiret ikke er løst. Tryk derefter tandhjulets låsehåndtag ned, for at låse tandhjulet på plads.

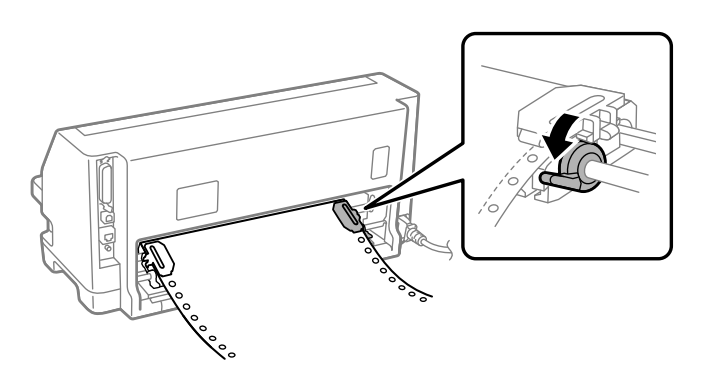

10. Printeren er nu klar til at udskrive.

Når du bruger endeløst papir, kan du bruge afrivningsfunktionen til at rive udskrevne sider af, og gemme de blanke sider, der normalt spildes mellem udskriftsjob. For yderligere oplysninger, bedes du se "Brug af afrivningsfunktionen" på side 35.

#### *Bemærk:*

*Sørg altid for, at der er mindst et ark mere end krævet. Endeløst papir indføres muligvis ikke korrekt, hvis det ikke indføres på tandhjulene.*

## !*Forsigtig:*

- ❏ *Papiret, der er lagt i, må ikke trækkes ud af traktoren, når printeren er tændt. Hvis du gør det, kan det føre til papirstop eller fejl i printeren, og indstillingen øverst i formen kan blive skæv.*
- ❏ *Hvis papiret ikke skubbes helt ud, efter at du har trykket på knappen ilæg/skub ud, må det ikke trækkes ud. Hvis du gør det, kan det føre til papirstop eller fejl i printeren, og indstillingen øverst i formen kan blive skæv.*

#### *Bemærk:*

*Hvis den første linje på din side ligger for højt eller lavt, kan du ændre dens position med Positionen for sidetoppen i Mikrojusteringsfunktionen. Se ["Sådan justeres positionen for sidetoppen" på side 46.](#page-45-0)*

#### *Brug af afrivningsfunktionen*

Du kan bruge afrivningsfunktionen til at føre det endeløse papir til printerens afrivningskant, når du er færdig med at udskrive. Du kan derefter nemt rive papiret af. Når du genoptager udskrivning, føder printeren automatisk papiret tilbage til positionen af sidetoppen, så du kan spare det papir, der normalt går tabt mellem udskifter.

#### Fjernelse af papir i endeløse baner

Endeløst papir kan afrives med afrivningsfunktionen på to måder:

- ❏ Manuelt: Tryk på knappen **Tear Off**
- ❏ Automatisk: Slå automatisk afrivning til

Lysindikatoren for **Tear Off** blinker, når papiret er i afrivningsposition.

Hvis perforeringen mellem siderne ikke passer med afrivningskanten, kan du justere placeringen af perforeringen vha. funktionen mikrojustering. Se ["Sådan justeres afrivningspositionen" på side 45](#page-44-0) for yderligere oplysninger.

#### !*Forsigtig:*

*Brug aldrig afrivningsfunktionen til at indføre endeløst papir med etiketter tilbage. Etiketterne kan gå af og medføre papirstop.*

#### Sådan bruges knappen Tear Off (Afriv)

Følg disse trin for at fjerne endeløst papir med knappen **Tear Off**:

1. Når du er færdig med udskrivningen, skal du sørge for at lysindikatoren for **Tear Off** ikke blinker.

#### *Bemærk:*

*Hvis lysindikatoren for Tear Off blinker, er papiret i afrivningspositionen. Hvis du trykker på knappen Tear Off igen, indfører printeren papiret til næste position for sidetoppen.*

2. Tryk på knappen **Tear Off**. Printeren fører papiret frem til afrivningskanten.

#### *Bemærk:*

*Hvis perforeringen mellem siderne ikke passer med afrivningskanten, kan du justere placeringen vha. funktionen mikrojustering som beskrevet i ["Sådan justeres afrivningspositionen" på side 45.](#page-44-0)*

- 3. Riv det udskrevne dokument af vha. afrivningskanten på printerdækslet.
- 4. For at føre endeløst papir baglæns ud af printeren og ind i standby-positionen, skal du trykke på knappen **Load/Eject**.

Du kan fjerne det tilbageværende papir fra printeren ved at trykke på **Load/Eject** for at føde papiret baglæns ud af printeren til standbypositionen. Åbn så traktorens tandhjulsdæksler og tag papiret ud.

## !*Forsigtig:*

*Afriv altid det udskrevne dokument, før du trykker på Load/Eject. Hvis du føder flere sider omvendt ad gangen, kan det forårsage papirstop.*

#### Sådan fremfører du automatisk papiret til afrivningspositionen

Du kan automatisk fremføre de udskrevne dokumenter til afrivningspositionen ved at slå automatisk afrivning til og vælge en passende sidelængde for papir i endeløse baner i Standardindstillinger. Se ["Skift standardindstillinger" på side 25](#page-24-0) for instruktioner om, hvordan du ændrer standardindstillingerne.

Når automatisk afrivning er slået til, fremfører printeren automatisk papiret til afrivningspositionen, når den modtager en hel sides data eller en sidefremføringskommando (form feed) uden efterfølgende data.
# <span id="page-36-0"></span>*Ilægning af enkeltark*

Din printer kan udskrive på enkeltark papir. Se ["Enkeltark" på side 113](#page-112-0) til detaljerede specifikationer til enkeltark.

### *Bemærk:*

*Hvis du ilægger langt papir (for eksempel papir i legal størrelse), skal du efterlade nok plads bagpå printeren, så papiret ikke blokeres.*

# *Ilægning af enkeltark med arkstyret*

Følg disse trin for at ilægge enkeltark med arkstyret.

1. Sørg for at arkstyret og båndkablet er sat på, som beskrevet i afsnittet Start her.

Luk derefter dækslerne til traktor-enhedens tandhjul bagpå printeren, og tryk tandhjulets låsehåndtag ned for at låse tandhjulene på plads.

### *Bemærk:*

*Inden printeren tændes, skal du sætte farvebåndspatronen i. Ellers kan papiret sætte sig fast.*

- 2. Tænd for printeren.
- 3. Indstil papir-frigivelseshåndtaget står på indstillingen til indføring af enkeltark.

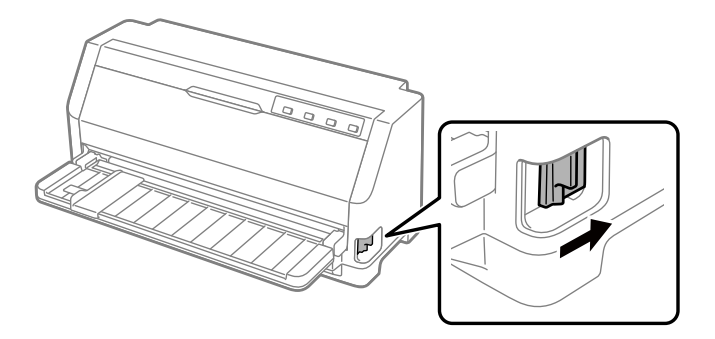

4. Tryk venstre kantstyr til siden, indtil det hviler mod styremærket.

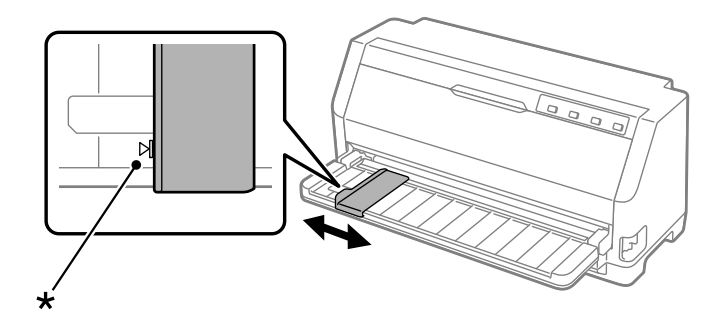

#### \* styremærke

5. Sørg for, at venstre side af et ark passer med kantstyret, og stik papiret ind i printeren, indtil det møder modstand. Sørg for at lægge papiret i med udskriftsiden opad.

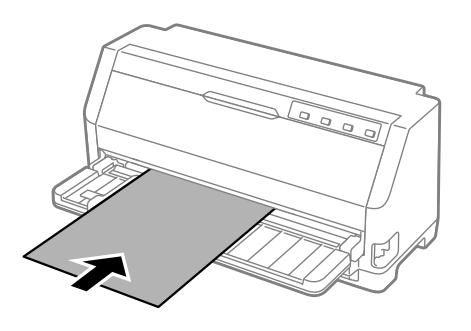

Printeren fører automatisk papiret frem til ilægningspositionen efter et par sekunder. Printeren er nu klar til at udskrive.

6. Indstil papirstøtten efter papirets længde, så den støtter papiret.

Disse skal sættes på, så papiret ikke falder ned ved manuel lodret indføring af enkelskåret ark. Normalt skal disse fjernes ved brug.

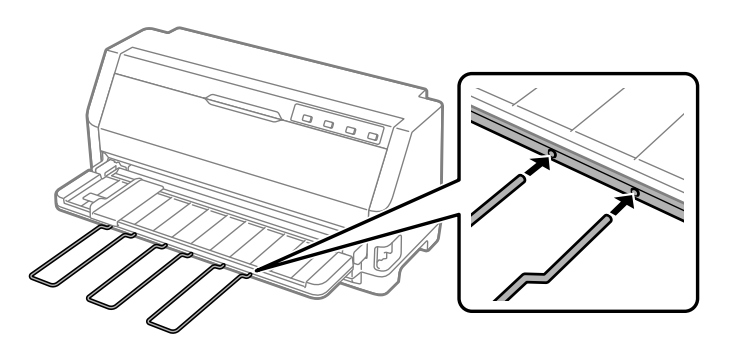

- ❏ *Hvis pladen drejer, men printeren ikke ilægger papiret, skal papiret tages helt ud af printeren, og sætte ordentligt i igen.*
- ❏ *Hvis papiret fremføres, før du kan nå at justere dets placering korrekt, skal du forlænge ventetiden for manuel indføring i Standardindstilling. Se ["Skift standardindstillinger" på](#page-24-0) [side 25](#page-24-0) for yderligere oplysninger.*

Når du har udskrevet et ark, skubber printeren det ud på arkstyret, og lysindikatorerne til **Paper Out** og **Pause** begynder at lyse. Hvis du udskriver et dokument på flere sider, skal du fjerne det udskrevne ark og sætte et nyt ark i papirføreren. Printeren fremfører automatisk papiret og genoptager udskrivningen.

#### *Bemærk:*

*Hvis printeren ikke skubber det udskrevne ark ud, skal du trykke på Load/Eject-knappen.*

# *Ilægning af særligt papir*

### *Formularer med gennemslag*

Printeren kan udskrive på både enkeltark og endeløse formularer med gennemslag. Den kan bruge formularer med op til syv gennemslag ud over originalen.

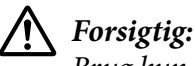

*Brug kun selvkopierende formularer med gennemslag.*

*Når du bruger formularer med gennemslag med en limet linje øverst på formularen, skal du ilægge formularen med den limede ende først.*

Du kan lægge enkeltark formularer med gennemslag med arkstyret. For yderligere vejledninger, bedes du se ["Ilægning af enkeltark" på side 37](#page-36-0). Du kan ilægge endeløse formularer med gennemslag i på samme måde, som endeløst papir lægges i. For yderligere vejledninger, bedes du se ["Ilægning af papir i endeløse baner" på side 31.](#page-30-0)

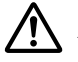

#### !*Forsigtig:*

*Når du udskriver på formularer med gennemslag, skal du sørge for, at dine softwareindstillinger holder udskrivningen helt inden for området, der skal udskrives på, på formularerne. Udskrivning på kanten af en formularer med gennemslag, kan skade printhoved. For oplysninger om området, der kan udskrives på, bedes du se ["Udskriftsområde" på side 119](#page-118-0).*

<span id="page-39-0"></span>*Denne printer indstiller automatisk afstanden mellem skriveoverfladen og printhoved i henhold til tykkelsen og antallet af papirark, så du behøver ikke at indstille hovedafstanden.*

### *Etiketter*

Du kan bruge to typer etiketter: Enkeltark og endeløse formularer. Brug ikke etiketter, der sidder på skinnende bagsider, da bagsidearket har en tendens til at glide og muligvis ikke indføres korrekt.

Følg disse trin for at ilægge etiketter:

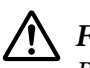

!*Forsigtig: Brug kun etiketter under normale driftsforhold, da etiketterne er særligt følsomme over for temperatur og fugtighed.*

- 1. Sørg for følgende:
	- ❏ At dine softwareindstillinger holder udskrivningen helt inden for området, der kan udskrives på. For oplysninger om området, der kan udskrives på, bedes du se ["Udskriftsområde" på side 119](#page-118-0).

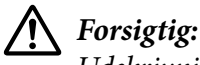

*Udskrivning på kanten af en etiket kan skade printhoved.*

*Den automatiske afrivningsfunktion er slået fra i Standardindstilling.*

2. Ilæg etiketterne som beskrevet i ["Ilægning af enkeltark" på side 37](#page-36-0) eller ["Ilægning af papir i](#page-30-0) [endeløse baner" på side 31](#page-30-0).

### *Sådan afrive og skubbes etiketter ud*

Når endeløse formularer bruges, skal du etiketterne altid rives af og skubbes ud, som beskrevet nedenfor.

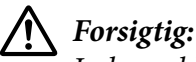

*Indgør aldrig etiketter baglæns med Load/Eject. Etiketter kan nemt komme af deres bagside og klemme sig fast i printeren.*

1. Riv den sidste etiketformular, der er kommet ind i printeren, af på bagsiden af printeren. Se billedet nedenfor.

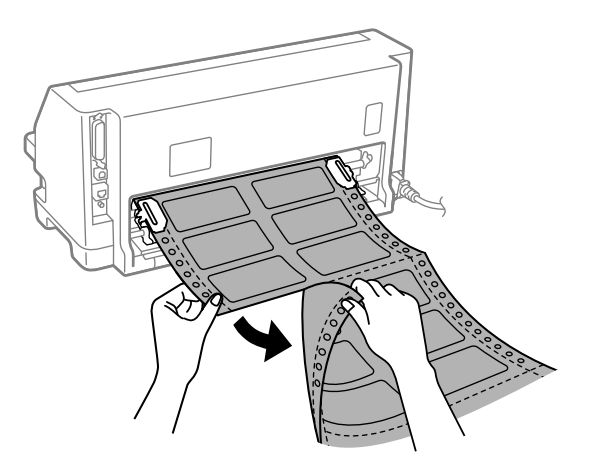

2. Tryk på **LF/FF**-knappen, for at skubbe den sidste etiketformular ud fra printeren.

### !*Forsigtig:*

*Efterlad ikke etiketter i printeren mellem udskriftsjob. De er tilbøjelige til at krølle sig sammen og falde af deres bagside, og sætte sig fast i printeren, når du begynder at udskrive igen.*

### *Konvolutter*

Du kan udskrive på en række konvolutter ved, at lægge dem i på samme måde som du lægger enkeltark i— med arkstyret.

Følg disse trin for at ilægge konvolutter:

!*Forsigtig: Brug dem konvolutter under normale driftsforhold.*

1. Sørg for, at dine softwareindstillinger holder udskrivningen helt inden for området, der kan udskrives på. Se ["Udskriftsområde" på side 119](#page-118-0) for yderligere oplysninger.

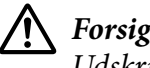

!*Forsigtig:*

*Udskrivning på kanten af en konvolut kan skade printhoved.*

2. Ilæg konvolutterne ved at følge instruktionerne i ["Ilægning af enkeltark med arkstyret" på](#page-36-0) [side 37](#page-36-0). Sørg for at folde flappen, og vær forsigtig med flappens retning.

### *med arkstyret*

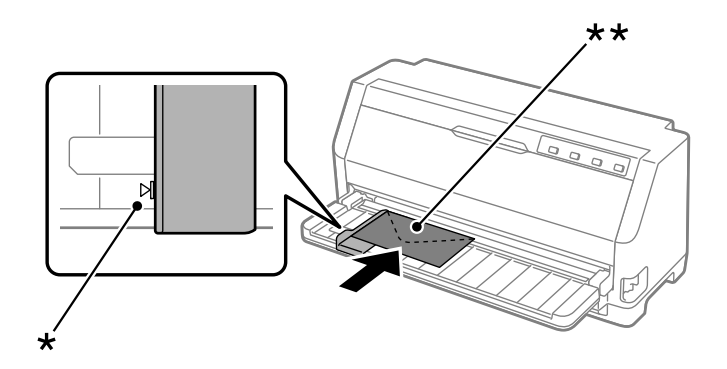

\* styremærke

\*\* først den øverste kant og flapsiden ned

## *Postkort*

Du kan udskrive på en række postkort ved, at lægge dem i på samme måde som du lægger enkeltark i med arkstyret.

Følg disse trin for at ilægge postkort:

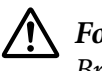

!*Forsigtig: Brug kun postkort under normale driftsforhold.*

1. Sørg for, at dine softwareindstillinger holder udskrivningen helt inden for området, der kan udskrives på. Se ["Udskriftsområde" på side 119](#page-118-0) for yderligere oplysninger.

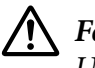

!*Forsigtig: Udskrivning på kanten af et postkort kan skade printhoved.*

2. Ilæg kort ved, at følge vejledningerne til ilæggelse af enkeltark med arkstyret.

### *med arkstyret*

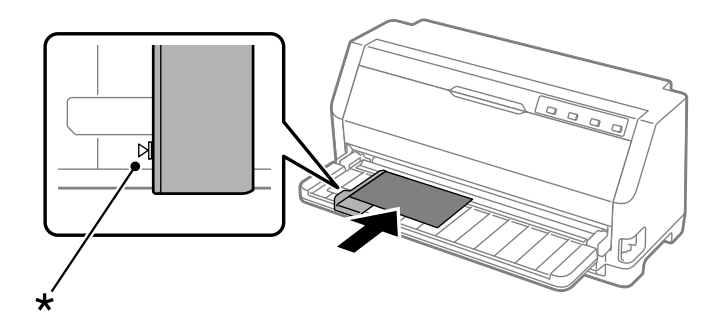

\* styremærke

# *Skifte mellem papir i endeløse baner og enkeltark*

Når du bruger traktoren, kan du nemt skifte mellem uendelig papir og enkeltark (herunder konvolutter og postkort) uden at fjerne det uendelige papir fra traktoren.

# *Skifte til enkeltark*

Følg disse trin for at skifte fra endeløst papir til enkelte ark:

- 1. Når den automatiske afrivningsfunktion slås til, fører printeren automatisk papirets perforering frem til afrivningspositionen.
- 2. Riv de udskrevne sider af.

# !*Forsigtig:*

- ❏ *Riv altid papiret af, inden du fører det tilbage. Hvis for mange ark føres tilbage, kan det føre til papirstop.*
- ❏ *Indgør aldrig etiketter baglæns med knappen Load/Eject. Etiketter kan nemt komme af deres bagside og klemme sig fast i printeren. For oplysninger om, hvordan etiketter fjernes fra papirstien, bedes du se ["Sådan afrive og skubbes etiketter ud" på side 40.](#page-39-0)*
- 3. Tryk på **Load/Eject** for at føde papir i endeløse baner tilbage til standbypositionen. Papiret er stadig fastgjort til traktoren, men er ikke længere i papirstien.
- 4. Indstil papirfrigivelsesarmen til positionen for indføring af enkeltark.

Hvis fejlsummeren lyder, er der muligvis stadig papir på papirstien. Vend håndtaget tilbage til traktorpositionen, og tag resten af papiret ud af stien.

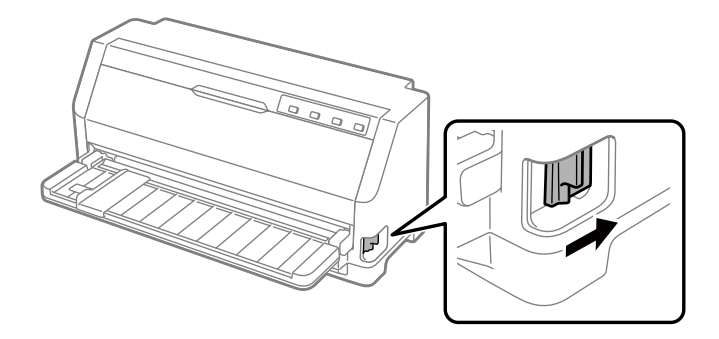

Nu kan du ilægge enkeltark med arkstyret. Se ["Ilægning af enkeltark" på side 37](#page-36-0) for yderligere oplysninger.

# *Skift til papir i endeløse baner*

Følg disse trin for at skifte fra enkeltark til endeløst papir:

- 1. Tryk om nødvendigt på **Load/Eject**-knappen, for at skubbe det sidst udskrevne enkeltark ud.
- 2. Sørg for at der er lagt endeløst papir i printeren, som beskrivet i ["Ilægning af papir i endeløse](#page-31-0) [baner med traktor" på side 32.](#page-31-0)
- 3. Indstil papirfrigivelsesarmen til positionen for traktor-fødning.

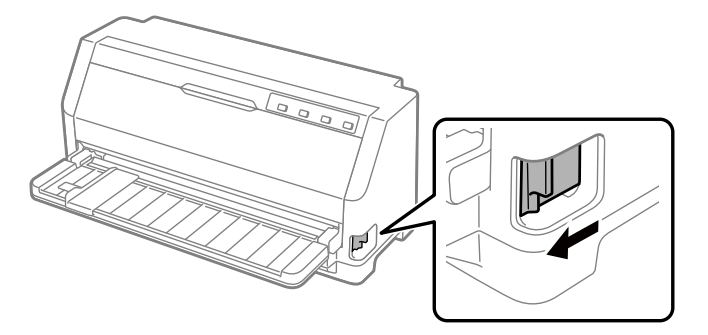

Printeren fører automatisk det endeløse papir fra standbypositionen til ilægningspositionen, når den modtager data.

# *Sådan bruges funktionen mikrojustering*

Med funktionen Micro Adjust (Mikrojustering) kan du flytte papiret fremhævet eller tilbage i trin af 0,141 mm (1/180"), så du kan justere positionerne for sidetoppen og afrivning præcist.

# *Sådan justeres afrivningspositionen*

Hvis perforeringen mellem siderne ikke passer med afrivningskanten, kan du bruge funktionen mikrojustering til at flytte perforeringen til afrivningspositionen.

Følg disse trin for at justere afrivningspositionen:

#### *Bemærk:*

*Printeren husker indstillingen af afrivningspositionen indtil du ændrer den, også selvom du slukker for printeren.*

- 1. Sørg for, at papiret er i den aktuelle afrivningsposition.
- 2. Hold **Pause** nede i ca. 3 sekunder. Lyset for Pause begynder at blinke, og printeren starter funktionen mikrojustering.
- 3. Tryk på  $\nabla$  for at føre papiret fremad, og tryk på  $\blacktriangle$  for at føre papiret tilbage, indtil papirperforeringen er på linje med afrivningskanten på printerdækslet.

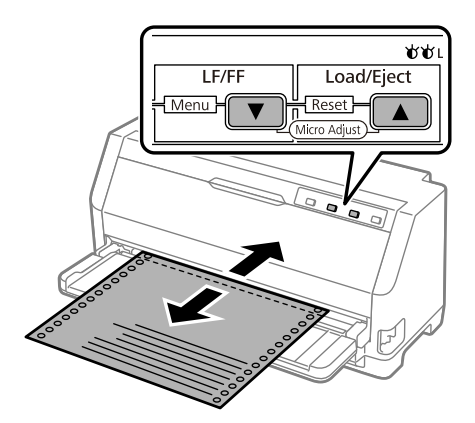

#### *Bemærk:*

*Printeren har en minimum og maksimum afrivningsposition. Hvis du prøver at justere afrivningspositionen ud over disse grænser, bipper printeren og stopper med at flytte papiret.*

4. Riv de udskrevne sider af.

5. Tryk på knappen **Pause** for at lukke mikrojusteringsfunktionen.

Når du genoptager udskrivning, føder printeren automatisk papiret tilbage til positionen af sidetoppen og begynder udskrivning.

### *Sådan justeres positionen for sidetoppen*

Positionen for sidetoppen er der på siden, hvor printeren begynder at udskrive. Hvis udskrivningen sker for højt eller lavt på siden, kan du bruge funktionen mikrojustering til at tilpasse positionen for sidetoppen.

Følg disse trin for at justere positionen for sidetoppen:

#### *Bemærk:*

- ❏ *Printeren husker indstillingen af positionen for sidetoppen, selv når du slukker for printeren.*
- ❏ *Indstilling af topmargin, som foretages af noget software, overstyrer den indstilling af positionen for sidetoppen, du foretager med funktionen mikrojustering. Du kan eventuelt justere positionen for sidetoppen i softwaren.*
- 1. Læg papiret i. Tryk på **Load/Eject** for at rykke det endeløse papir frem til den aktuelle position for sidetoppen. Juster positionen for at bestemme papirindføringspositionen eller papirskæringspositionen.
- 2. Hold **Pause** nede i ca. 3 sekunder. Lyset for **Pause** begynder at blinke, og printeren starter funktionen mikrojustering.
- 3. Tryk på knappen  $\blacktriangledown$  for at flytte positionen for sidetoppen ned ad siden, eller tryk på knappen  $\triangle$  for at flytte positionen for sidetoppen opad.

#### *Bemærk:*

- ❏ *Printeren har en minimum og maksimum position for sidetoppen. Hvis du prøver at justere den ud over disse grænser, bipper printeren og stopper med at flytte papiret.*
- ❏ *Når papiret når standardpositionen for sidetoppen, bipper den også og stopper kortvarigt flytning af papiret. Du kan bruge standardindstillingen som referencepunkt, når du justerer positionen for sidetoppen.*
- 4. Når du har indstillet positionen for sidetoppen, skal du trykke på knappen **Pause** for, at afslutte mikrojusteringsfunktionen.

*Indstillingen for positionen for sidetoppen bruges næste gang papiret indføres.*

# <span id="page-47-0"></span>Kapitel 3 *Printersoftware*

## *Om din printersoftware*

Softwaren Epson omfatter printerdriversoftwaren og EPSON Status Monitor 3.

Printerdriveren er software, der gør det muligt for computeren at styre printeren. Du skal installere printerdriveren, så din Windows-programmer kan bruge alle printerens funktioner.

EPSON Status Monitor 3 installeres ikke automatisk, når printerdriveren installeres. Hvis du også vil installere EPSON Status Monitor 3, bedes du se ["Sådan installerer du EPSON](#page-56-0) [Status Monitor 3" på side 57](#page-56-0) for yderligere vejledninger.

#### *Bemærk:*

- ❏ *Inden du fortsætter skal du kontrollere, om du har installeret printerdriveren på computeren, beskrevet i den medfølgende dokumentation til opsætning.*
- ❏ *Sørg for, at printerindstillingen står på ESC/P2. Printerdriversoftwaren og EPSON Status Monitor 3 virker kun på funktionen ESC/P2.*
- ❏ *Hvis du vil geninstallere eller opgradere printerdriveren, skal du først afinstallere den version, der allerede er installeret.*

# *Brug af printerdriveren*

Du kan åbne printerdriveren fra dine Windows-programmer eller fra Start-menuen.

Skærmbilleder og procedurer, der vises i denne håndbog, er som udgangspunkt taget fra Windows 10, med mindre andet er angivet.

- ❏ Når du åbner printerdriveren fra et Windows-program, vil eventuelle indstillinger, du foretager, kun gælde det pågældende program. Se ["Åbning af printerdriveren fra Windows-programmer"](#page-48-0) [på side 49](#page-48-0) for yderligere oplysninger.
- ❏ Hvis du åbner printerdriveren fra Start-menuen, vil dine indstillinger i printerdriveren gælde alle programmerne. Se ["Adgang til printerdriveren fra Start-menuen" på side 51](#page-50-0) for yderligere oplysninger.

<span id="page-48-0"></span>Se ["Skifte indstillingerne for printerdriveren" på side 52](#page-51-0), hvor du kan tjekke og ændre indstillinger for printerdriveren.

#### *Bemærk:*

*Selvom mange Windows-programmer overstyrer de indstillinger, der foretages i printerdriveren, gør nogle det ikke, og du skal derfor kontrollere, at printerdriverens indstillinger passer til dit behov.*

### *Åbning af printerdriveren fra Windows-programmer*

Følg disse trin for at åbne printerdriveren fra et Windows-program:

#### *Bemærk:*

*De skærmbilleder, der bruges i denne procedure, er fra operativsystemet Windows 10. Skærmindholdet kan afvige, afhængigt af din computers konfiguration.*

1. Vælg **Print (Udskriv)** i filmenuen i dit program. Sørg for at printeren er valgt i Select Printer (Vælg printer) i dialogboksen Print (Udskriv).

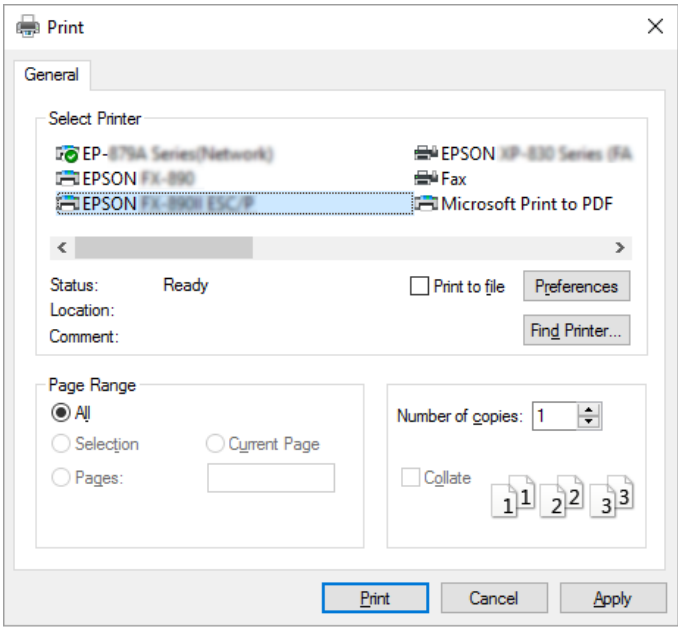

2. Klik på **Preferences (Indstillinger)**. Vinduet Printing Preferences (Udskriftsindstillinger) vises, og du kan se menuerne Paper/Quality (Papir/Kvalitet), Layout, User Defined Paper (Brugerdefineret papir) og Extension Settings (Udvidelsesindstillinger). Disse menuer indeholder indstillinger til printerdriveren.

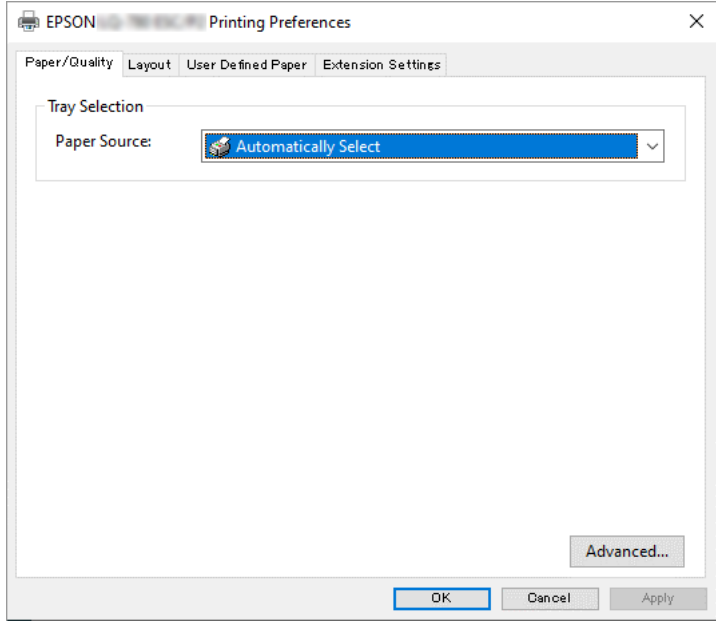

3. Du åbner en menu ved at klikke på den tilhørende fane øverst i vinduet. Se ["Skifte](#page-51-0) [indstillingerne for printerdriveren" på side 52](#page-51-0) om, hvordan du ændrer indstillingerne.

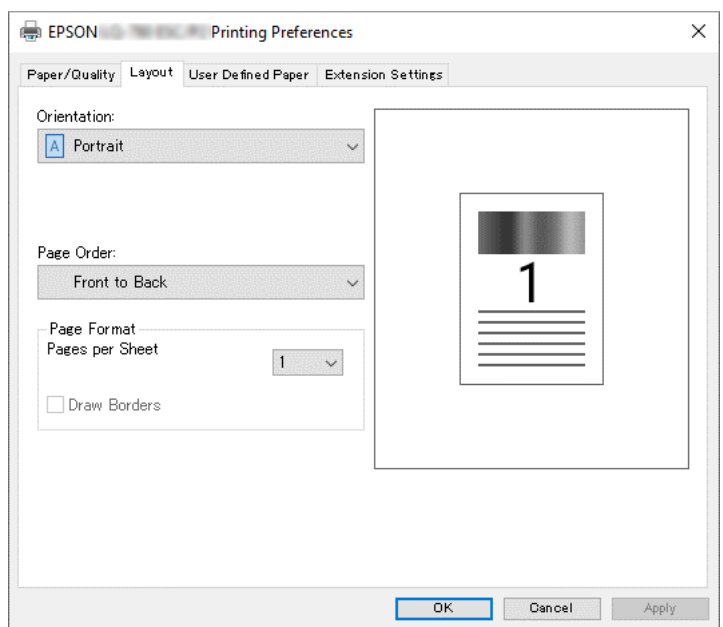

## <span id="page-50-0"></span>*Adgang til printerdriveren fra Start-menuen*

Følg disse trin for at åbne printerdriveren fra Start-menuen:

#### *Bemærk:*

*De skærmbilleder, der bruges i denne procedure, er fra operativsystemet Windows 10. Indholdet på skærmen og i følgende trin kan afvige, afhængigt af din computers konfiguration.*

- 1. Klik på **Start**-knappen, og vælg derefter **Windows System (Systém Windows)** > **Control Panel (Kontrolpanel)** > **View devices and printers (Se enheder og printere)** i **Hardware and Sound (Hardware og lyd)**.
- 2. Højreklik på printerikonet og klik på **Printing Preferences (Udskriftsindstillinger)**. Skærmen viser menuerne Paper/Quality (Papir/Kvalitet), Layout, User Defined Paper (Brugerdefineret Papir) og Extension (Udvidelse). Disse menuer viser printerdriverens indstillinger.

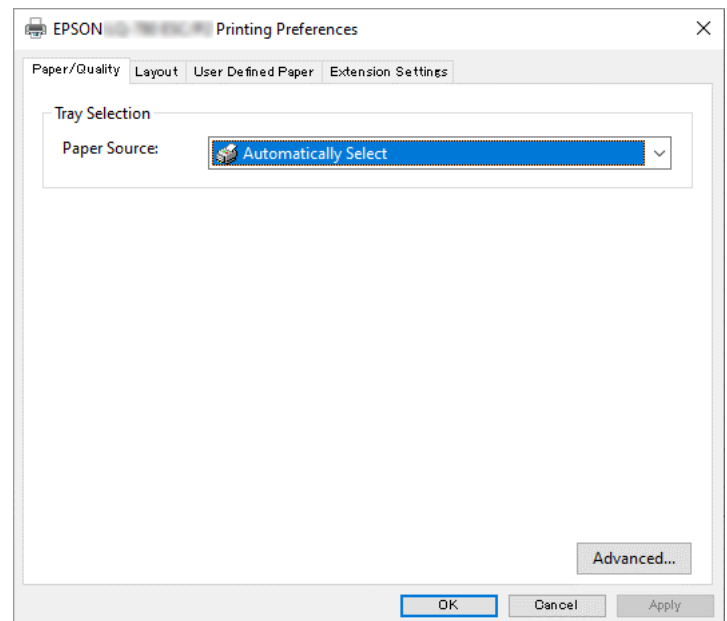

<span id="page-51-0"></span>Når du klikker på **Printer properties (Printeregenskaber)** i den menu, der vises, når du højreklikker på printerikonet, vises vinduet Properties (Egenskaber), hvor der findes menuer til printerindstillinger.

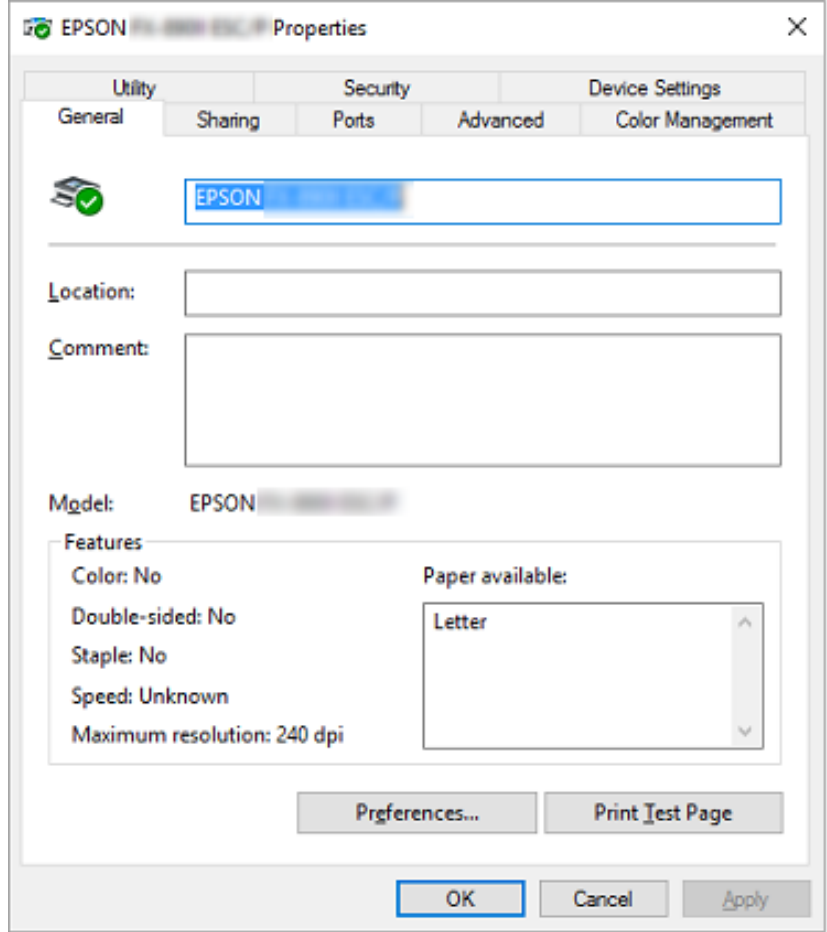

3. Du åbner en menu ved at klikke på den tilhørende fane øverst i vinduet. Se ["Oversigt over](#page-52-0) [printerdriverindstillinger" på side 53](#page-52-0) for yderligere oplysninger.

### *Skifte indstillingerne for printerdriveren*

Der er fire menuer i printerdriveren, hvor du kan konfigurere printerdriverindstillingerne; Layout, Paper/Quality (Papir/Kvalitet), User Defined Paper (Brugerdefineret papir) og Extension Settings (Udvidelsesindstillinger). Du kan også ændre indstillinger via Utility-menuen i printersoftwaren. Du kan se en oversigt over de tilgængelige indstillinger på ["Oversigt over](#page-52-0) [printerdriverindstillinger" på side 53.](#page-52-0)

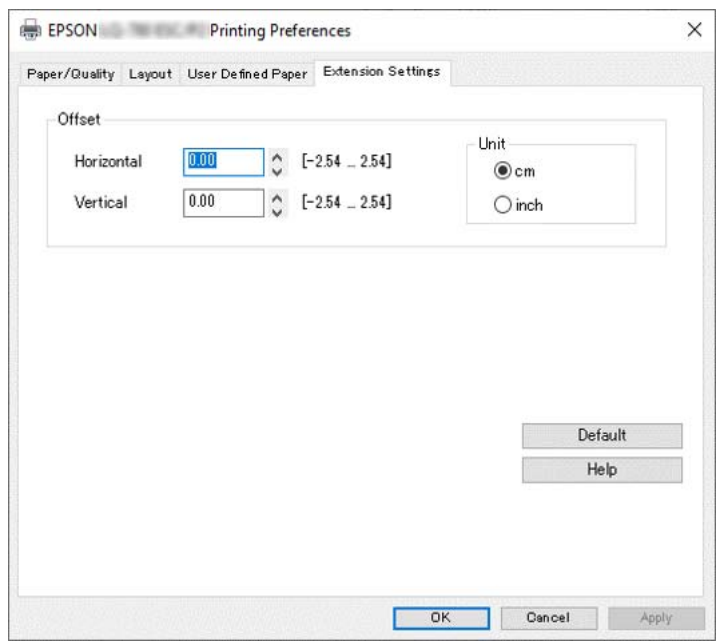

<span id="page-52-0"></span>Klik på **Help (Hjælp)** på printerdriverens skærmbillede.

Når du har foretaget indstillinger i printerdriveren, klikker du på **OK** for at anvende indstillingerne eller på **Cancel (Annuller)** for at annullere ændringerne.

Når du har tjekket og eventuelt tilpasset indstillingerne for printerdriveren, er du klar til at udskrive.

# *Oversigt over printerdriverindstillinger*

De følgende tabeller viser indstillingerne for Windows printerdriveren. Bemærk, at alle indstillinger ikke nødvendigvis er tilgængelige i alle versioner af Windows. For flere oplysninger henvises til **Help (Hjælp)** for printerdriveren.

### *Printerindstillinger*

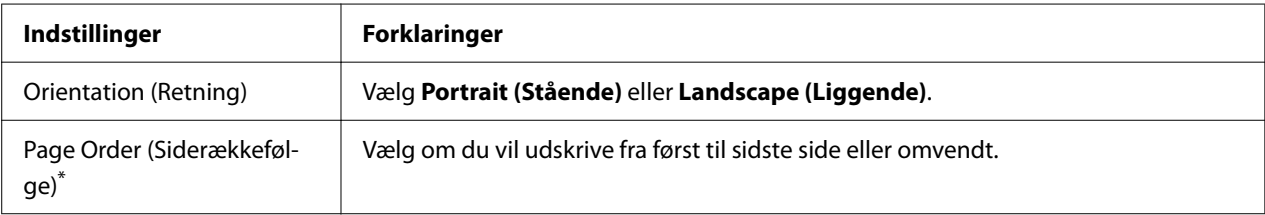

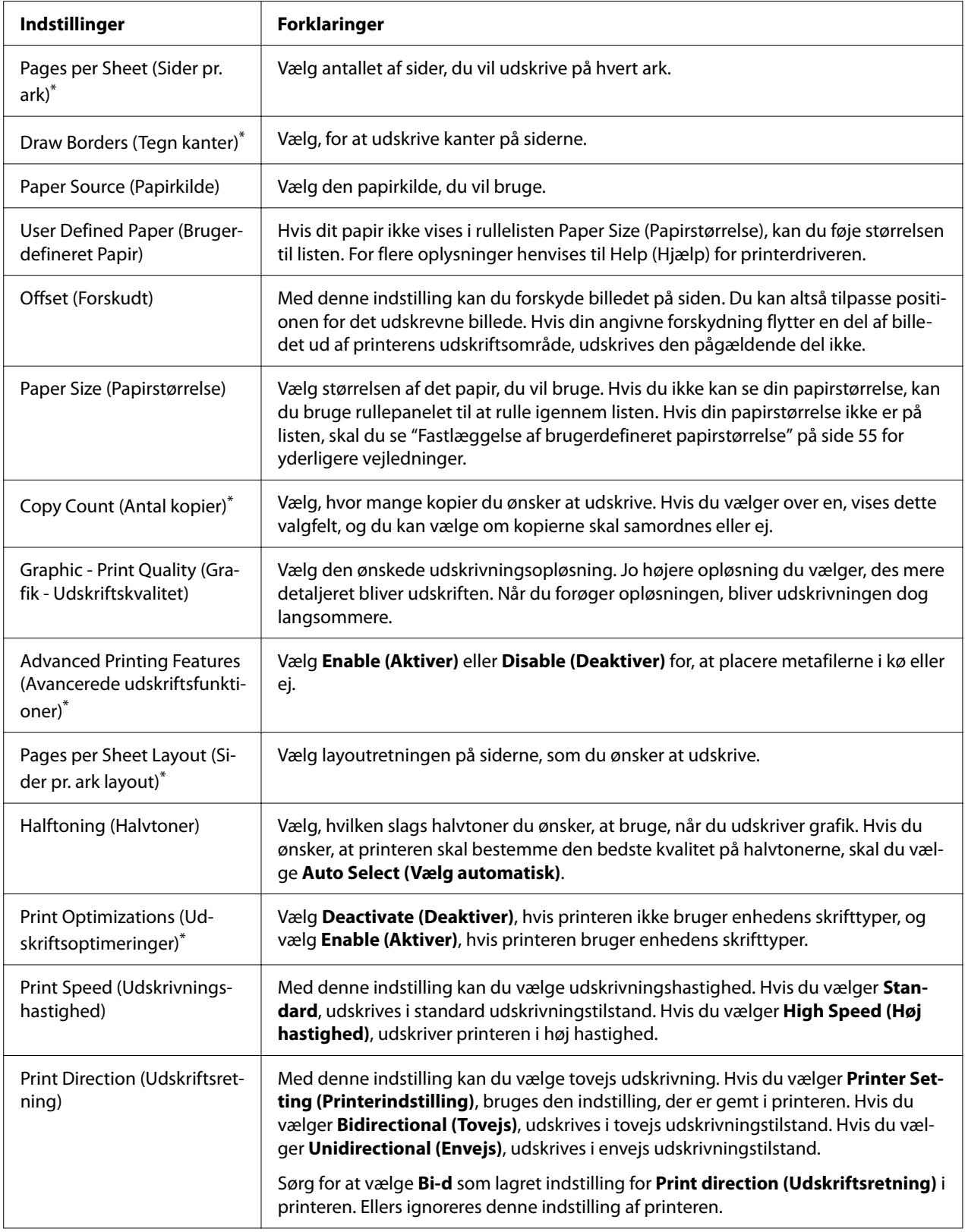

<span id="page-54-0"></span>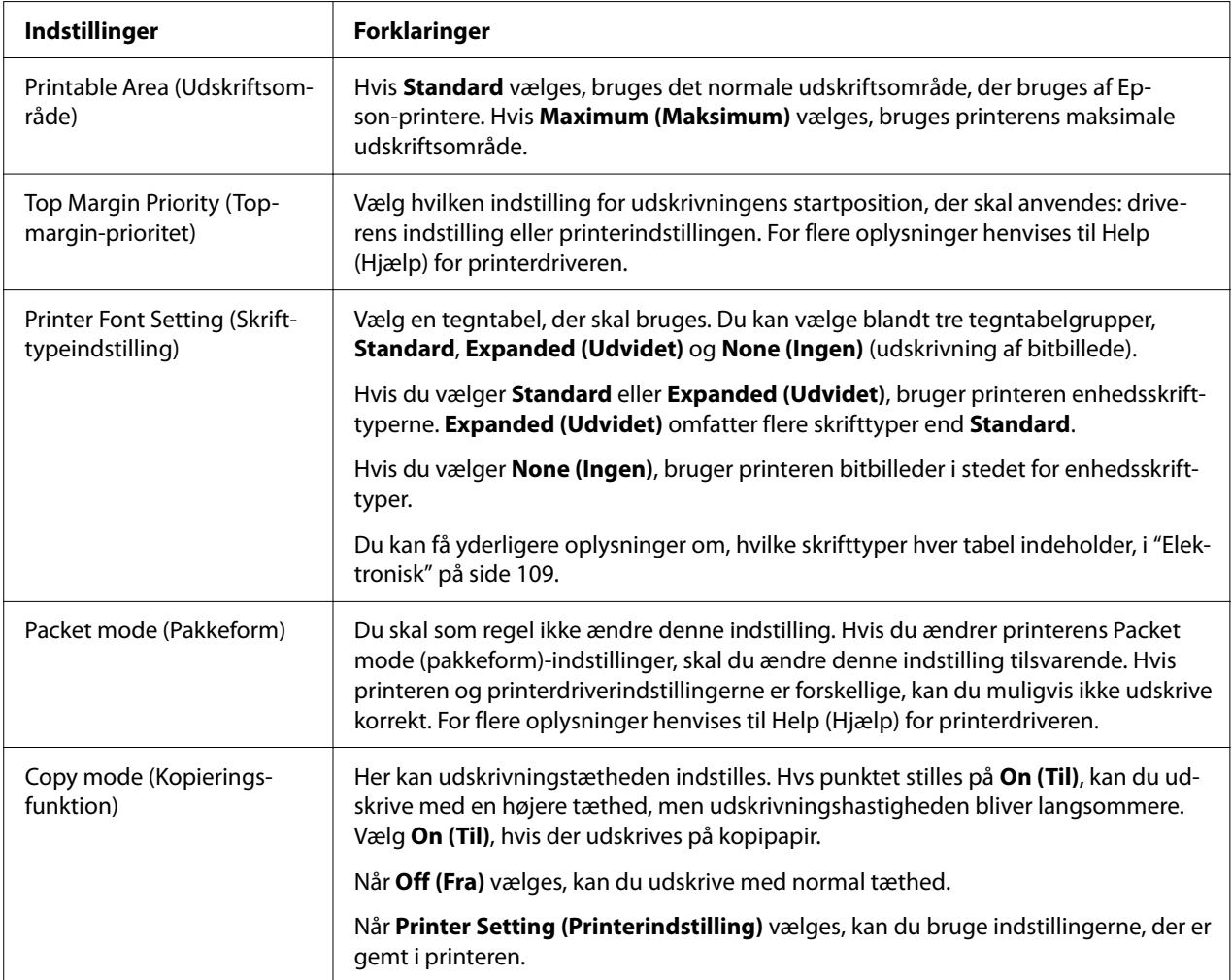

\*For yderligere oplysninger, bedes du se Windows hjælp.

### *Fastlæggelse af brugerdefineret papirstørrelse*

Hvis dit papir ikke vises i rullelisten Paper Size (Papirstørrelse), kan du føje størrelsen til listen.

#### *Bemærk:*

*Følgende fremgangsmåde er fra operativsystemet Windows 10. Indholdet på skærmen og i følgende trin kan afvige, afhængigt af din computers konfiguration.*

- 1. Klik på **Start**-knappen, og vælg derefter **Windows System (Systém Windows)** > **Control Panel (Kontrolpanel)** > **View devices and printers (Se enheder og printere)** i **Hardware and Sound (Hardware og lyd)**.
- 2. Højreklik på printerikonet og klik på **Printing Preferences (Udskriftsindstillinger)**.
- 3. Vælg menuen **User Defined Paper (Brugerdefineret papir)**.
- 4. Angiv papirstørrelse i felterne Paper Size (Papirstørrelse).
- 5. Klik på **Apply (Anvend)** og på **OK**.

*For flere oplysninger henvises til Hjælp for printerdriveren.*

### *Overvågningsindstillinger*

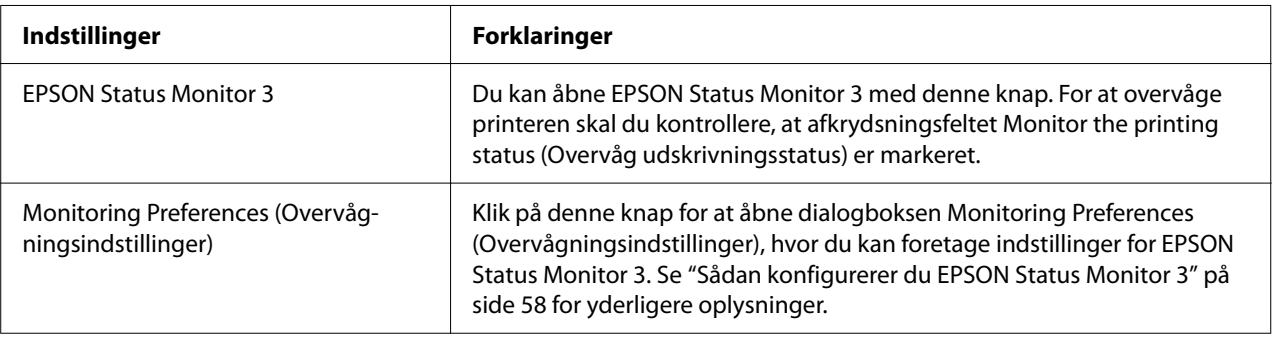

### *Hjælpeprogram til indstillinger*

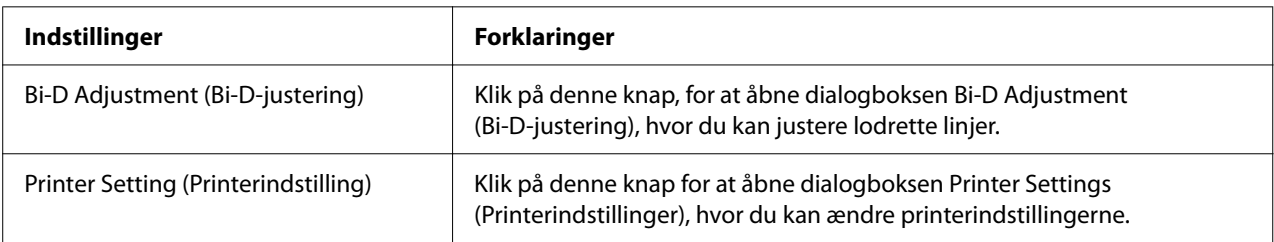

# *Sådan bruges EPSON Status Monitor 3*

EPSON Status Monitor 3 giver dig mulighed for at overvåge printerens tilstand, advare dig om eventuelle printerfejl og giver dig vejledning ifm. problemløsning.

EPSON Status Monitor 3 er tilgængelig, når:

❏ Printeren er direkte tilsluttet værtscomputeren via den parallelle port [LPT1] eller USB-porten, eller den er tilsluttet et Ethernet-netværk.

<span id="page-56-0"></span>❏ Dit system er konfigureret til at understøtte tovejs kommunikation.

Du kan installere EPSON Status Monitor 3 ved at vælge det, når du konfigurerer printeren. Hvis du skal installere det, henvises til "Sådan installerer du EPSON Status Monitor 3" på side 57. Hvis du deler printeren, bør du sikre dig at indstille EPSON Status Monitor 3 sådan, at den delte printer kan overvåges på printerserveren og -klienterne. Se ["Sådan konfigurerer du EPSON Status Monitor](#page-57-0) [3" på side 58](#page-57-0) og ["Sådan konfigurerer du printeren på et netværk" på side 64.](#page-63-0)

#### *Bemærk:*

- ❏ *Hvis du bruger en computer, der kører med forskellige operativsystemer for flere brugere, der kan logge på, kan der vises en meddelelse om kommunikationsfejl, hvis flere overvåger printere samtidigt.*
- ❏ *Selvom du kan udskrive til printeren, som er direkte tilsluttet computeren på en fjernplacering vha. funktionen Fjernskrivebord, kan der opstå kommunikationsfejl.*
- ❏ *Hvis EPSON Status Monitor 3 er installeret med Windows Firewall slået til (anbefalet), kan den delte printer muligvis ikke overvåges. Dette problem kan løses ved at tilføje ENAGENT.EXE til Exceptions (Undtagelser) i firewall-funktionen.*

## *Sådan installerer du EPSON Status Monitor 3*

Hvis du ikke har installeret EPSON Status Monitor 3, skal du følge nedenstående trin for at installere EPSON Status Monitor 3.

- 1. Sørg for at printeren er slukket, og at Windows er startet på computeren.
- 2. Sæt Software Disc i cd-rom-drevet.

#### *Bemærk:*

*Før du går videre, skal du sørge for, at du har installeret printerdriveren på computeren.*

3. Følg installationsvejledningen på skærmen for at installere softwaren.

Du kan også køre exe-filen, der befinder sig i følgende.

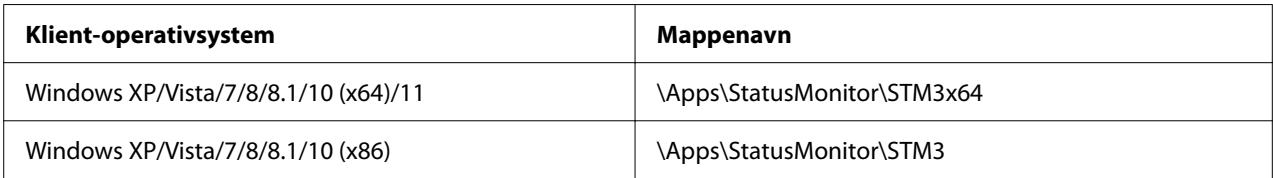

### <span id="page-57-0"></span>*Sådan konfigurerer du EPSON Status Monitor 3*

Følg disse trin for at konfigurere EPSON Status Monitor 3:

- 1. Klik på **Start**-knappen, og vælg derefter **Windows System (Systém Windows)** > **Control Panel (Kontrolpanel)** > **View devices and printers (Se enheder og printere)** i **Hardware and Sound (Hardware og lyd)**.
- 2. Højreklik på printerikonet, klik på **Printer properties (Printeregenskaber)**, og klik så på fanen **Utility (Funktion)**.
- 3. Klik på **Monitoring Preferences (Overvågningsindstillinger)**. Dialogboksen Monitoring Preferences (Overvågningsindstillinger) vises.

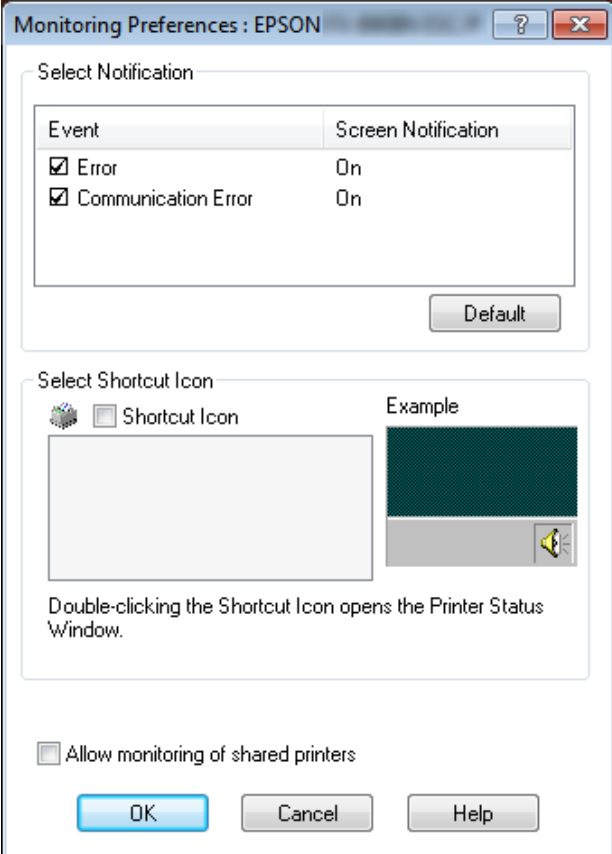

4. De følgende indstillinger er tilgængelige:

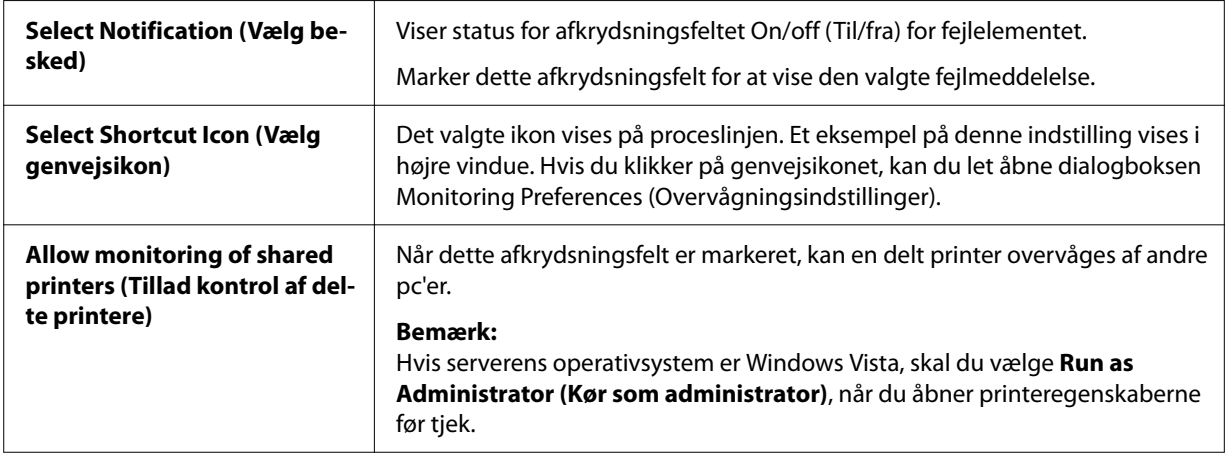

*Klik på Default (Standard) for at sætte alle indstillingerne tilbage til standardindstillingerne.*

### *Sådan åbner du EPSON Status Monitor 3*

Gør et af følgende for at åbne EPSON Status Monitor 3;

- ❏ Dobbeltklik på det printerformede genvejsikon på proceslinjen. Gå til menuen Utility (Værktøj) og følg vejledningen for at tilføje et genvejsikon til proceslinjen.
- ❏ Åbn menuen Utility (Værktøj) og klik på ikonet **EPSON Status Monitor 3**. For at finde ud af, hvordan du åbner menuen Utility (Værktøj), henvises til ["Brug af printerdriveren" på side 48.](#page-47-0)

*Hvis følgende skærm Utility (Program) ikke vises, skal du installere EPSON Status Monitor 3.*

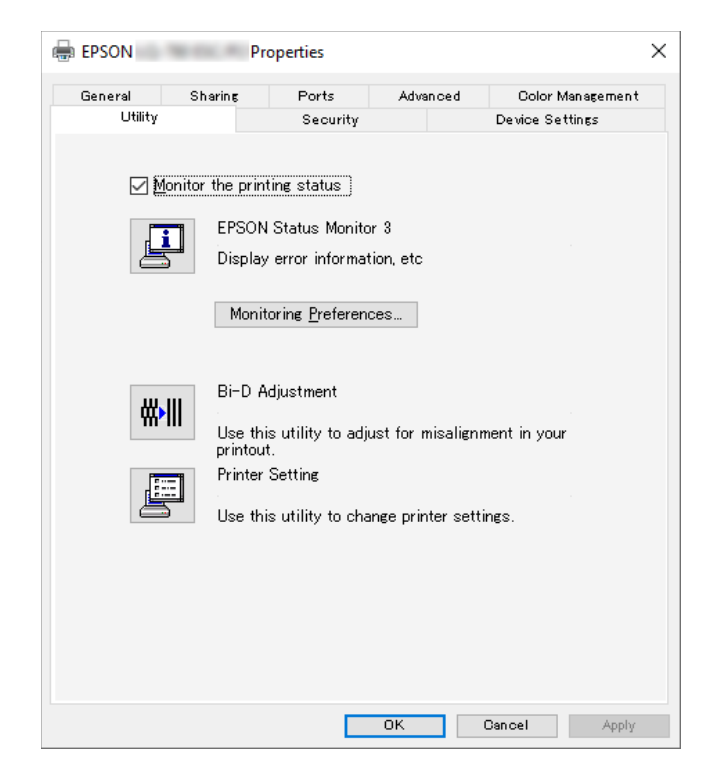

Når du åbner EPSON Status Monitor 3 som ovenfor beskrevet, vises følgende printerstatus-vindue.

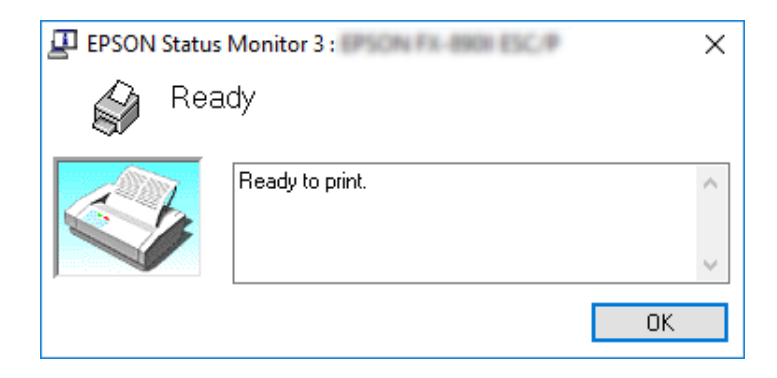

Du kan se oplysninger om printerstatus i dette vindue.

#### *Bemærk:*

*Det er måske ikke muligt at hente printerens status under udskrivning. Er det tilfældet, kan du klikke på EPSON Status Monitor 3 på fanen Utility (Værktøj) og bruge printeren, mens statusvinduet er åbent.*

# *Sådan bruger du Bi-D Adjustment (Bi-D-justering)*

Dette hjælpeværktøj giver dig mulighed for at justere lodrette linjer, der eventuelt skal justeres.

### *Sådan foretager du justeringer med Bi-D Adjustment (Bi-D-justering)*

Du kan bruge Bi-D-justering ved at følge nedenstående trin.

# !*Forsigtig:*

- ❏ *Sluk ikke for printeren mens den udskriver justeringsmønsteret. Gør du det, kan du risikere, at printeren gemmer forkerte indstillinger. Hvis du har slukket for printeren i løbet af justeringen, skal du genstarte Bi-D Adjustment (Bi-D-justering).*
- ❏ *Seriel forbindelse understøttes ikke.*
- ❏ *Sørg for at printeren har status klar, før du foretager Bi-D Adjustment (Bi-D-justering).*
- ❏ *Hvis Bi-D Adjustment (Bi-D-justering) ikke udskrives korrekt, skal du indstille printerens skrifttype til standard og prøve igen.*
- 1. Åbn menuen **Utility (Værktøj)** og klik på ikonet **Bi-D Adjustment (Bi-D-justering)**. For at finde ud af, hvordan du åbner menuen **Utility (Værktøj)**, kan du se ["Brug af printerdriveren"](#page-47-0) [på side 48.](#page-47-0) Vinduet Bi-D Adjustment (Bi-D-justering) vises.
- 2. Klik på **Next (Næste)**.
- 3. Klik på **Print (Udskriv)**. Printeren udskriver tre sæt justeringsmønstre. For at se justeringsmønsteret, skal du bruge fire enkelte A3-ark eller 12" ark (anbefalet) i uendelig papir.

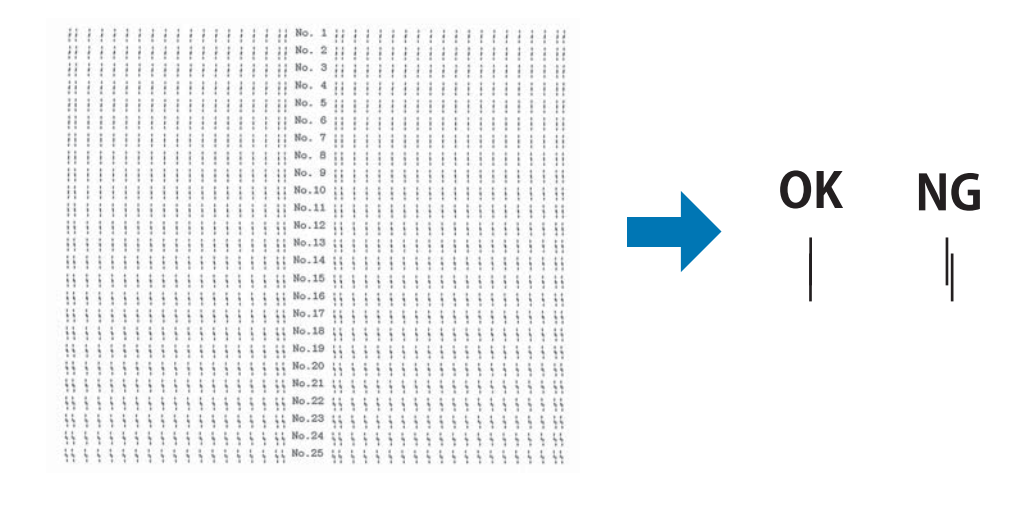

*Billedet til højre ovenfor er et eksempel på gode og dårlige udskrevne mønstre.*

- 4. Kig på justeringsmønsteret og find den lodrette linje, der er justeret bedst. Vælg derefter det tilhørende linjenummer i vinduet Bi-D Adjustment (Bi-D-justering).
- 5. Klik på **Set (Indstil)**. Den justerede værdi gemmes i printeren.

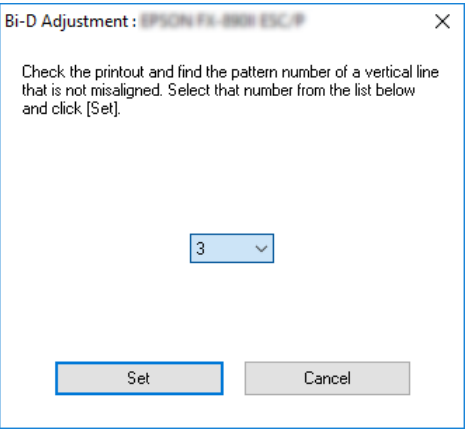

# *Sådan bruger du Printer Setting (Printerindstilling)*

Dette hjælpeværktøj giver dig mulighed for at vise printerens aktuelt gemte indstillinger, skifte printerens indstillinger, læse indstillinger, gemt i en fil, eller gemme indstillinger i filen.

Du kan også ændre nogle af printerens standardindstillinger, som er lagret i printeren, via dette hjælpeprogram. Der er flere oplysninger om indstillingspunkterne i ["Skift standardindstillinger" på](#page-24-0) [side 25](#page-24-0).

### !*Forsigtig:*

*Sørg for at printerens status er klar, før du henter eller opdaterer printerens indstillinger.*

#### *Bemærk:*

- ❏ *Du behøver ikke at ændre printerens standardindstillinger, som er lagret på printeren, hvis du kun udskriver fra Windows. Hvis du ændrer disse indstillinger, kan det medføre uønskede resultater i udskrifterne, hvis du udskriver fra Windows.*
- ❏ *Ikke alle indstillinger understøttes på menuen Utility (Værktøj).*

## *Ændring af printerindstillinger*

Følg nedenstående trin for at ændre printerindstillinger.

1. Åbn menuen **Utility (Værktøj)** og klik på ikonet **Printer Setting (Printerindstilling)**. For at finde ud af, hvordan du åbner værktøjsmenuen, se ["Brug af printerdriveren" på side 48](#page-47-0). Printerindstillingsvinduet vises.

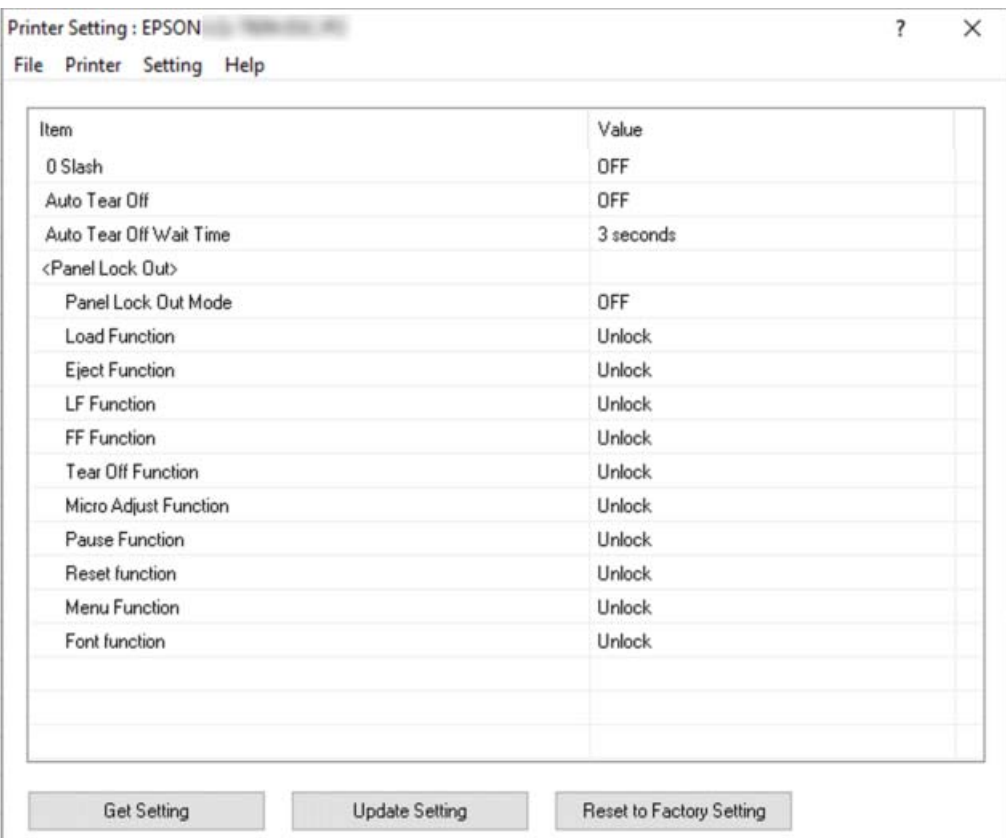

2. Ændr printerindstillingerne efter behov. For yderligere oplysninger om, hvordan du bruger dette værktøj, henvises til printerdriverens hjælp.

#### *Bemærk:*

*For at vise yderligere standardindstillinger for printeren, skal du vælge Setting (Indstilling) i menuen øverst i vinduet Printer Setting (Printerindstilling) og derefter vælge Show Expansion Setting... (Vis udvidede indstillinger...). Men udvidelsesindstillingen kan forårsage uønskede effekter, så disse indstillinger må ikke ændres. Vi anbefaler, at du kontakter en tekniker, hvis disse indstillinger skal ændres.*

# <span id="page-63-0"></span>*Sådan konfigurerer du printeren på et netværk*

# *Deling af printeren*

Dette afsnit beskriver, hvordan du deler printeren på et standard Windows-netværk.

Computere på et netværk kan dele en printer, der er direkte tilsluttet en af dem. Den computer, der er direkte forbundet til printeren, er printerserver, og de andre computere er klienter, der har brug for tilladelse til at dele printeren med printerserveren. Klienterne deler printeren via printerserveren.

Alt efter din version af Windows operativsystemet og dine adgangsrettigheder på netværket skal du udføre de relevante indstillinger på printerserveren og klienterne.

- ❏ Se "Sådan konfigurerer du din printer som en delt printer" på side 64.
- ❏ Se ["Indstillinger for klienter" på side 66.](#page-65-0)

### *Bemærk:*

- ❏ *Hvis du deler printeren, bør du sikre dig at indstille EPSON Status Monitor 3 sådan, at den delte printer kan overvåges på printerserveren og -klienterne. Se ["Sådan konfigurerer du EPSON Status](#page-57-0) [Monitor 3" på side 58.](#page-57-0)*
- ❏ *Når du opretter forbindelse til en delt printer via en router, er fejl og advarsler for delte printere under udskrivning ikke tilgængelige i nogle tilfælde pga. routerens indstillinger.*
- ❏ *Printerserveren og klienterne skal tilknyttes samme netværk, og de skal på forhånd være oprettet under samme netværksstyring.*

# *Sådan konfigurerer du din printer som en delt printer*

Følg disse trin for at konfigurere printerserveren.

### *Bemærk:*

*Du skal have adgang som administrator på den lokale computer.*

1. Klik på **Start**-knappen, og vælg derefter **Windows System (Systém Windows)** > **Control Panel (Kontrolpanel)** > **View devices and printers (Se enheder og printere)** i **Hardware and Sound (Hardware og lyd)**.

2. Højreklik på printerikonet, klik på **Printer properties (Printeregenskaber)** og dernæst på fanen **Sharing (Deling)** på skærmbilledet.

I begge tilfælde skal du følge skærmvejledningen.

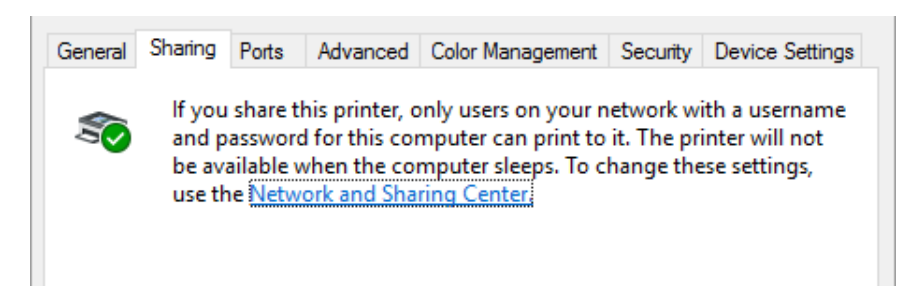

Vælg **Share this printer (Del denne printer)** og indtast navnet i feltet Share name (Sharenavn) og klik på **OK**.

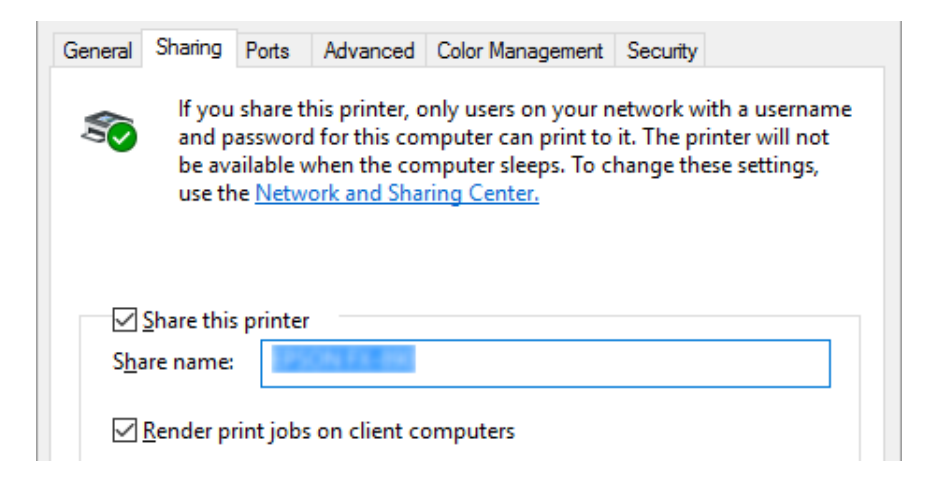

#### *Bemærk:*

*Brug ikke mellemrum eller bindestreger til delingsnavn, da der så kan opstå fejl.*

Du skal angive klientcomputerne, så de kan bruge printeren på et netværk. Se følgende sider for yderligere oplysninger:

❏ Se ["Indstillinger for klienter" på side 66.](#page-65-0)

### *Deling af printeren, når firewall'en er slået til*

#### *Bemærk:*

*Hvis du vil dele filer og printere, når Windows Firewall er slået til, skal du gøre følgende.*

- <span id="page-65-0"></span>1. Klik på **Start**-knappen og vælg **Windows System (Systém Windows)** > **Control Panel (Kontrolpanel)**. Klik på **System and Security (System og sikkerhed)** og derefter på **Windows Firewall**.
- 2. Klik på **Turn Windows Firewall on or off (Slå Windows Firewall til eller fra)** i vinduet til venstre. Sørg for at **Block all incoming connections, including those in the list of allowed apps (Bloker alle indgående forbindelser, herunder dem, der findes på listen over tilladte apps)** ikke er valgt, og klik så på **OK**.
- 3. Klik på **Allow an app or feature through Windows Firewall (Tillad, at en app eller en funktion passerer gennem Windows Firewall)** i vinduet til venstre.
- 4. Vælg **File and Printer Sharing (Fil- og printerdeling)** og klik på **OK**.

### *Indstillinger for klienter*

Dette afsnit beskriver, hvordan du installerer printerdriveren ved at tilgå den delte printer på et netværk.

#### *Bemærk:*

- ❏ *Hvis du vil dele printeren på et Windows-netværk, skal du indstille printerserveren. For yderligere oplysninger henvises til ["Sådan konfigurerer du din printer som en delt printer" på side 64.](#page-63-0)*
- ❏ *Dette afsnit beskriver, hvordan du får adgang til den delte printer på et standard netværk vha. serveren (Microsoft arbejdsgruppe). Hvis du ikke kan få adgang til den delte printer pga. netværket, skal du bede netværksadministratoren om hjælp.*
- ❏ *Dette afsnit beskriver, hvordan du installerer printerdriveren ved at tilgå den delte printer fra mappen Printers (Printere). Du kan også få adgang til den delte printer fra Network Neighborhood (Andre netværk) eller My Network (Mit netværk) på Windows-skrivebordet.*
- ❏ *Når du vil bruge EPSON Status Monitor 3 på klienter, skal du installere både printerdriver og EPSON Status Monitor 3 på hver klient.*
- ❏ *Hvis printerdriverne ikke allerede er installeret på klienten, skal du installere dem, før du udfører disse indstillinger.*
- 1. Klik på **Start**-knappen, og vælg derefter **Windows System (Systém Windows)** > **Control Panel (Kontrolpanel)** > **View devices and printers (Se enheder og printere)** i **Hardware and Sound (Hardware og lyd)**.

2. Højreklik på ikonet for den printer, du vil ændre indstillingerne for, og klik så på **Printer properties (Printeregenskaber)**.

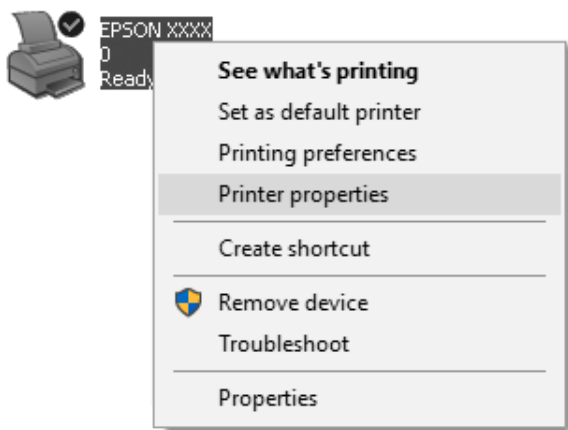

3. Vælg fanen **Ports (Porte)** og klik dernæst på knappen **Add Port (Tilføj port)**.

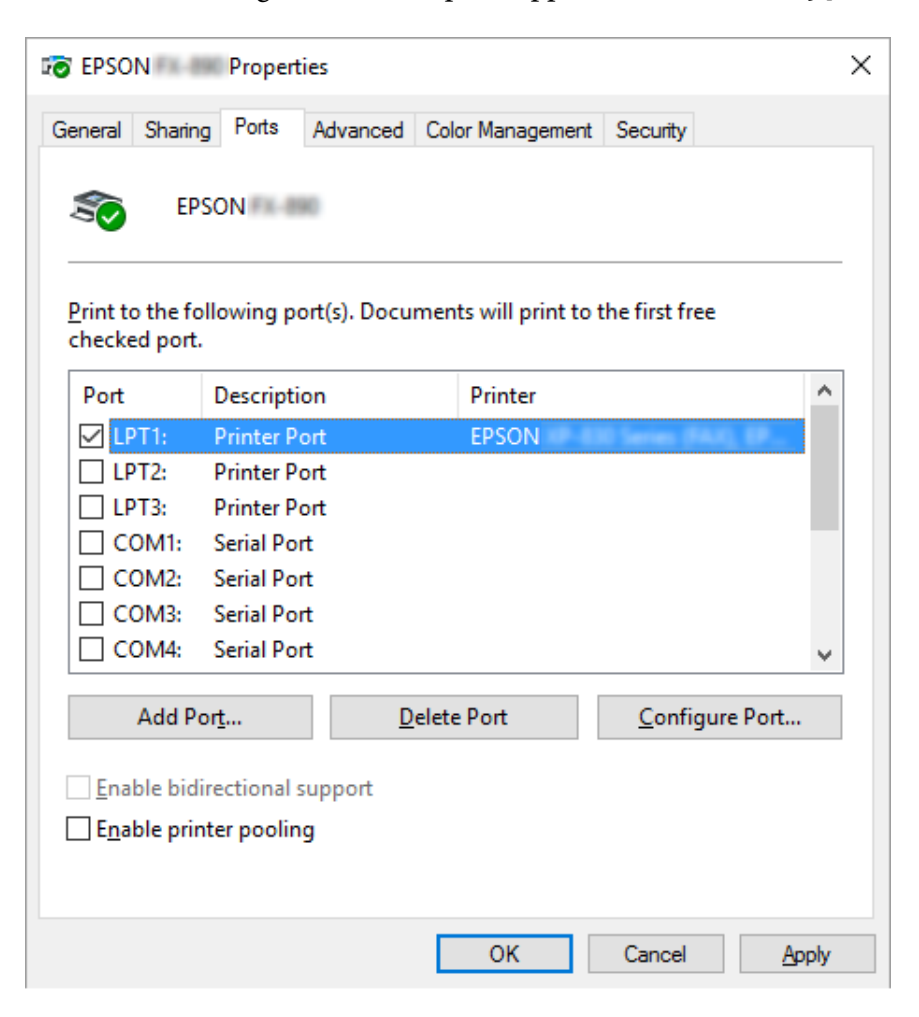

4. Når vinduet **Printer Ports (Printerporte)** vises, skal du vælge **Local Port (Lokal port)** og dernæst klikke på **New Port (Ny port)**.

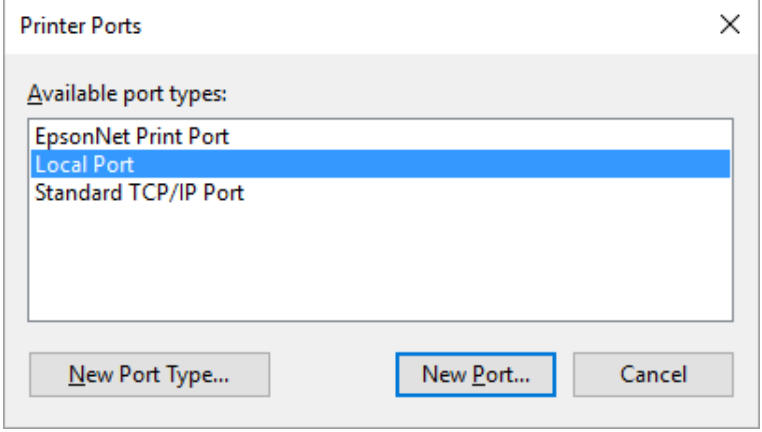

5. Indtast følgende oplysninger om portnavn, og klik så på **OK**.

#### **\\Navn på computer, der er tilsluttet målprinteren\navn på den delte printer**

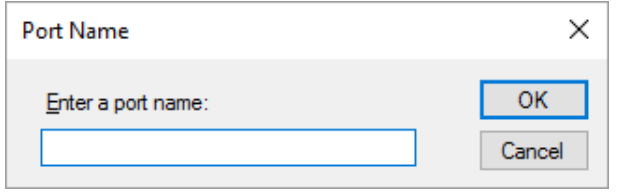

- 6. Når du kommer tilbage til vinduet **Printer Ports (Printerporte)**, klikker du på **Cancel (Annuller)**.
- 7. Kontroller at det navn, du indtastede for porten, er tilføjet og valgt, og klik så på **Close (Luk)**.

#### *Installation af printerdriveren fra cd-rom*

Dette afsnit beskriver, hvordan du installerer printerdriveren på klienterne, når computeren til serveren og klienterne bruger forskellige operativsystemer.

Skærmbillederne på de efterfølgende sider kan afvige fra dem, du ser, afhængig af versionen for Windows operativsystemet.

#### *Bemærk:*

- ❏ *Når du installerer printerdriveren på klienterne, skal du logge på med Administratoradgang.*
- ❏ *Hvis computerne for serveren og klienterne har samme operativsystem og samme arkitektur, behøver du ikke at installere printerdriverne fra cd-rom.*
- 1. Tilgå den delte printer, hvorefter der muligvis vises en prompt. Klik på **OK** og følg skærmvejledningen for at installere printerdriveren fra cd-rom.

2. Sæt cd'en i, hvorefter dialogboksen Install Navi vises. Annuller dialogboksen ved at klikke på **Cancel (Annuller)**, og indtast så drev- og mappenavn for placeringen af printerdriveren til klienterne, hvorefter du klikker på **OK**.

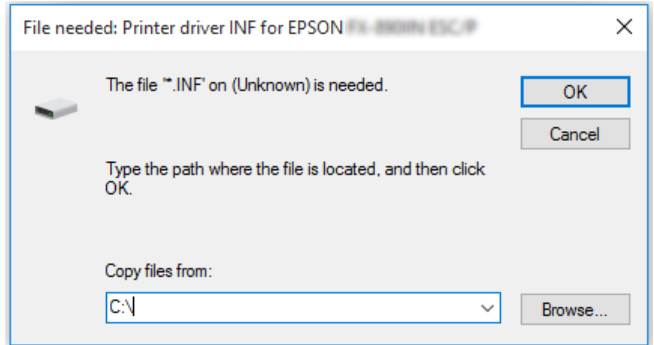

3. Vælg printerens navn og klik på **OK**. Følg skærmvejledningen.

#### *Bemærk:*

- ❏ *Hvis du også vil installere EPSON Status Monitor 3, henvises til ["Sådan installerer du EPSON](#page-56-0) [Status Monitor 3" på side 57](#page-56-0) for instruktioner.*
- ❏ *Hvis du vil bruge EPSON Status Monitor 3 for den delte printer, skal du geninstallere printerdriveren som beskrevet i ["Indstillinger for klienter" på side 66](#page-65-0), når du har installeret printerdriveren og EPSON Status Monitor 3 fra cd-rom. Før du udskriver skal du sørge for at vælge den printerdriver, du installerede i ["Indstillinger for klienter" på side 66.](#page-65-0)*
- ❏ *Hvis EPSON Status Monitor 3 er installeret med Windows Firewall slået til (anbefalet), kan den delte printer muligvis ikke overvåges. Dette problem kan løses ved at tilføje ENAGENT.EXE til Exceptions (Undtagelser) i firewall-funktionen.*

### *Annullering af udskrivning*

Hvis udskifterne ikke ser ud som forventet, og indeholder forkerte eller underlige tegn eller billeder, er du muligvis nødt til at annullere udskrivning. Når printerikonet vises på proceslinjen, skal du følge instruktionerne nedenfor for at annullere udskrivningen.

1. Dobbeltklik på printerikonet på proceslinjen.

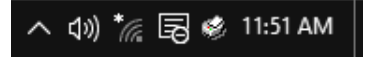

2. Hvis du vil annullere alle udskriftsjob, skal du vælge **Cancel All Documents (Annuller alle dokumenter)** på Printer-menuen.

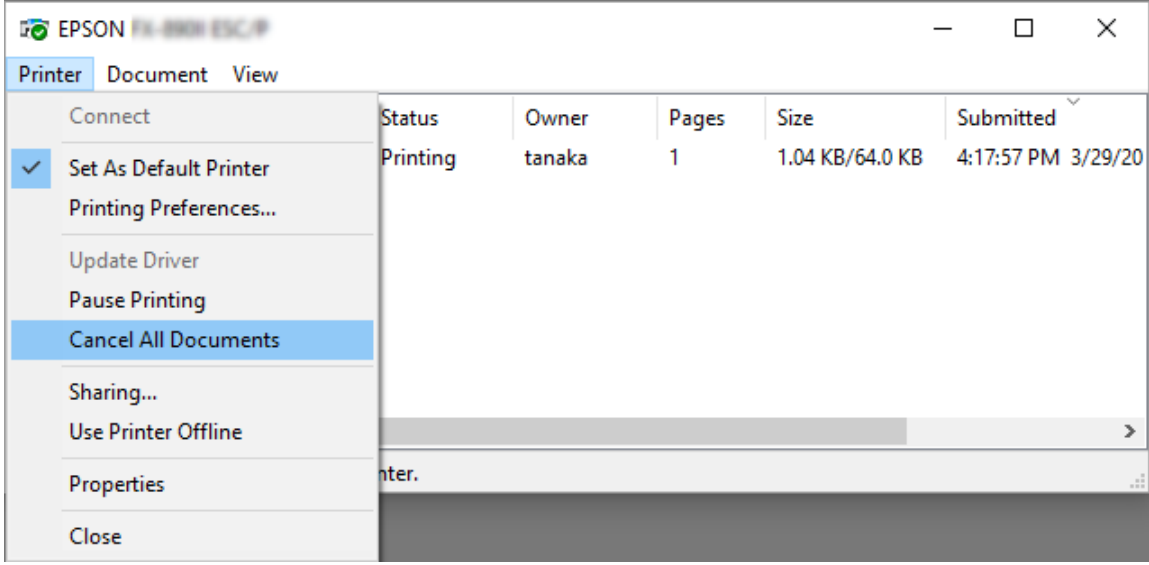

Hvis du annullerer et bestemt dokument, skal du vælge dokumentet og dernæst vælge **Cancel (Annuller)** på menuen Documents (Dokumenter).

Udskriftsjobbet annulleres.

### *Fjern printersoftwaren*

Hvis du vil geninstallere eller opgradere printerdriveren, skal du først afinstallere den version, der allerede er installeret.

#### *Bemærk:*

*Hvis du afinstallerer EPSON Status Monitor 3 fra en miljø med flere brugere, skal du fjerne genvejsikonet fra alle klienter, før du fjerner programmet. Du kan fjerne ikonet ved at rydde afkrydsningsfeltet Shortcut Ikon (Genvejsikon) i dialogboksen Monitoring Preferences (Overvågningsindstillinger).*

# *Sådan fjerner du printerdriveren og EPSON Status Monitor 3*

1. Sluk for printeren.

- 2. Luk alle programmer, der kører.
- 3. Åbn **Control Panel (Kontrolpanel)**:

Klik på **Start**-knappen, og vælg derefter **Windows System (Systém Windows)** > **Control Panel (Kontrolpanel)**.

4. Åbn **Uninstall a program (Fjern et program)** (eller **Add or Remove Programs (Tilføj eller fjern programmer)**):

Vælg **Uninstall a program (Fjern et program)** under **Programs (Programmer)**.

- 5. Vælg den software, du vil afinstallere.
- 6. Afinstallér softwaren:

Klik på **Uninstall/Change (Fjern/rediger)** eller **Uninstall (Fjern)**.

#### *Bemærk:*

*Hvis vinduet User Account Control (Kontrol af brugerkonti) vises, skal du klikke på Continue (Fortsæt).*

7. Klik på fanen **Printer Model (Printermodel)**, vælg ikonet for den printer, du vil fjerne, og klik på **OK**.

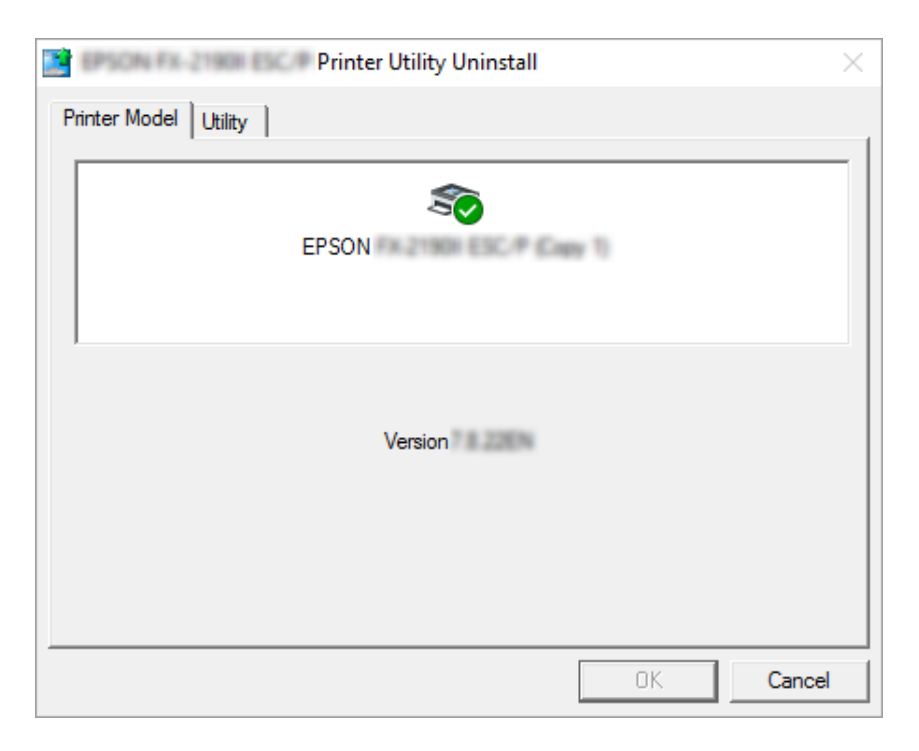
#### *Bemærk:*

*Sørg for at intet er markeret i fanen Printer Model (Printermodel). Åbn fanen Utility (Værktøj) og vælg EPSON Status Monitor 3 (for EPSON XXXXXX ESC/P) og klik på OK. Du kan kun fjerne EPSON Status Monitor 3.*

8. Følg vejledningerne på skærmen.

# Kapitel 4 *Fejlfinding*

### *Sådan ses printerens status*

### *Sådan bruges fejlindikatorerne*

Du kan finde almindelige printerproblemer med lysindikatorerne på kontrolpanel. Hvis printeren holder op med at fungere, og en eller flere af lysindikatorerne på kontrolpanel lyser eller blinker, eller printeren bipper, kan du bruge den følgende tabel til at diagnosticere og løse problemet. Hvis du ikke kan løse problemet vha. denne tabel, henvises til ["Problemer og løsninger" på side 75](#page-74-0).

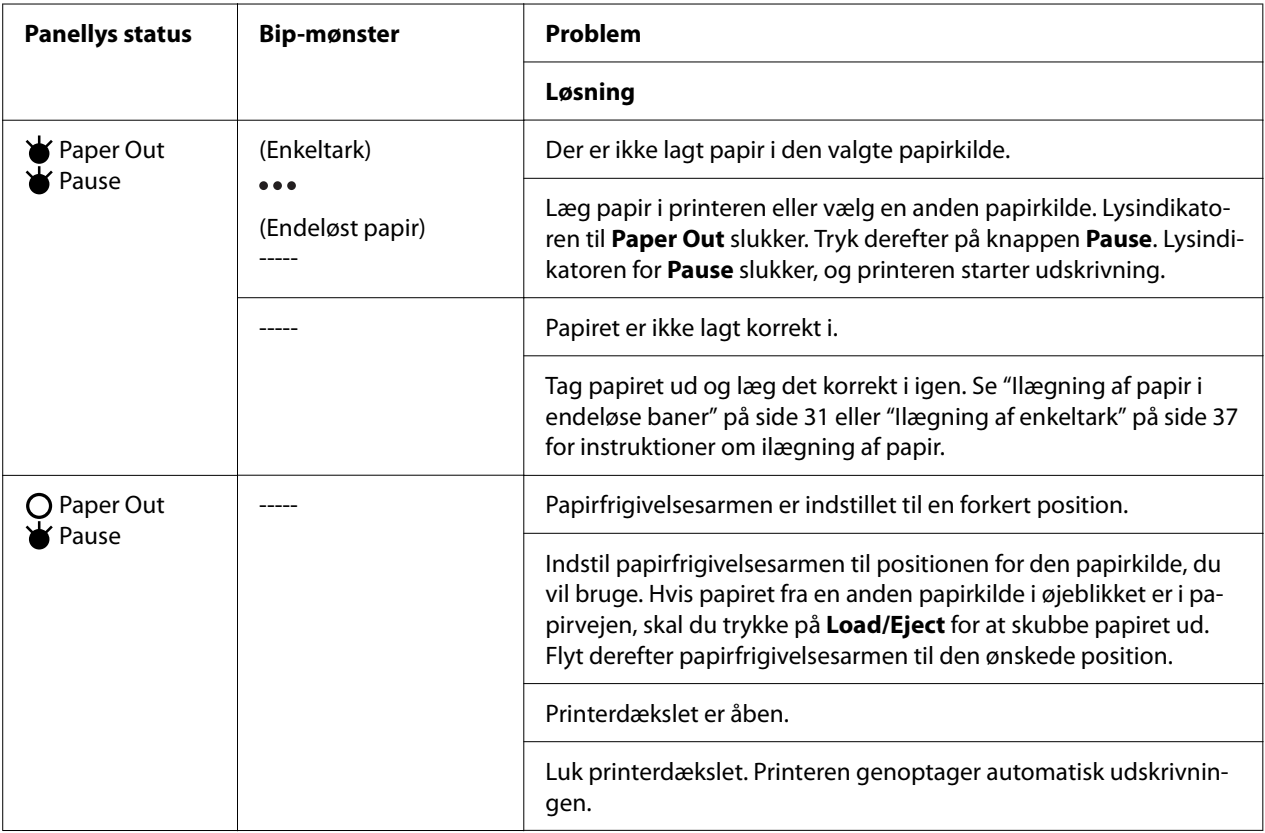

<span id="page-74-0"></span>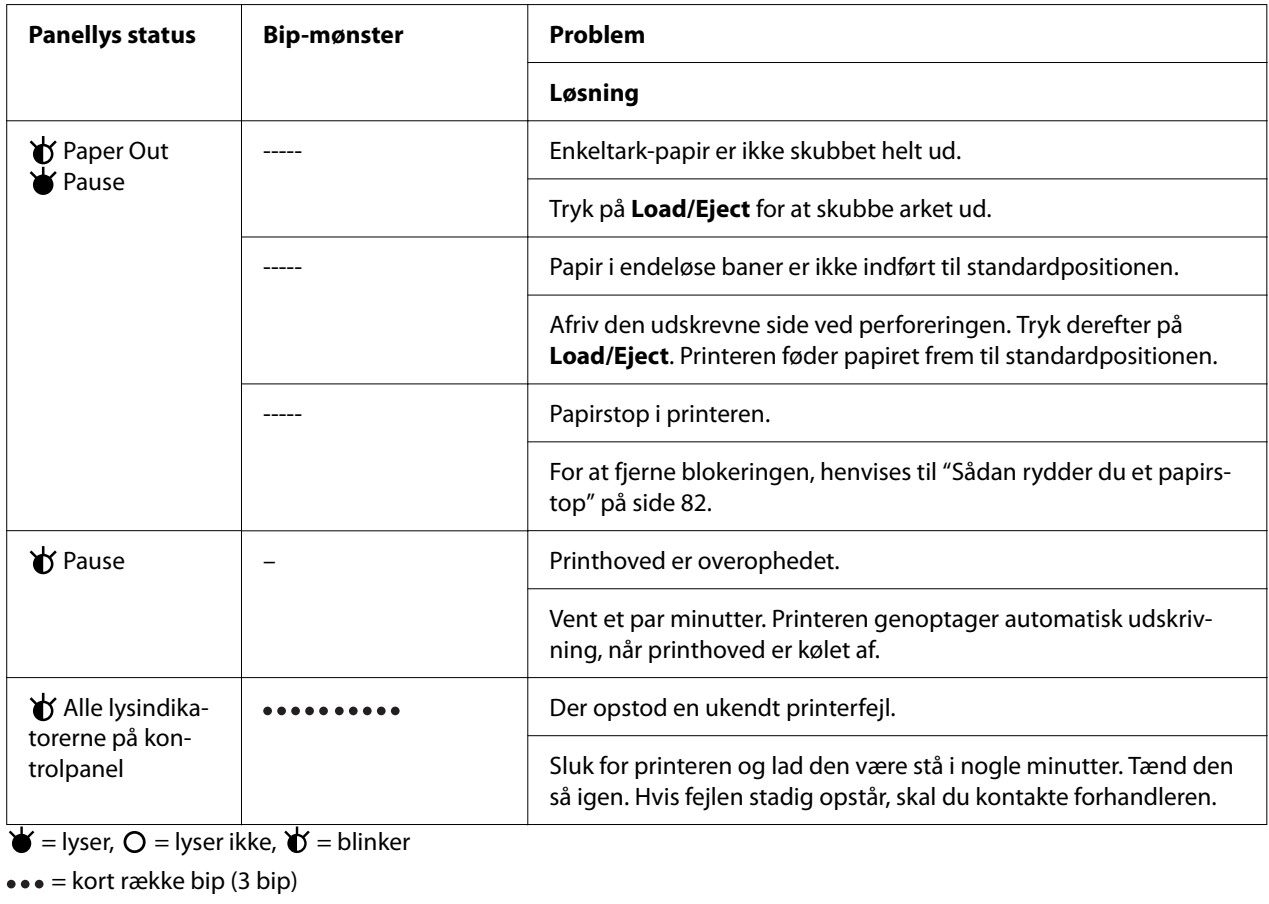

 $---$  = lang række bip (5 bip)

– = Ingen (ingen biplyde)

 $\bullet \bullet \bullet \bullet \bullet \bullet \bullet \bullet = \text{kort række bip} (5 \text{ bip} x 2)$ 

### *Problemer og løsninger*

De fleste problemer, du kan opleve under betjening af printeren, har enkle løsninger. Brug oplysningerne i dette afsnit til at finde kilden til, og løsningen på printerproblemer, der opstår.

Fastlæg det problem, der opstod, og find det relevante afsnit nedenfor:

["Problemer med strømforsyningen" på side 76](#page-75-0)

["Papirhåndtering" på side 80](#page-79-0)

["Problemer med udskriftsposition" på side 79](#page-78-0)

<span id="page-75-0"></span>"Problemer med udskrivning eller udskriftskvalitet" på side 76

Du kan også bruge selvtesten til at fastslå, om printeren eller computeren er årsag til problemet. Se ["Udskrivning af en selvtest" på side 90](#page-89-0) for instruktioner i at udskrive en selvtest. For at lokalisere kommunikationsproblemer kan erfarne brugere bruge printerens hex dump-tilstand, beskrevet i ["Udskrivning af Hex-dump" på side 91.](#page-90-0)

For at fjerne blokeringen henvises til ["Sådan rydder du et papirstop" på side 82.](#page-81-0)

### *Problemer med strømforsyningen*

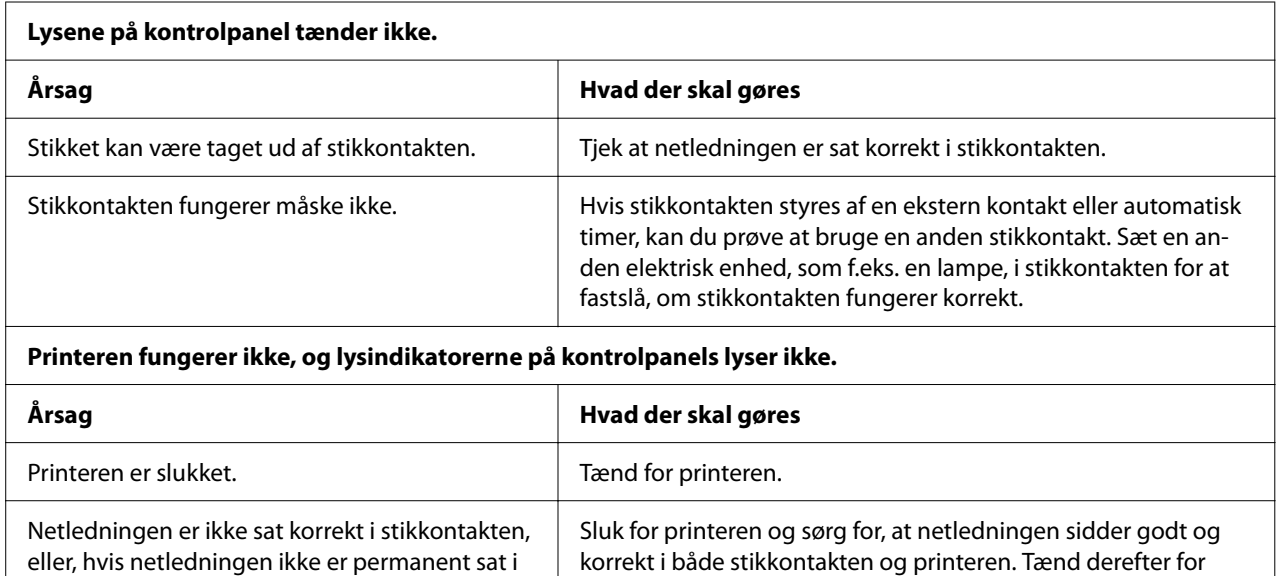

strømmen.

# *Udskriver*

### *Problemer med udskrivning eller udskriftskvalitet*

Stikkontakten virker ikke. Brug en anden stikkontakt.

printeren, er det ikke sat korrekt i printeren.

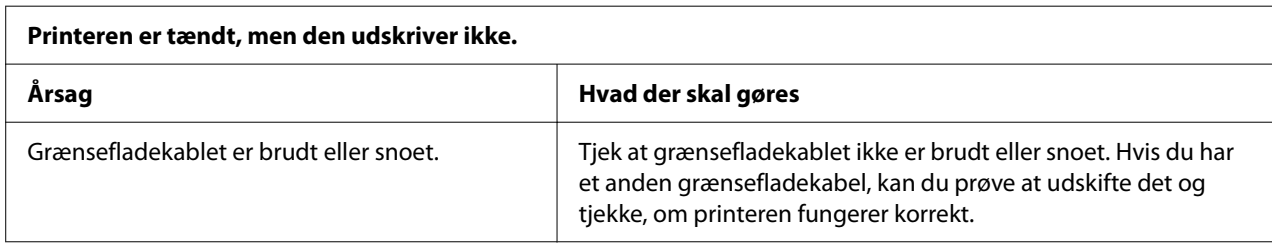

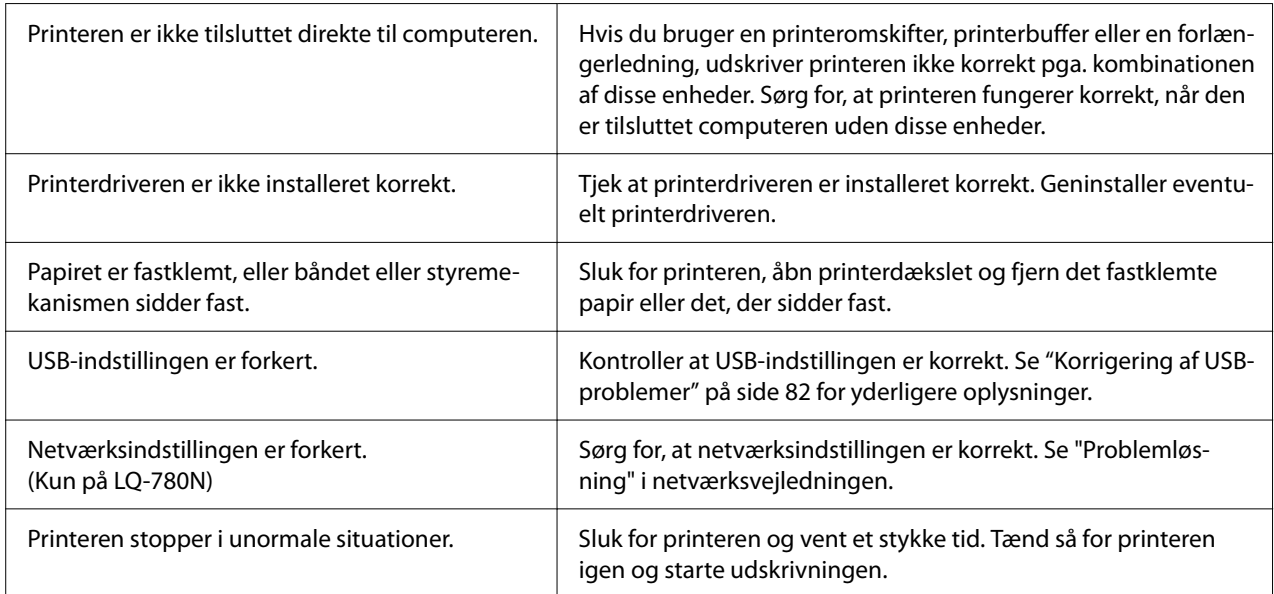

#### **Printeren udskriver ikke, når computeren sender data.**

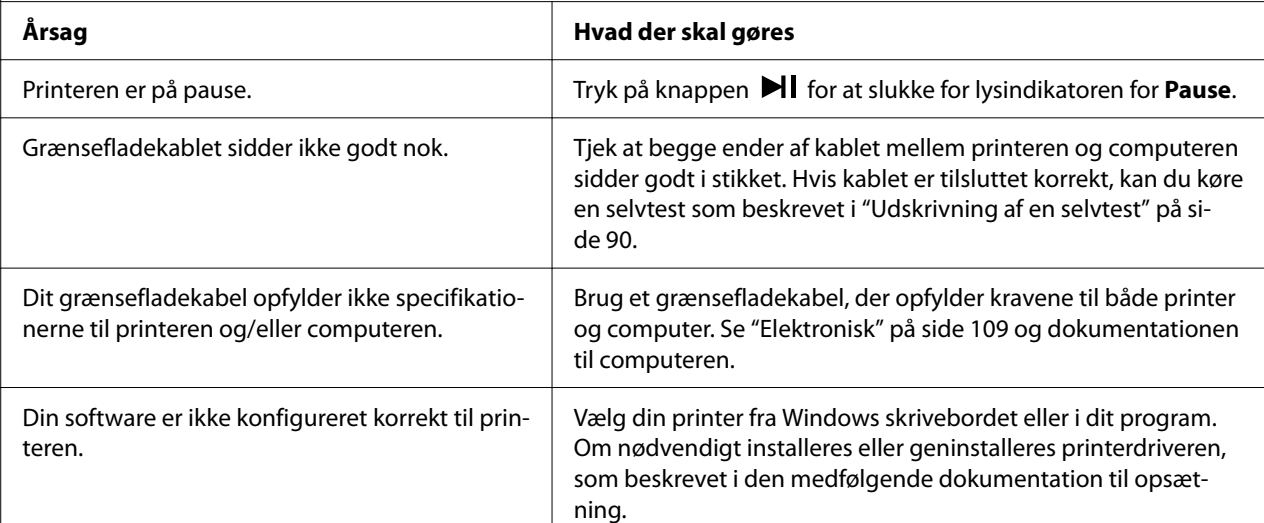

#### **Printeren støjer, men udskriver intet, eller udskrivning stopper brat.**

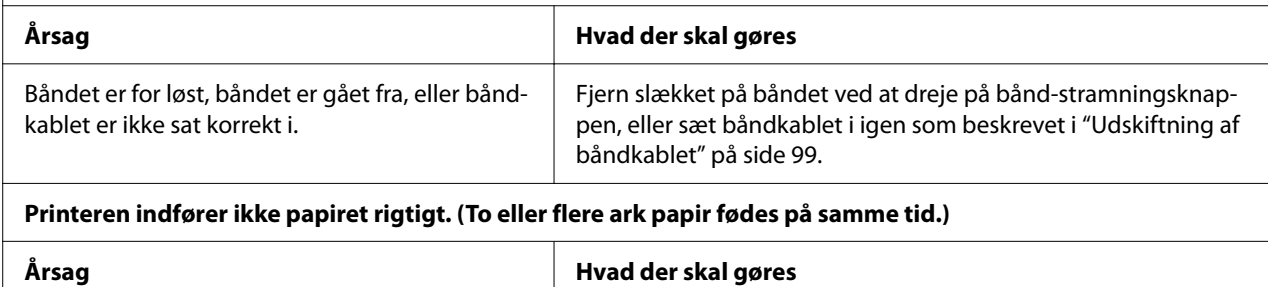

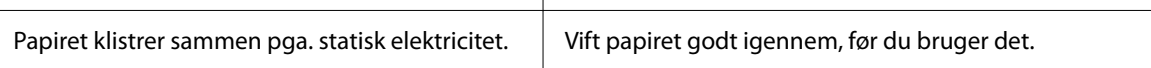

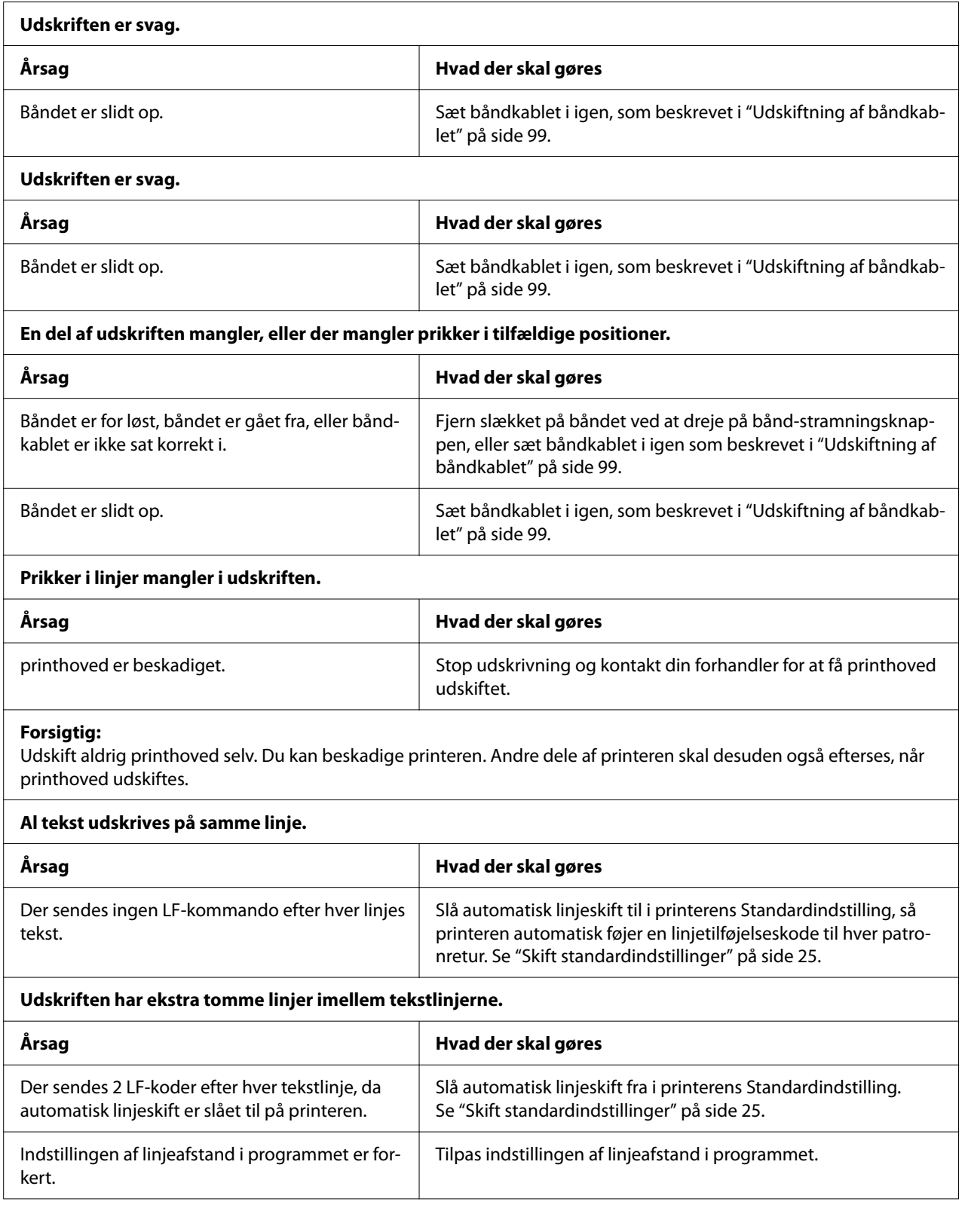

٦

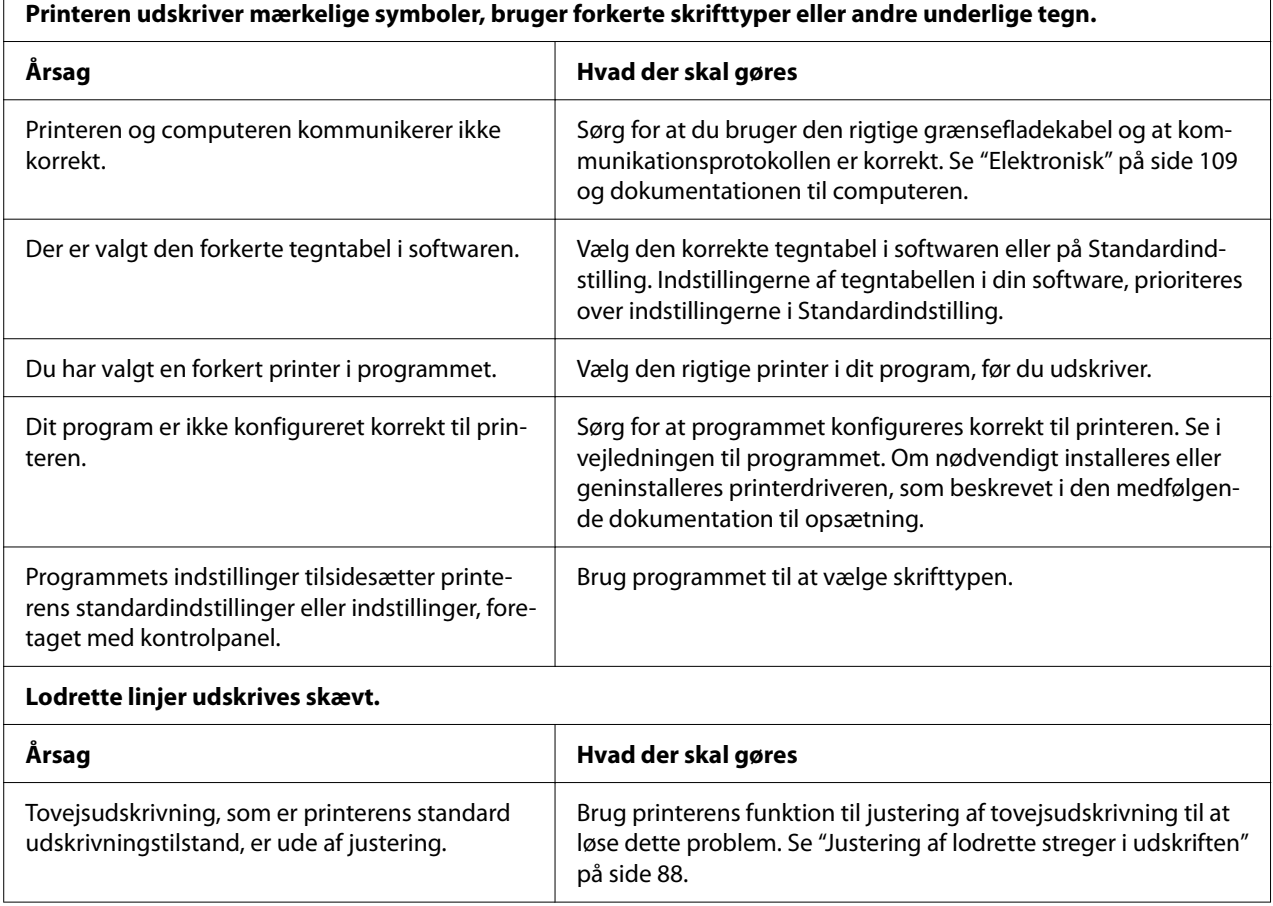

### *Problemer med udskriftsposition*

<span id="page-78-0"></span> $\Gamma$ 

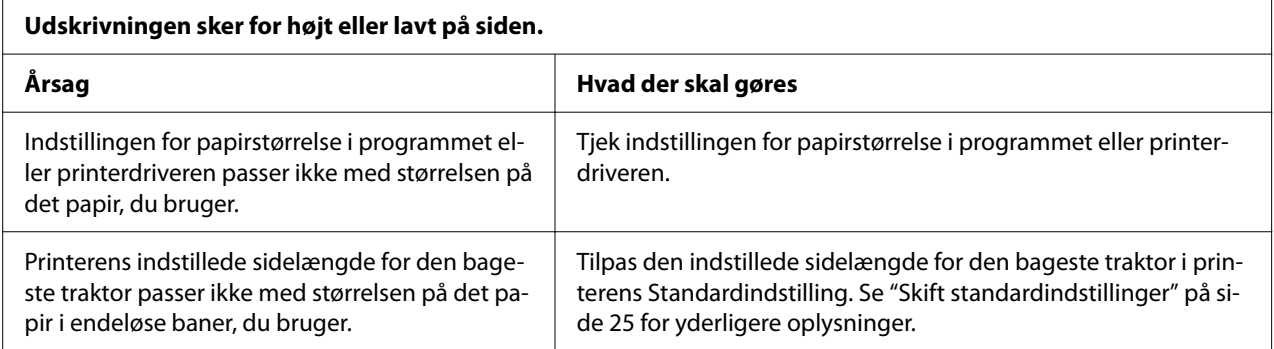

<span id="page-79-0"></span>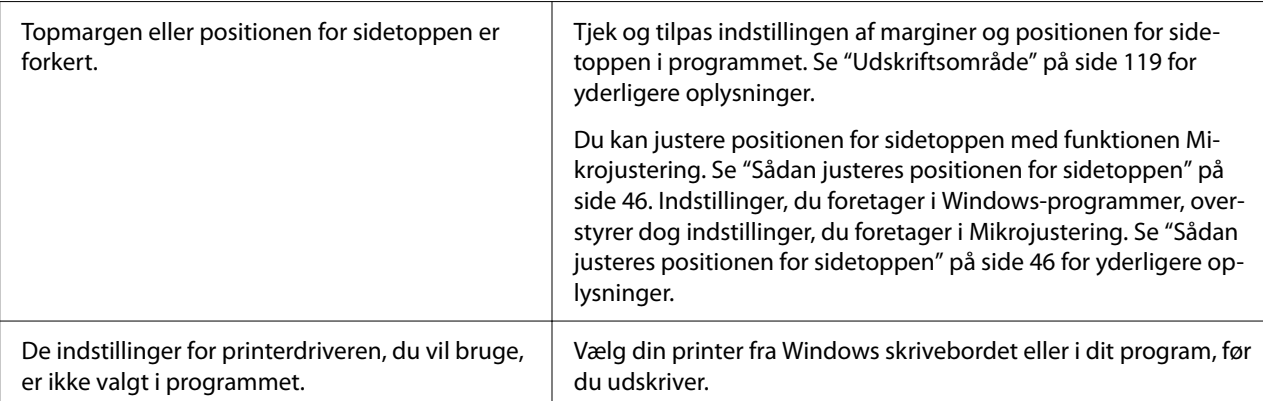

**Printeren udskriver på (eller for langt væk fra) perforeringen i papiret i endeløse baner.**

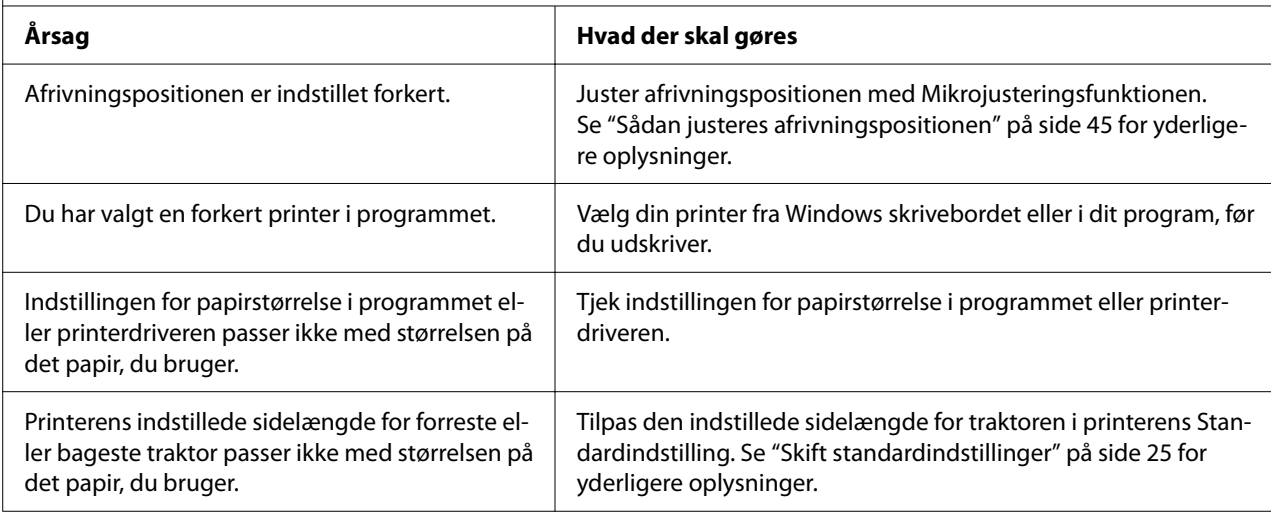

# *Papirhåndtering*

### *Enkeltark indføres ikke korrekt*

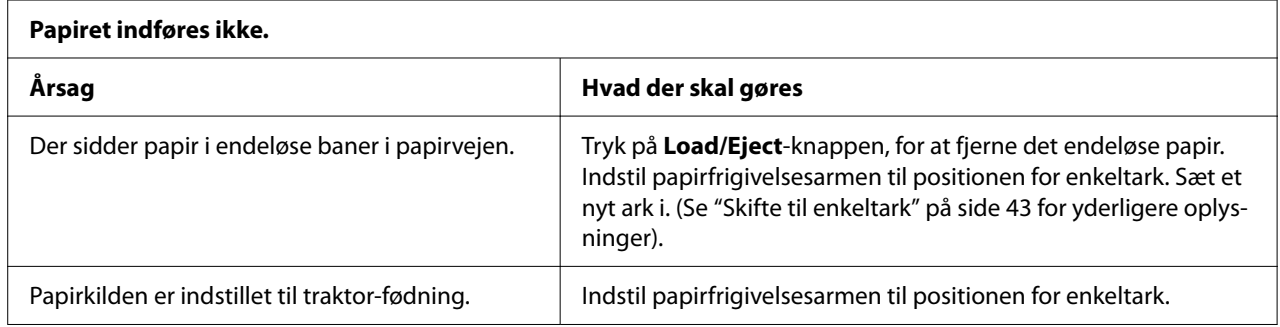

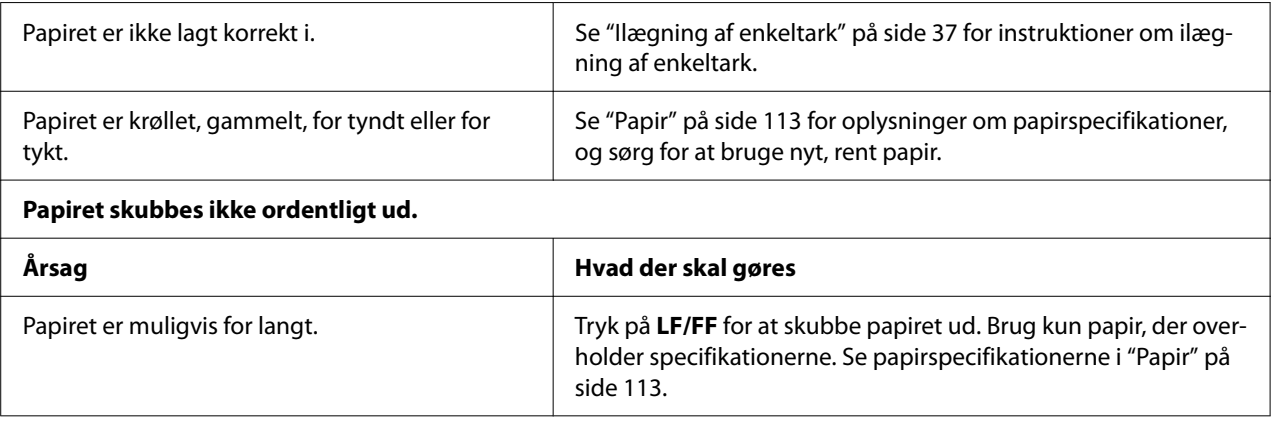

# *Papir i endeløse baner indføres ikke korrekt*

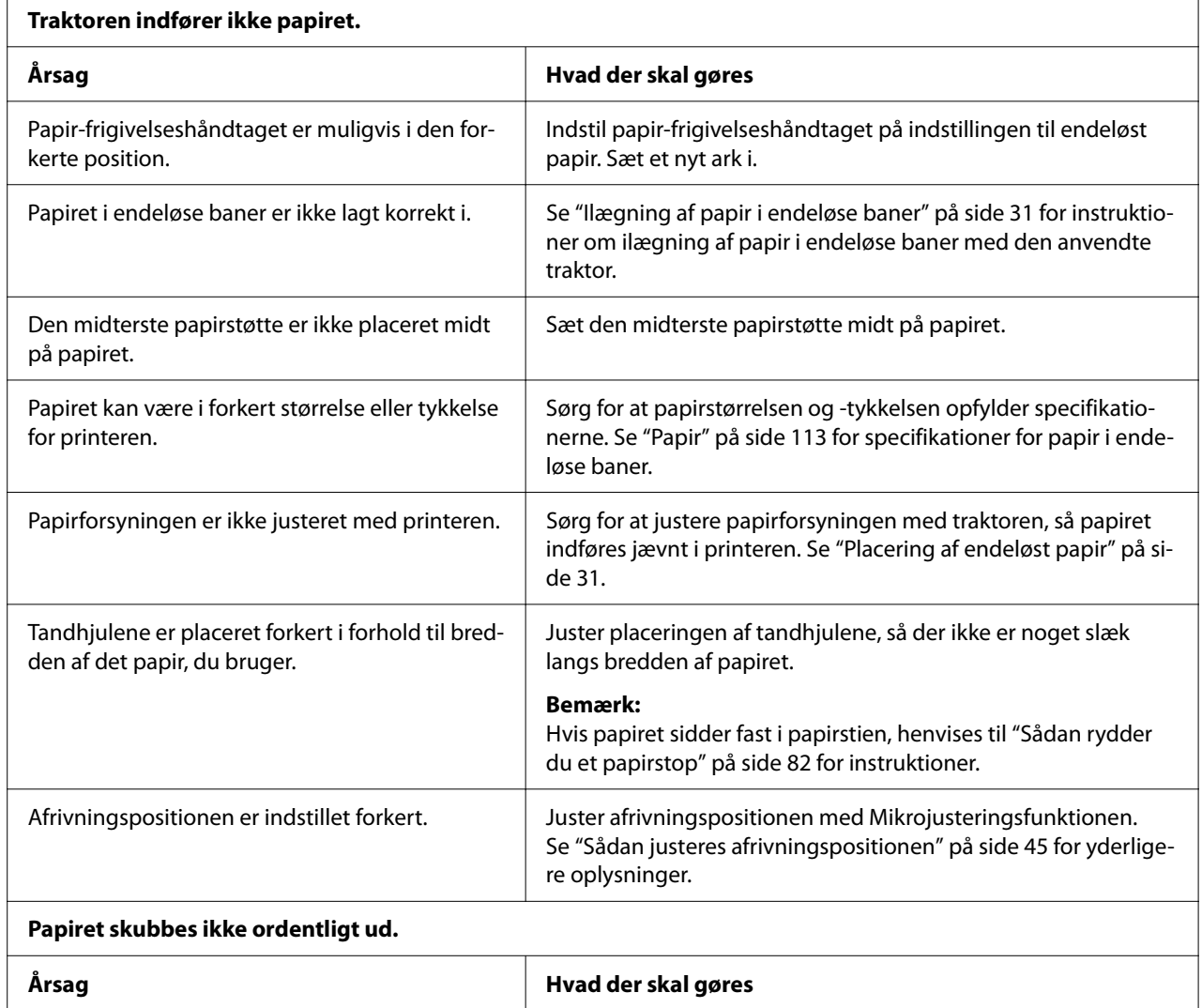

<span id="page-81-0"></span>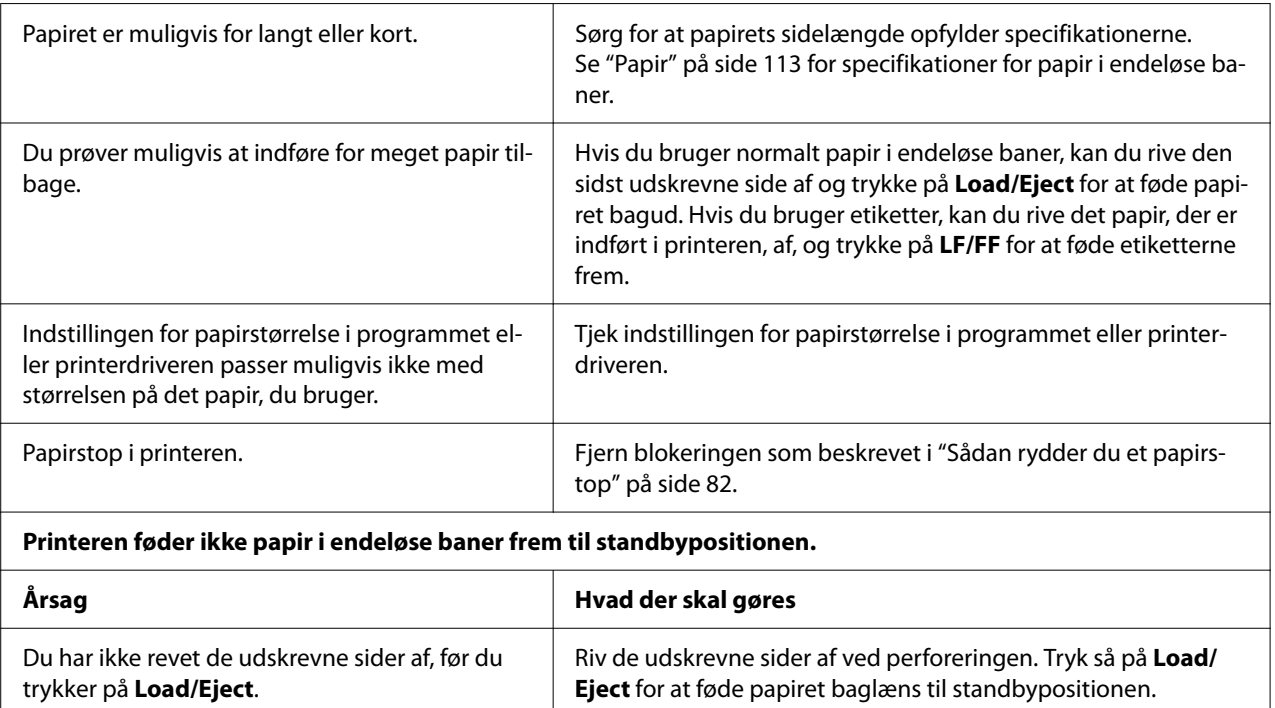

# *Korrigering af USB-problemer*

Hvis du har svært ved at bruge din printer med en USB-forbindelse, bør du læse dette afsnit.

Hvis printeren ikke fungerer korrekt med USB-kablet, kan du prøve følgende løsningsmuligheder:

- ❏ Sørg for at dit kabel er et standard, afskærmet USB-kabel.
- ❏ Hvis du bruger en USB-hub, skal du slutte printeren til første del af hubben eller direkte til computerens USB-port.

# *Sådan rydder du et papirstop*

### *Til fastklemt endeløst papir*

#### *Bemærk:*

*Hvis endeløst papir sidder fast, skal du trække papiret ud på siden af traktoren (bagsiden).*

*Hvis du trækker papiret ud fra siden med arkstyret (forsiden), kan der sidde noget papir inde i printeren.*

- 1. Sluk for printeren.
- 2. Riv den nye forsyning og de udskrevne sider af ved den hullerne, der er tættest på printeren.

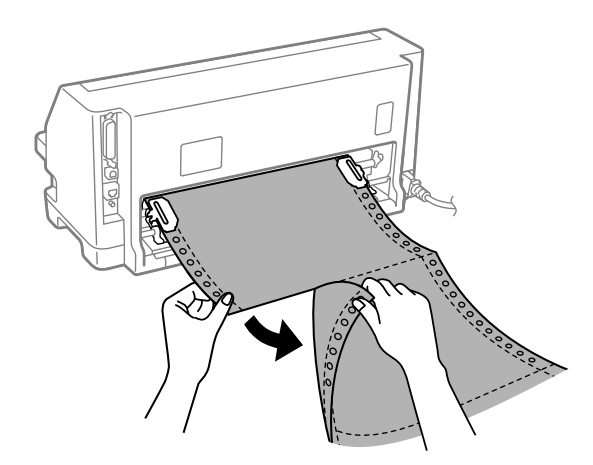

3. Åbn tandhjulsdækslet for, at løsne papiret.

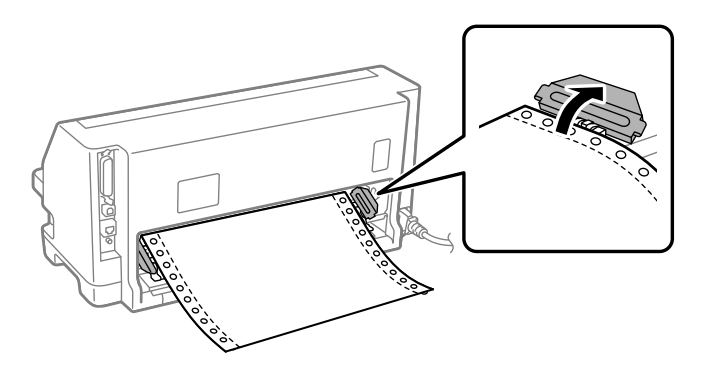

4. Åbn printerdækslet.

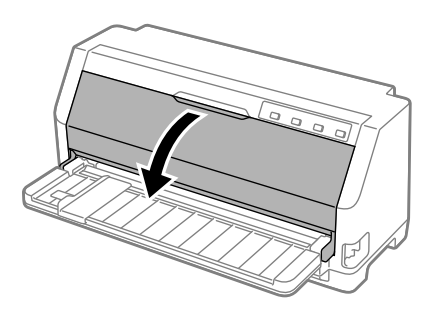

5. Træk papirkurven fremad.

Sæt den på plads ved, at sætte den i åbningen på begge sider.

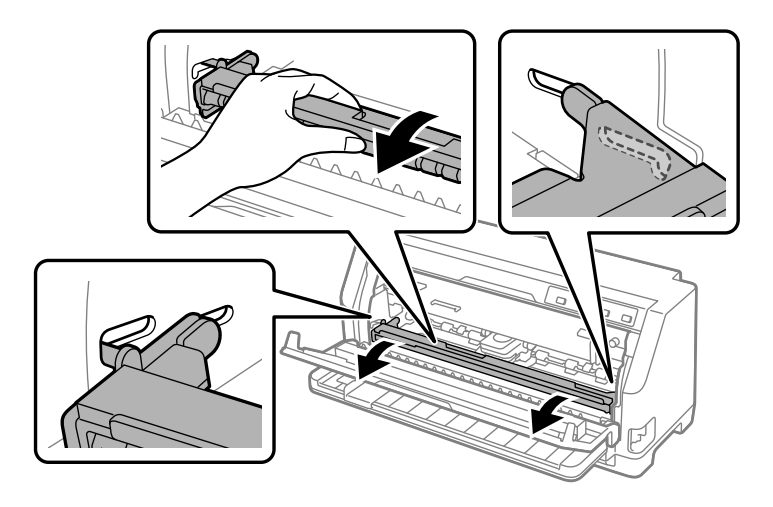

6. Udskiftning af båndkablet.

For yderligere oplysninger henvises til ["Udskiftning af båndkablet" på side 99](#page-98-0).

7. Træk det fastklemte papir opad fra traktoren på bagsiden.

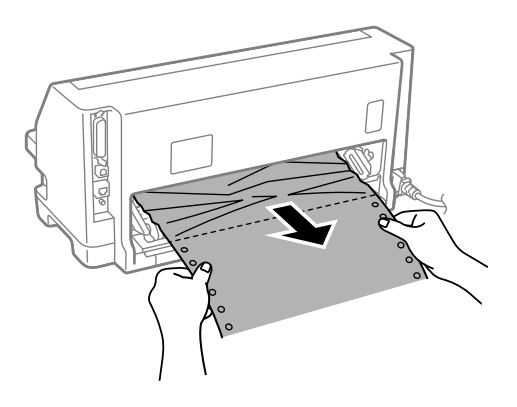

8. Sæt båndkablet i.

For yderligere oplysninger henvises til ["Udskiftning af båndkablet" på side 99](#page-98-0).

9. Løft papirbøjlen op, for at tage den ud af rillerne på begge sider, og sæt den derefter i sin originale position igen.

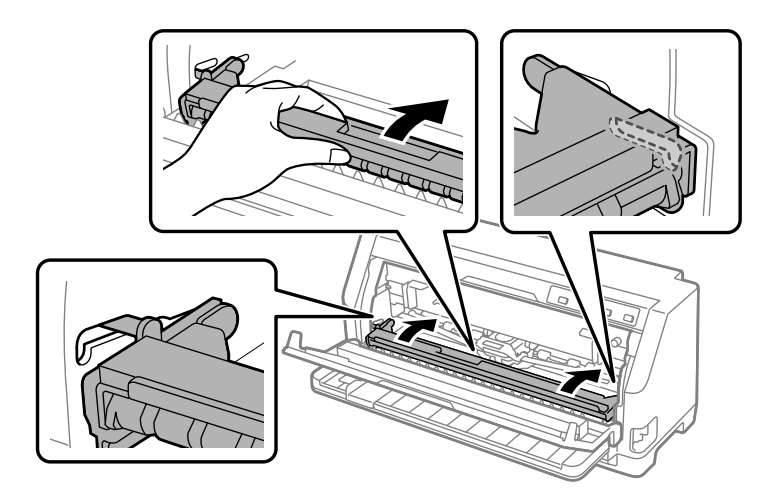

10. Luk printerdækslet.

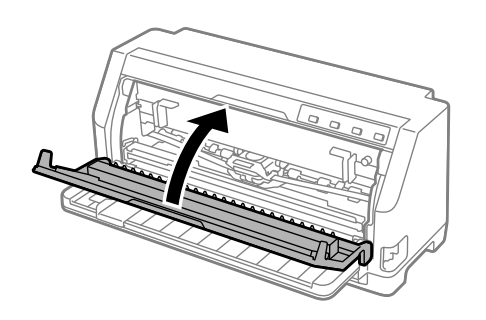

### *Fastklemmelse af et enkelt ark papir*

#### *Bemærk:*

*Hvis et overrevet papir sidder fast, skal du trække papiret ud fra siden med arkstyret (forsiden).*

*Hvis du trækker papiret ud fra siden med traktoren (bagsiden), kan der sidde noget papir inde i printeren.*

1. Sluk for printeren.

2. Indstil papirfrigivelsesarmen til positionen for traktor-fødning.

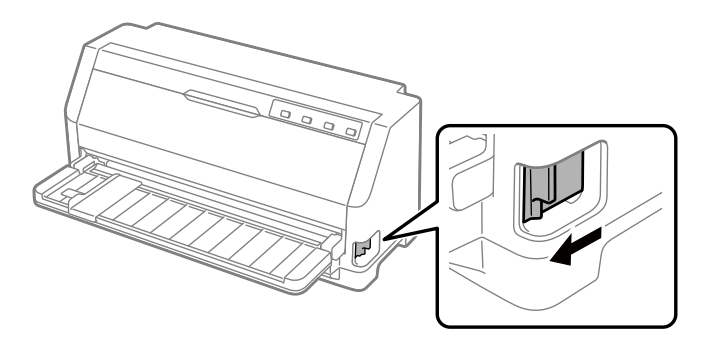

3. Åbn printerdækslet.

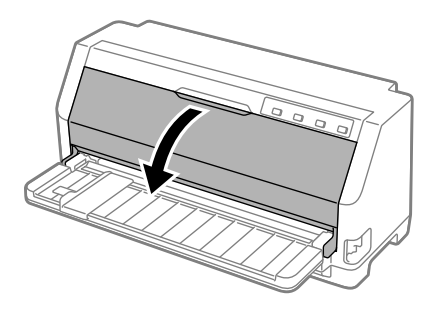

4. Træk papirkurven fremad.

Sæt den på plads ved, at sætte den i åbningen på begge sider.

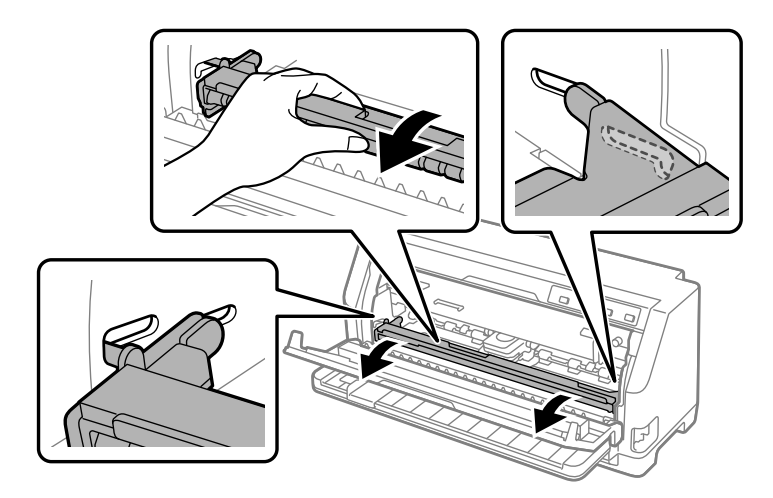

5. Udskiftning af båndkablet.

For yderligere oplysninger henvises til ["Udskiftning af båndkablet" på side 99](#page-98-0).

6. Træk det fastklemte ud af forsiden.

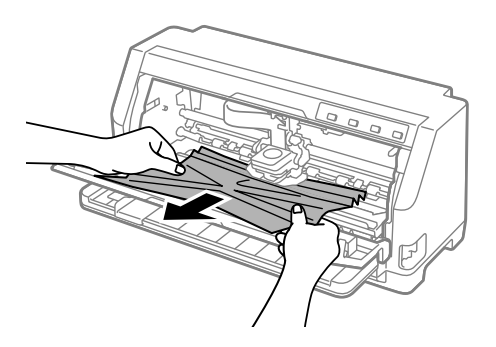

7. Sæt båndkablet i.

For yderligere oplysninger henvises til ["Udskiftning af båndkablet" på side 99](#page-98-0).

8. Løft papirbøjlen op, for at tage den ud af rillerne på begge sider, og sæt den derefter i sin originale position igen.

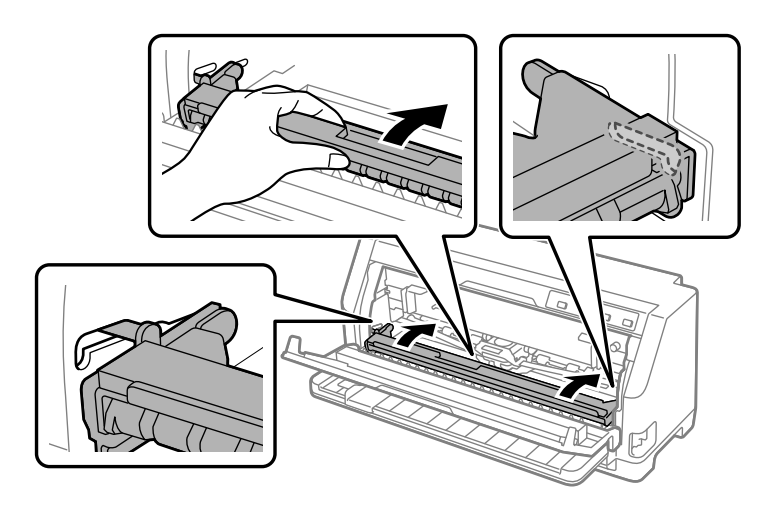

9. Luk printerdækslet.

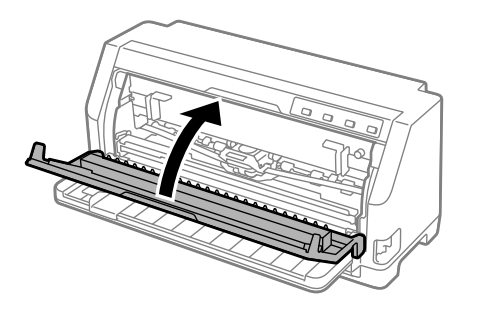

### <span id="page-87-0"></span>*Ved fastklemt papir, der bliver i printeren*

Hvis papir bliver i printeren, selv efter at du har udført trinene for "Fastklemt endeløst papir" og "Fastklemmelse af et enkelt ark papir", skal du fjerne det på følgende måde.

- 1. Sluk printeren og åbn printerdækslet.
- 2. Træk papirbøjlen fremad, og fjern farvebåndspatronen. Se ["Udskiftning af båndkablet" på](#page-98-0) [side 99](#page-98-0).
- 3. Sæt papir-frigivelseshåndtaget på indstillingen til traktor-indføring.
- 4. Fjern et stykke papir, der let kan fjernes.
- 5. Indstil papir-frigivelseshåndtaget på indstillingen til indføring af enkeltark.
- 6. Sæt papirbøjlen tilbage til dens oprindelige position, luk printerdæksel og tænd derefter for strømmen.
- 7. Tryk på knappen  $\triangle$  for, at skubbe resten af papiret ud.
- 8. Sluk printeren, åbn printerdækslet og fjern eventuelle papirrester.
- 9. Sæt papir-frigivelseshåndtaget på den passende indstilling.
- 10. Luk printerdækslet.

### *Justering af lodrette streger i udskriften*

Hvis du bemærker, at de lodrette streger i udskriften ikke er korrekt justeret, kan du bruge printerens funktion til justering af tovejsudskrivning til at løse dette problem.

Under justering af tovejsudskrivning udskriver printeren 3 ark papir med justeringsmønstre, som er mærket Draft (Kladde), Bit Image (Bitbillede) og LQ (Letter-kvalitet). Som beskrevet nedenfor skal du vælge det bedste justeringsmønster fra hvert ark.

#### *Bemærk:*

❏ *For at udskrive tilpasningsmønstrene, skal du bruge tre enkelte A3-ark eller 12" ark (anbefalet) i uendeligt papir.*

❏ *Hvis du bruger enkeltark, skal du indlæse et nyt ark papir hver gang printeren skubber et udskrevet ark ud fra arkstyret.*

Følg nedenstående trin for at justere tovejsudskrivning.

1. Sørg for at der er papir i printeren og at den er slukket.

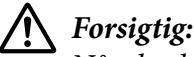

*Når du slukker printeren, skal du vente i mindst 5 sekunder, før du tænder den igen, da du ellers kan beskadige printeren.*

- 2. Hold knappen  $\blacktriangleright$ II nede samtidig med, at du tænder for printeren. Printeren går på tovejsjusteringsfunktionen.
- 3. Som beskrevet i vejledningen skal du sammenligne justeringsmønstrene og vælge mønsteret med den bedste justering. Vælg derefter mønsteret med den bedste justering for hver af de resterende sæt justeringsmønstre.

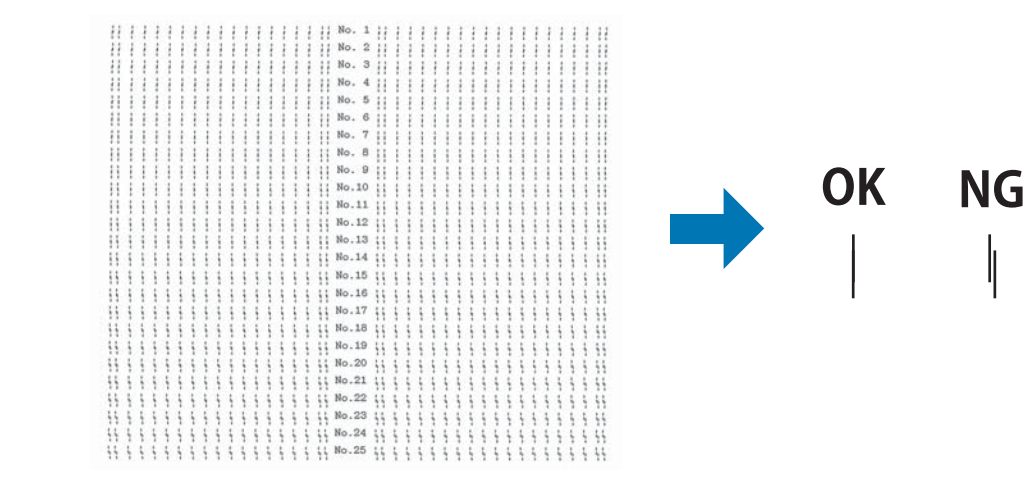

4. Når du har valgt det bedste mønster i sidste sæt justeringsmønstre og gemt valget ved at trykke på **Tear Off**, skal du slukke for printeren og afslutte justering af tovejsudskrivning.

# *Annullering af udskrivning*

Det kan være nødvendigt at annullere udskrivningen for at løse et problem.

Du kan annullere udskrivningen fra computeren vha. printerdriveren eller på printerens kontrolpanel.

### <span id="page-89-0"></span>*Brug af printerdriveren*

Hvis du vil annullere et udskriftsjob, før det sendes fra computeren, se ["Annullering af](#page-69-0) [udskrivning" på side 70](#page-69-0).

### *Brug af printerens kontrolpanel*

Hvis du trykker på knapperne  $\blacktriangledown$  og  $\blacktriangle$ , stopper udskrivningen, og udskriftsjobbet, der modtages fra den aktive grænseflade slettes. Eventuelle fejl fra grænsefladen slettes også.

### *Udskrivning af en selvtest*

Du kan bruge selvtesten til at fastslå, om printeren eller computeren er årsag til problemet:

- ❏ Hvis selvtestens resultater er tilfredsstillende, fungerer printeren korrekt, og problemet er sandsynligvis forårsaget af printerdriverens indstillinger, programindstillinger, computeren eller grænsefladekablet. (Sørg for at anvende et afskærmet grænsefladekabel.)
- ❏ Hvis selvtesten ikke udskrives korrekt, er der et problem med printeren. Se ["Problemer og](#page-74-0) [løsninger" på side 75](#page-74-0) for mulige årsager og løsninger på problemet.

Du kan udskrive selvtesten på enten papir i endeløse baner eller enkeltark. Se ["Ilægning af papir i](#page-30-0) [endeløse baner" på side 31](#page-30-0) eller ["Ilægning af enkeltark" på side 37](#page-36-0) for instruktioner om ilægning af papir.

#### *Bemærk:*

*Brug papir med mindst følgende bredde:*

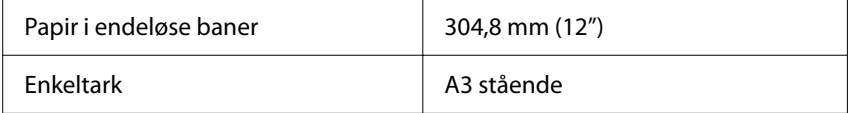

Følg disse trin for at udføre en selvtest:

1. Sørg for, at der er lagt papir i printeren og at papir-frigivelseshåndtaget står på den rigtige indføringsindstilling.

Sluk så for printeren.

# <span id="page-90-0"></span>!*Forsigtig:*

*Når du slukker printeren, skal du vente i mindst 5 sekunder, før du tænder den igen, da du ellers kan beskadige printeren.*

- 2. Hvis du vil køre testen vha. en kladdeskrifttype, skal du tænde for printeren, mens du holder knappen ▼. Hvis du vil køre testen med printerens kvalitets-skrifttyper, skal du tænde for printeren, mens du holder knappen  $\blacktriangle$  nede. Begge versioner af selvtesten kan hjælpe dig med at fastslå kilden til udskrivningsproblemet. Kladde-selvtesten udskrives dog hurtigere end kvalitets-selvtesten.
- 3. Hvis du bruger enkeltark, skal du lægge papiret i printeren.

Efter et par sekunder indfører printeren automatisk papiret og begynder at udskrive selvtesten. Der udskrives en række tegn.

#### *Bemærk:*

*Du kan midlertidigt stoppe selv-testen ved at trykke på knappen . For at genoptage testen, skal du trykke på knappen*  $\blacksquare$  *igen.* 

4. Du kan afslutte selvtesten ved at trykke på knappen  $\blacktriangleright$  for at stoppe udskrivningen. Hvis der fortsat er papir i printeren, skal du trykke på knappen  $\blacktriangle$  for at skubbe det ud. Sluk så for printeren.

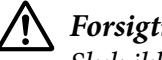

### !*Forsigtig:*

*Sluk ikke for printeren mens den udskriver selvtesten. Tryk altid på knappen*  $\blacktriangleright$ ll *for at stoppe udskrivningen og på knappen* ▲ *for at skubbe papiret ud, før du slukker for printeren.* 

# *Udskrivning af Hex-dump*

Hvis du er en erfaren bruger eller en programmør, kan du udskrive et hexadecimalt dump for at isolere kommunikationsproblemer mellem printeren og dit program. I hex dump-tilstand udskriver printeren alle data, den modtager fra computeren, som hexadecimal-værdier.

Du kan udskrive et hex-dump på enten papir i endeløse baner eller enkeltark. Se ["Ilægning af papir](#page-30-0) [i endeløse baner" på side 31](#page-30-0) eller ["Ilægning af enkeltark" på side 37](#page-36-0) for instruktioner om, hvordan du ilægger papir.

### *Bemærk:*

- ❏ *Funktionen hex-dump er designet til en forbindelse med en DOS-baseret PC.*
- ❏ *Brug papir, der er mindst 210 mm (8,3") bredt, som f.eks. A4- eller letter-størrelse.*

Følg disse trin for at udskrive en hex-dump:

1. Sørg for at der er papir i printeren og at den er slukket.

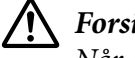

!*Forsigtig:*

*Når du slukker printeren, skal du vente i mindst 5 sekunder, før du tænder den igen, da du ellers kan beskadige printeren.*

- 2. For at gå til hex dump-tilstand skal du tænde for printeren, samtidig med at du holder knapperne  $\nabla$  og  $\blacktriangle$  nede.
- 3. Åbn et program og send et udskriftsjob til printeren. Printeren udskriver alle de koder, den modtager, i hexadecimalt format.

1B 40 20 54 68 69 73 20 69 73 20 61 6E 20 65 78 .@ This is an ex 61 6D 70 6C 65 20 6F 66 20 61 20 68 65 78 20 64 ample of a hex d 75 6D 70 20 70 72 69 6E 74 6F 75 74 2E 0D 0A ump printout...

Ved at sammenligne de udskrevne tegn i højre kolonne med de hexadecimal-koder kan du tjekke koderne, der modtages af printeren. Hvis tegnene kan udskrives, vises de i højre kolonne som ASCII-tegn. Koder, der ikke kan udskrives, som f.eks. kontrolkoder, repræsenteres af prikker.

4. Du kan afslutte hex dump-funktionen ved at trykke på knappen  $\blacktriangleright$ II, og skubbe de udskrevne sider ud og derefter slukke for printeren.

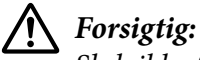

*Sluk ikke for printeren mens den udskriver hex-dump. Tryk altid på knappen*  $\blacktriangleright$ II *for at stoppe udskrivningen og på knappen* ▲ *for at skubbe papiret ud, før du slukker for printeren.* 

# Kapitel 5 *Sådan får du hjælp*

# *Websted for teknisk support*

Hvis du har brug for yderligere hjælp, kan du besøge Epson websted for support, som er angivet nedenfor. Vælg dit land eller område og gå til afsnittet Support på dit lokale Epson-websted. Du kan også finde de seneste drivere, ofte stillede spørgsmål, vejledninger eller andre materialer, som kan downloades, på dette websted.

<https://support.epson.net/>

<https://www.epson.eu/Support> (Europa)

Hvis dit Epson-produkt ikke fungerer korrekt, og du ikke kan løse problemet selv, kan du kontakte Epson kundesupportservice for at få hjælp.

### *Kontakt kundesupport*

### *Inden du kontakter Epson*

Hvis dit Epson-produkt ikke fungerer korrekt, og du ikke selv kan løse problemet med oplysningerne til fejlfinding, der findes i produktvejledningen, kan du kontakte Epson support for hjælp. Hvis Epson support i dit område ikke findes på listen herunder, kan du kontakte den forhandler, hvor du købte produktet.

Epson support kan hjælpe dig langt hurtigere, hvis du giver dem følgende oplysninger:

- ❏ Produktets serienummer (Mærkatet med serienummer er normalt placeret på produktets bagside.)
- ❏ Produktmodel
- ❏ Produktets softwareversion (Klik på **About (Om)**, **Version Info (Versionsoplysninger)** eller en lignende knap i produktsoftwaren.)
- ❏ Din computers mærke og model
- ❏ Din computers operativsystems navn og version
- ❏ Navne og versioner for de programmer, du normalt bruger sammen med produktet

#### *Bemærk:*

*Afhængigt af produktet, gemmes opkaldslisterne til fax- og/eller netværksindstillinger muligvis i produktets hukommelse. På grund af sammenbrud eller reparation af et produkt, kan data og/eller indstillinger gå tabt. Epson er ikke ansvarlig for tab af data, sikkerhedskopiering eller gendannelse af data og/eller indstillinger, selv inden for garantiperioden. Vi anbefaler, at du laver dine egne sikkerhedskopier eller tager notater af dine oplysninger.*

### *Hjælp til brugere i Europa*

I dit paneuropæiske garantibevis finder du oplysninger om, hvordan du kontakter Epson support.

### *Hjælp til brugere i Singapore*

Du kan få oplysninger, support og service fra Epson Singapore her:

#### *World Wide Web*

<http://www.epson.com.sg>

Her findes oplysninger om produktspecifikationer, drivere, som kan downloades, ofte stillede spørgsmål (FAQ), salgsforespørgsler og teknisk support via e-mail.

#### *Epson hjælpeservice*

Gratis opkald: 800-120-5564

Vores HelpDesk-team kan hjælpe dig med følgende over telefonen:

- ❏ Salgshenvendelser og produktoplysninger
- ❏ Spørgsmål om produktbrug eller fejlfinding af problemer
- ❏ Forespørgsler om reparationsservice og garanti

### *Hjælp til brugere i Vietnam*

Du kan kontakte følgende for at få oplysninger, support og tjenester:

#### *Epson servicecenter*

65 Truong Dinh Street, District 1, Hochiminh City, Vietnam. Telefon (Ho Chi Minh City): 84-8-3823-9239, 84-8-3825-6234

29 Tue Tinh, Quan Hai Ba Trung, Hanoi City, Vietnam Telefon(Hanoi City): 84-4-3978-4785, 84-4-3978-4775

### *Hjælp til brugere i Indonesien*

Du kan kontakte følgende for at få oplysninger, support og tjenester:

### *World Wide Web*

<http://www.epson.co.id>

- ❏ Her findes oplysninger om produktspecifikationer, hentning af drivere
- ❏ Ofte stillede spørgsmål (FAQ), salgsforespørgsler, spørgsmål via e-mail

### *Epson-hotline*

Telefon: +62-1500-766

Fax: +62-21-808-66-799

Vores hotlineteam kan hjælpe dig med følgende over telefonen:

- ❏ Salgshenvendelser og produktoplysninger
- ❏ Teknisk support

#### *Epson servicecenter*

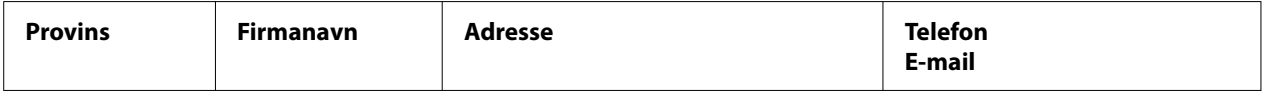

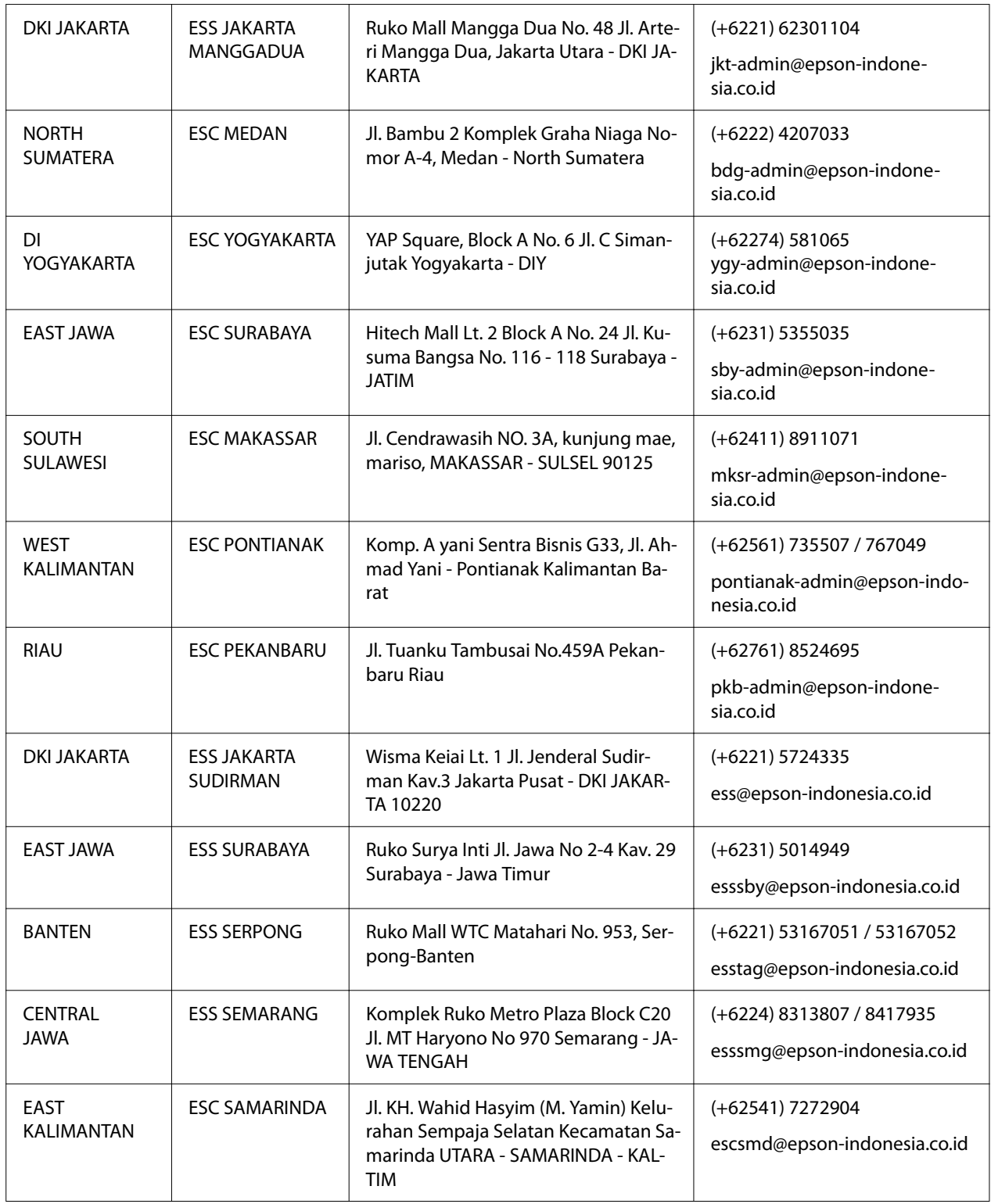

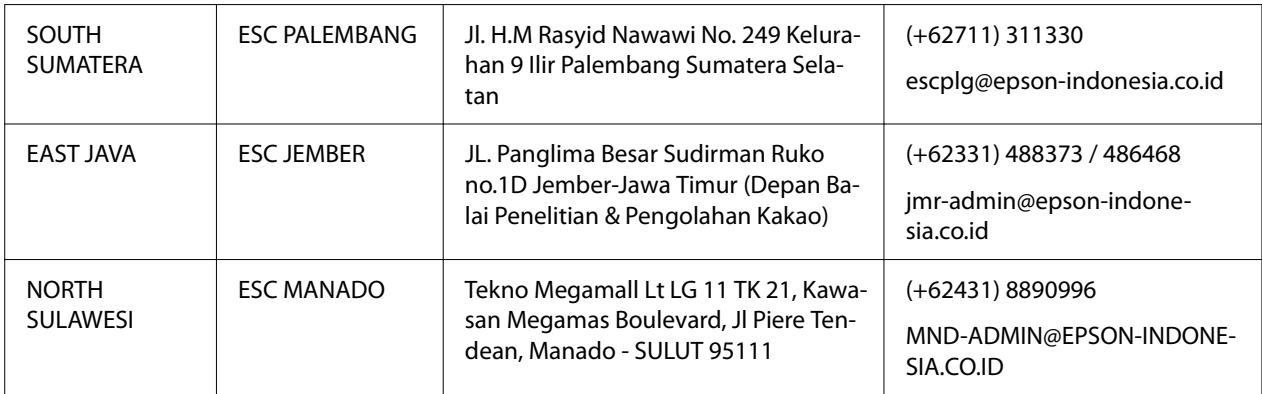

For andre byer, der ikke er opført her, skal du ringe til Hot Line: 08071137766.

### *Hjælp til brugere i Malaysia*

Du kan kontakte følgende for at få oplysninger, support og tjenester:

#### *World Wide Web*

<http://www.epson.com.my>

- ❏ Her findes oplysninger om produktspecifikationer, hentning af drivere
- ❏ Ofte stillede spørgsmål (FAQ), salgsforespørgsler, spørgsmål via e-mail

#### *Epson-kundeservicecenter*

Telefon: +60 1800-8-17349

- ❏ Salgshenvendelser og produktoplysninger
- ❏ Spørgsmål eller problemer med brug af produkter
- ❏ Forespørgsler om reparationstjenester og garanti

#### *Hovedkontor*

Telefon: 603-56288288

Fax: 603-5628 8388/603-5621 2088

### *Hjælp til brugere i Filippinerne*

For at få teknisk support og anden eftersalgsservice, er brugere velkommen til at kontakte Epson vores afdeling på Filippinerne på telefon- og faxnummeret og e-mail-adressen nedenfor:

#### *World Wide Web*

<http://www.epson.com.ph>

Her findes oplysninger om produktspecifikationer, drivere, som kan downloades, ofte stillede spørgsmål (FAQ) og e-mail-forespørgsler.

#### *Epson-kundeservice på Filippinerne*

Gratis opkald: (PLDT) 1-800-1069-37766

Gratis opkald: (Digital) 1-800-3-0037766

Metro Manila: (+632)441-9030

Webside:<https://www.epson.com.ph/contact>

E-mail: customercare@epc.epson.som.ph

Åbn fra 09:00 til 18:00, mandag til lørdag (undtagen helligdage)

Vores kundeserviceteam kan hjælpe dig med følgende over telefonen:

- ❏ Salgshenvendelser og produktoplysninger
- ❏ Spørgsmål eller problemer med brug af produkter
- ❏ Forespørgsler om reparationsservice og garanti

#### *Epson Corporation, Filippinerne*

Trunk Line: +632-706-2609

Fax: +632-706-2663

# <span id="page-98-0"></span>Kapitel 6 *Tilbehør og forbrugsdele*

### *Udskiftning af båndkablet*

### *Originalt Epson båndkabelt*

Hvis udskrivningen bliver svag, skal du udskifte båndkablet. Originale Epson båndkabler er designet og fremstillet til at arbejde ordentligt med din Epson printer. De sikrer korrekt drift og lang levetid for printhoved og andre printerdele. Andre produkter, som ikke er fremstillet af Epson, kan forårsage skade på printeren, som ikke er omfattet af Epson's garanti.

Din printer bruger følgende båndkabler:

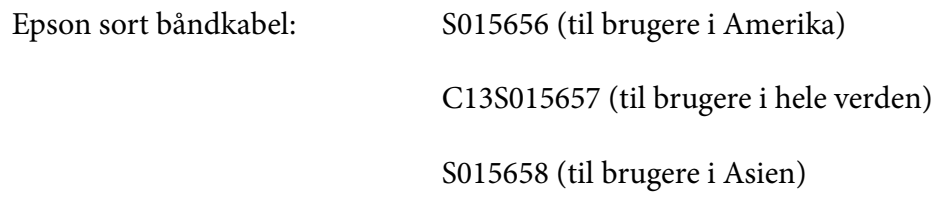

### *Udskiftning af båndkablet*

Følg disse trin for at skifte et brugt båndkabel:

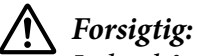

*Inden båndkablet skiftes, skal du sørg for, at der ikke er papir i printeren.*

1. Sørg for, at lysindikatoren for **Pause** lyser, og åbn derefter printerdækslet.

Printhoved kører automatisk dertil, hvor båndkablet kan skiftes.

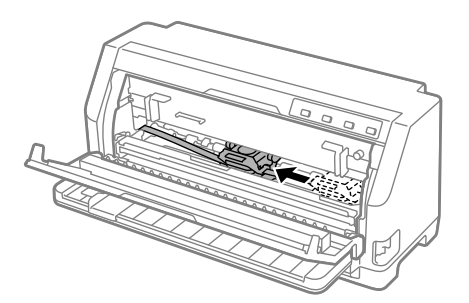

### !*Forsigtig:*

*Hvis du åbner printerdækslet, når printeren er tændt, lyder summeren, hvorefter du skal vente, indtil printhoved bevæger sig og derefter stopper.*

2. Sørg for, at printhoved er i midten af printeren, og sluk derefter printeren.

#### !*Advarsel:*

*Hvis du lige har brugt printeren, kan printhoved være varmt. Lad det køle af i et par minutter, før du udskifter båndkablet.*

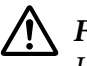

### !*Forsigtig:*

*Hvis du udfører følgende trin med printeren tændt, kan det føre til funktionsfejl. Sørg for, at slukke printeren.*

3. Træk papirkurven fremad.

Sæt den på plads ved, at sætte den i åbningen på begge sider.

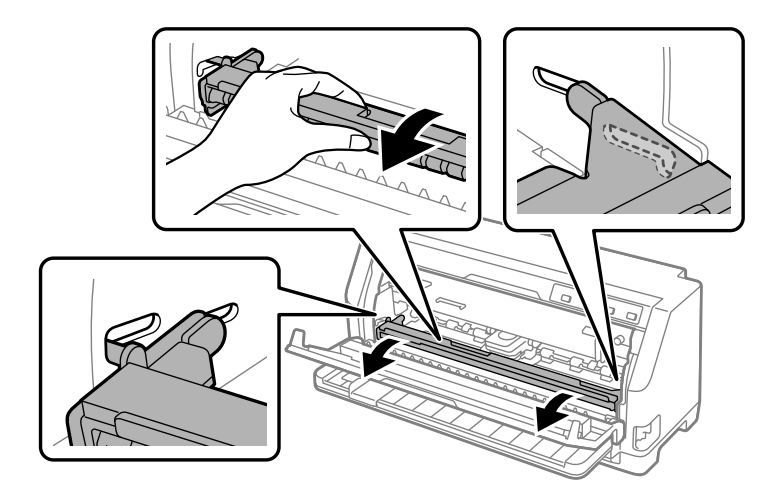

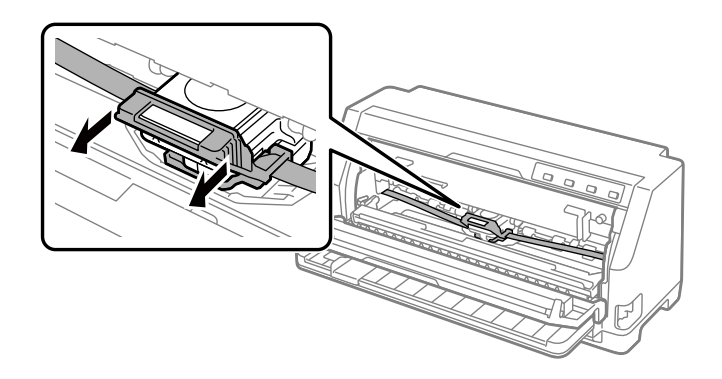

4. Tag fat i båndstyret og træk i det, indtil det er ude af printhoved.

5. Hold på tapperne på begge sider af båndkablet og træk det ud af printeren.

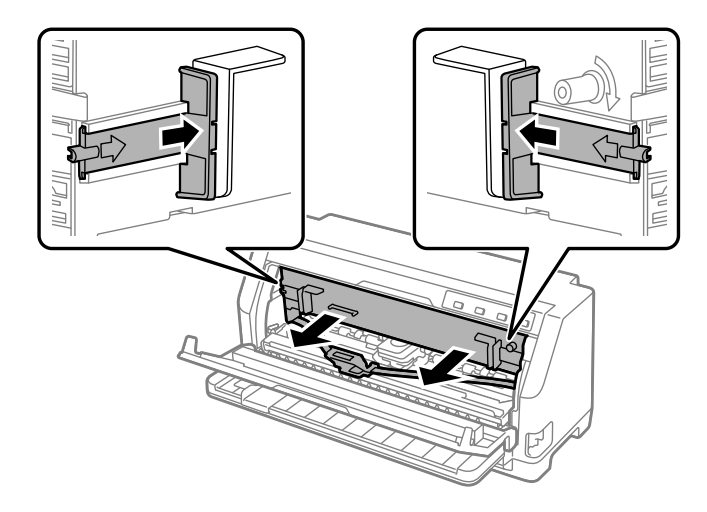

- 6. Tag det nye båndkabel ud af pakken.
- 7. Hold båndkablet og sæt det i printeren, som vist nedenfor. Tryk derefter på fast på begge sider af kassetten, så den passer med plastikhakkene i printeren.

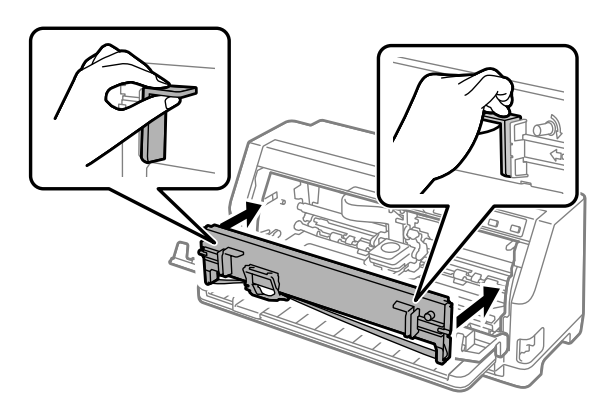

8. Sæt båndstyret fast på printhoved ved at trykke det ind, mens du sætter styrestifterne ind, indtil det klikker på plads.

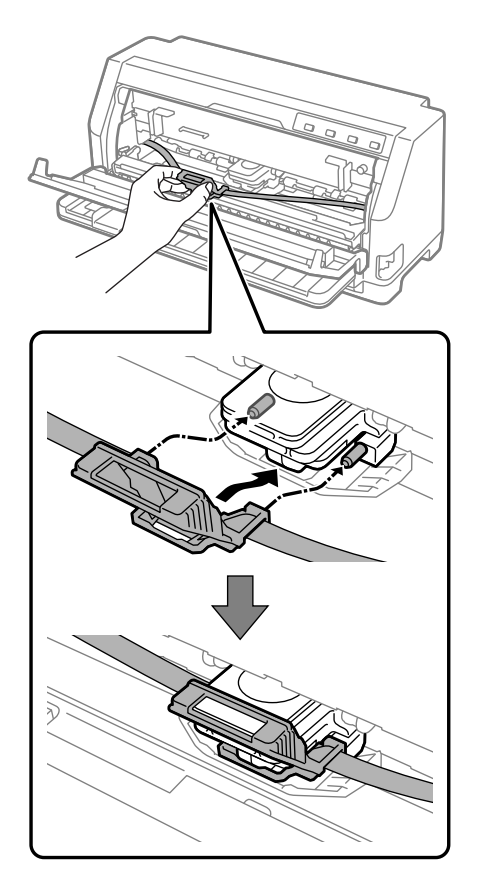

#### *Bemærk: Sørg for, at båndet ikke er snoet, når det trykkes ind i printhoved.*

9. Drej båndspændeknappen, så båndet ikke sidder løst.

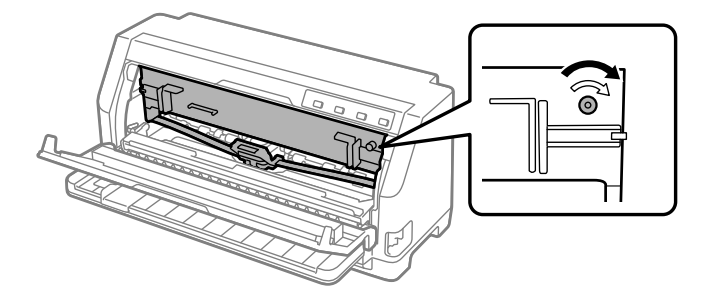

- 
- 10. Løft papirbøjlen op, for at tage den ud af rillerne på begge sider, og sæt den derefter i sin originale position igen.

11. Luk printerdækslet.

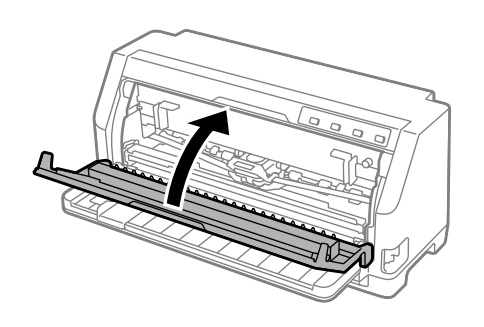

# *Papirrulleholder*

Med en ekstra rullepapirholder (C811141) kan du bruge 8,5 tommer rullepapir som det, der bruges til telexmaskiner. Dette giver dig et billigt alternativ til at bruge papir i endeløse baner til anvendelser, der kræver variabel papirlængde. Før du kan installere og bruge papirrulleholderen, skal du samle den.

# *Sådan samles papirrulleholderen*

Følg disse trin for at samle rullepapirholderen:

1. Sæt de buede lejer på stativet som vist.

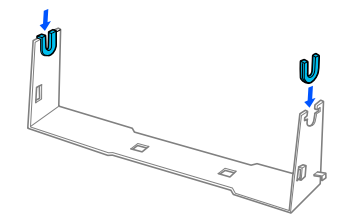

2. Sæt bundpladen fast på stativet med plastic-clipsene. Sørg for at vende stativ og bundplade som vist nedenfor.

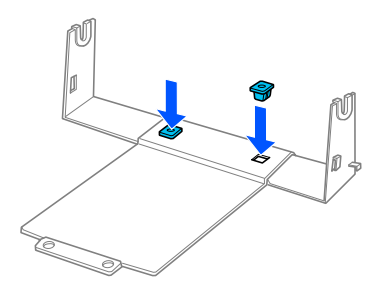

3. Hægt spændingsarmen på i begge ender af stativet som vist nedenfor. Mens du trækker spændingsarmen op, sætter du trådenderne ind i hullerne i stativet. Du har nu samlet papirrulleholderen.

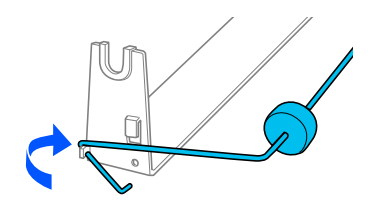

### *Sådan installerer du papirrulleholderen*

Følg disse trin for at sætte rullepapirholderen på din printer:

1. Sørg for at printeren er slukket.

2. Tryk kantstyret helt til venstre, og - når du står bag ved printeren - tryk begge tandhjulsenheder helt til højre.

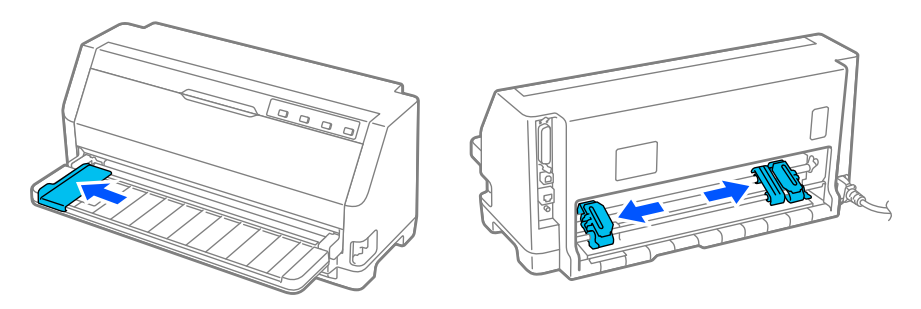

3. Sæt papirrulleholderen under printeren, som vist nedenfor. Sørg for, at de to huller på bunden af rullepapirholderen passer med de to positioneringspinde på bunden af printeren.

Sænk forsigtigt printeren, så positioneringspindene glider ind i hullerne.

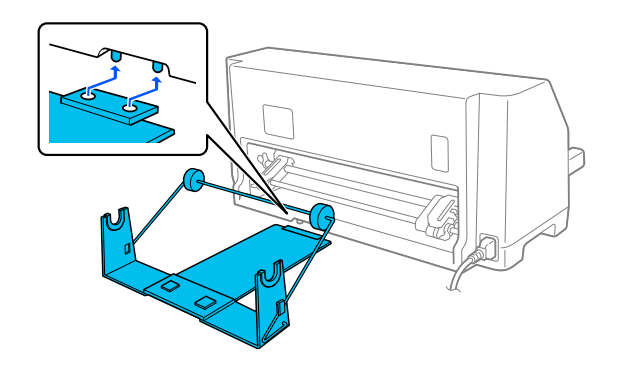

### !*Forsigtig:*

*Papirrulleholderen er ikke fastgjort til printeren. Kun printerens vægt og de to positionerings-paler holder den på plads. Hvis du løfter printeren, skal du passe på ikke af tabe papirrulleholderen.*

# *Ilægning af papirrulle*

Følg disse trin for at lægge en rulle papir i, når du har sat rullepapirholderen på printeren:

- 1. Sørg for at printeren er slukket. Sørg også for, at papirspændingsenheden er sat på.
- 2. Indstil papirfrigivelsesarmen til positionen for enkeltark.

3. Klip enden af papirrullen lige over.

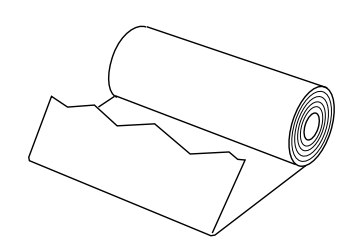

4. Sæt papirrulleholderens aksel ind i papirrullen som vist.

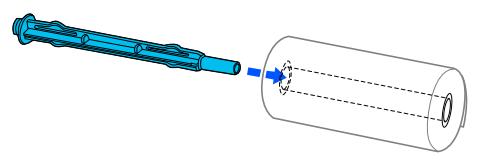

5. Sæt akslen og papirrullen på rullepapirholderen. Læg rullen i, så der føres papir fra toppen af rullen, og så kanten af rullepapiret går forbi spændingshåndtaget.

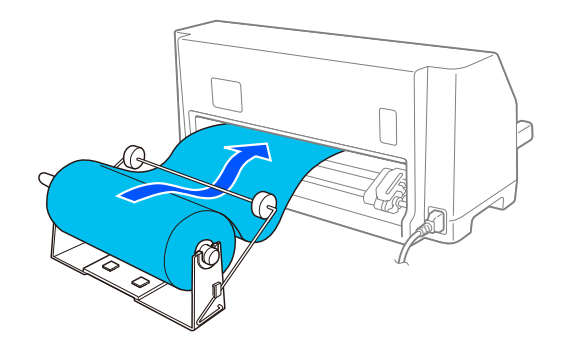

- 6. Tænd printeren, og sørg for, at indføringen af enkeltark er valgt som beskrevet i ["Valg af en](#page-28-0) [Papirkilde" på side 29](#page-28-0).
- 7. Før enden af papiret op over papirstyret og ind i printeren, indtil du møder modstand. Printeren indfører automatisk papiret fra rullen.

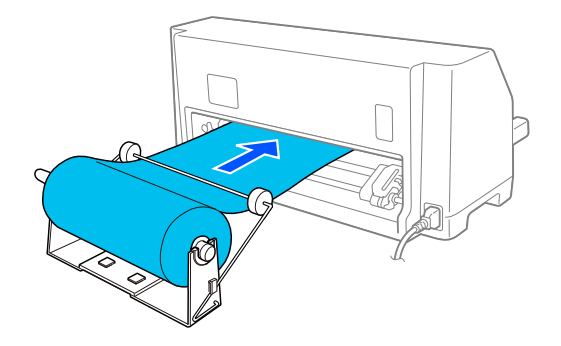

### *Sådan fjernes papirrullen*

Rullepapir kan ikke indføres fra bagsiden. Hvis du vil fjerne en papirrulle, skal du klippe papiret over der hvor det føres ind i printeren. Tryk derefter på **Load/Eject** for at skubbe det resterende papir ud.

# Kapitel 7 *Produktoplysninger*

# *Printerspecifikationer*

### *Mekanisk*

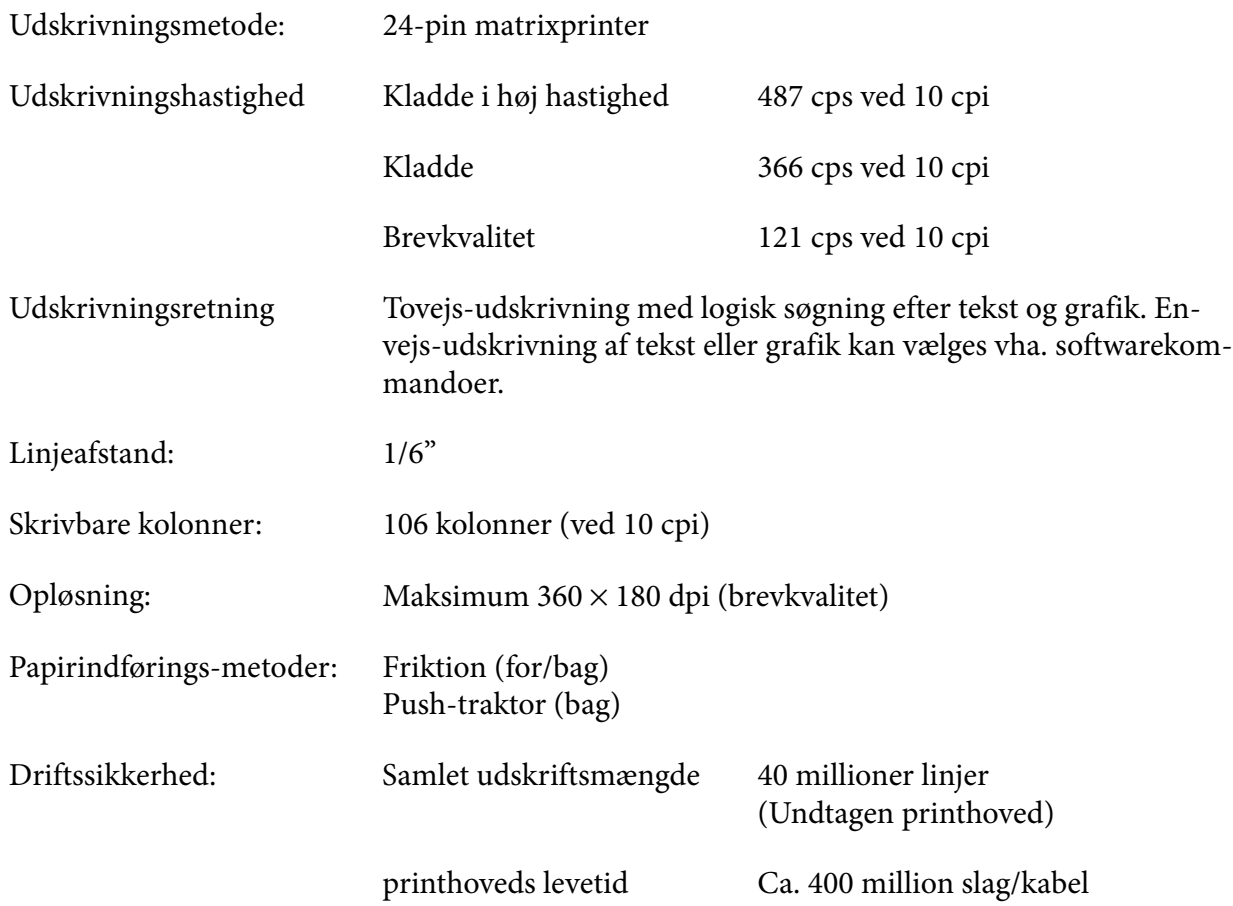
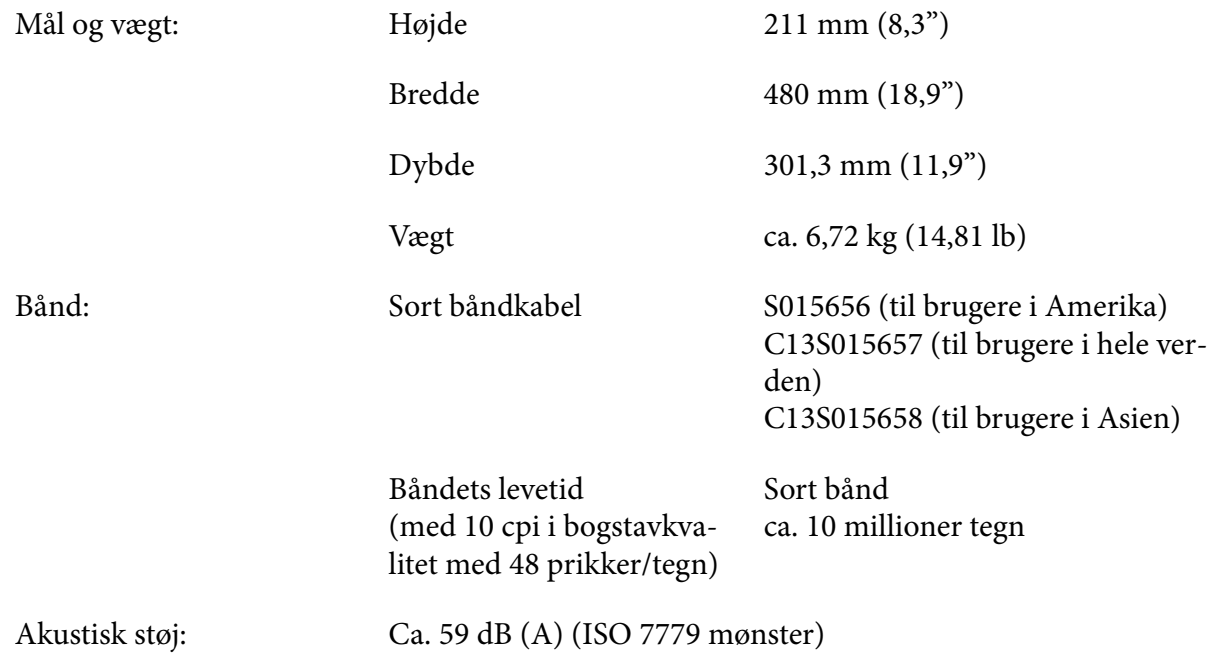

# *Elektronisk*

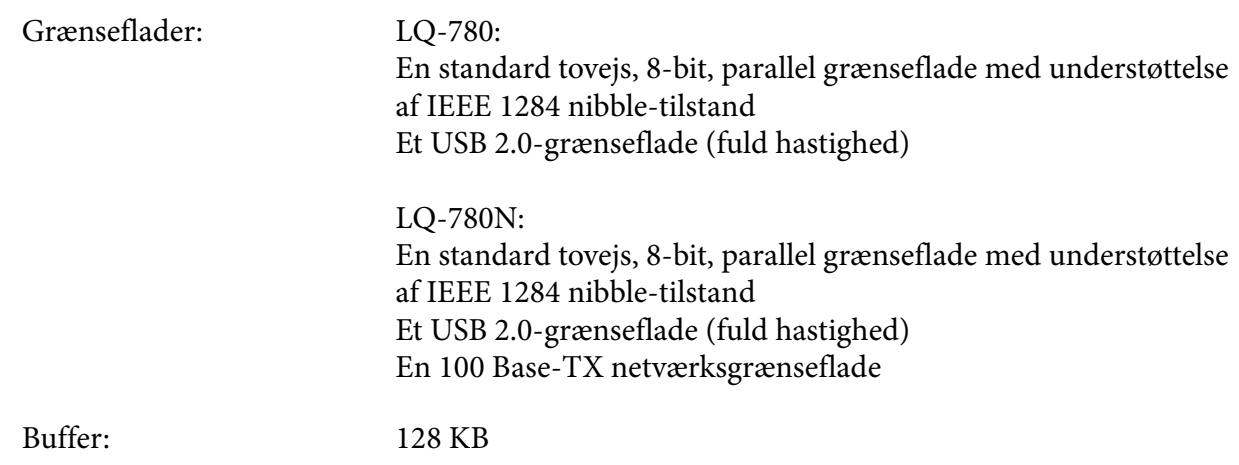

Skrifttyper: Bitmap-skrifttyper:

Epson High Speed Draft 10 cpi Epson Draft 10, 12, 15 cpi Epson Roman 10, 12, 15 cpi, proportional Epson Sans Serif 10, 12, 15 cpi, proportional Epson Courier 10, 12, 15 cpi Epson Prestige 10, 12 cpi Epson Script 10 cpi Epson OCR-B 10 cpi Epson Orator 10 cpi Epson Orator-S 10 cpi Epson Script C proportional

Skalerbare skrifttyper:

Epson Roman 10,5 pkt., 8 pkt. - 32 pkt. (hver 2 pkt.) Epson Sans Serif 10,5 pkt., 8 pkt. - 32 pkt. (hver 2 pkt.) Epson Roman T 10,5 pkt., 8 pkt. - 32 pkt. (hver 2 pkt.) Epson Sans Serif H 10,5 pkt., 8 pkt. - 32 pkt. (hver 2 pkt.)

Stregkode-skrifttyper:

EAN-13, EAN-8, indflettet 2 af 5, UPC-A, UPC-E, Code 39, Code 128, POSTNET

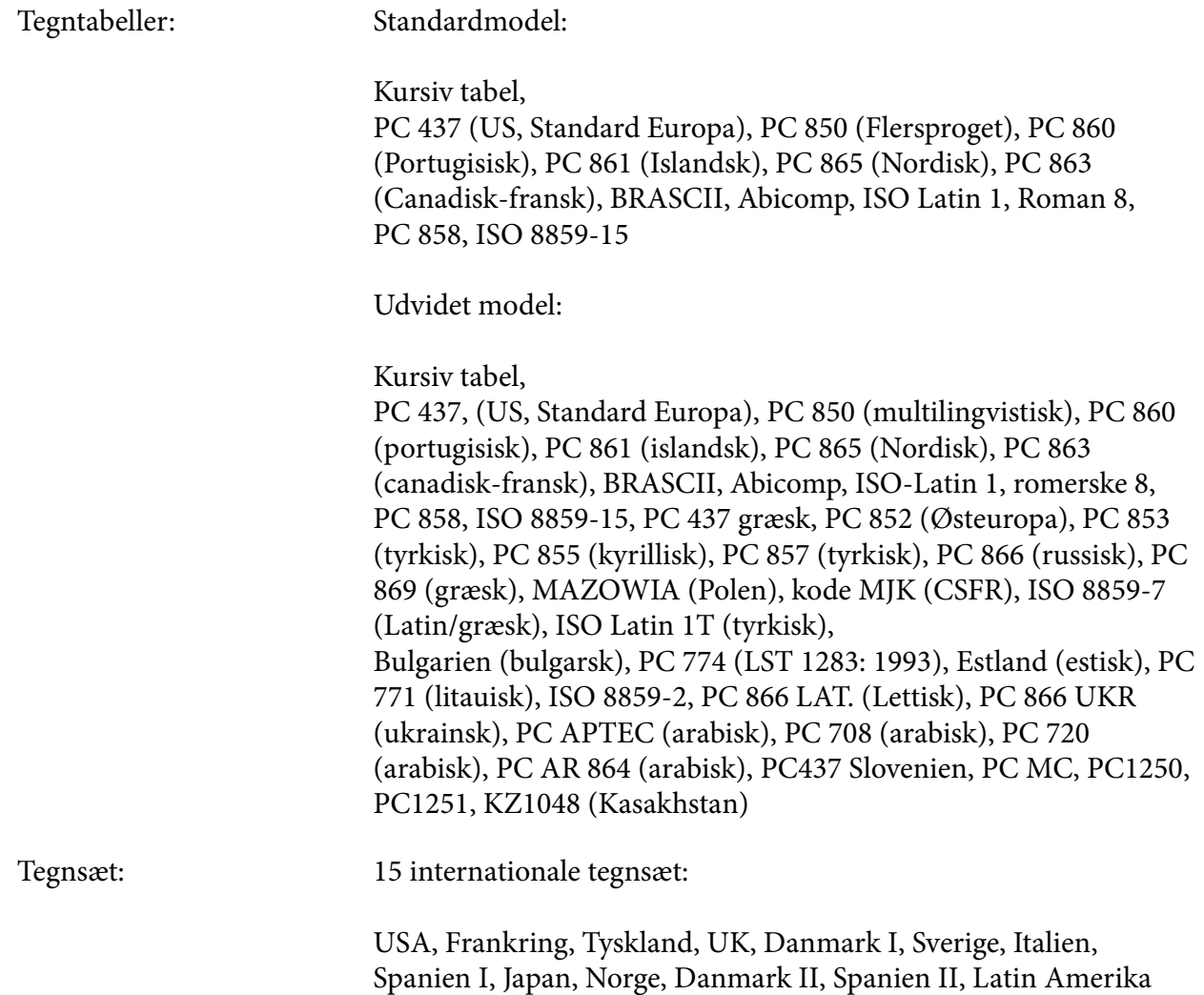

## *Elektrisk*

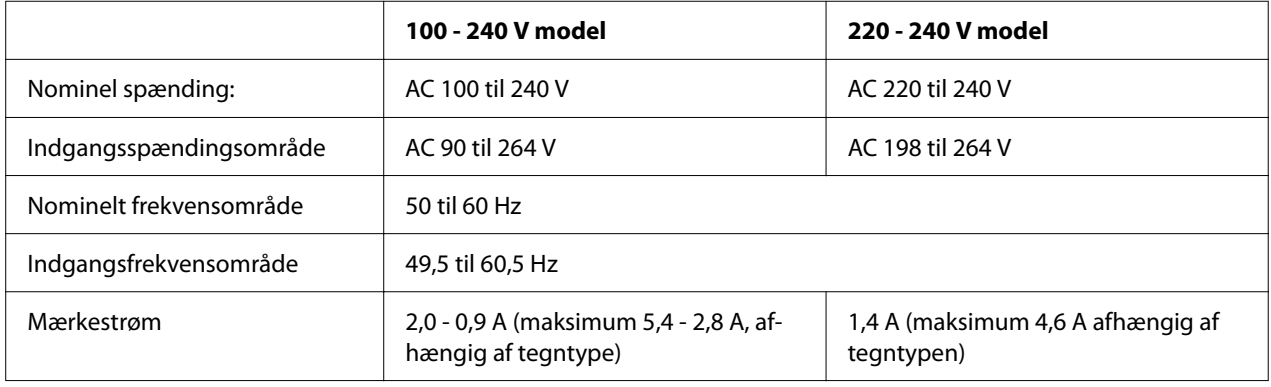

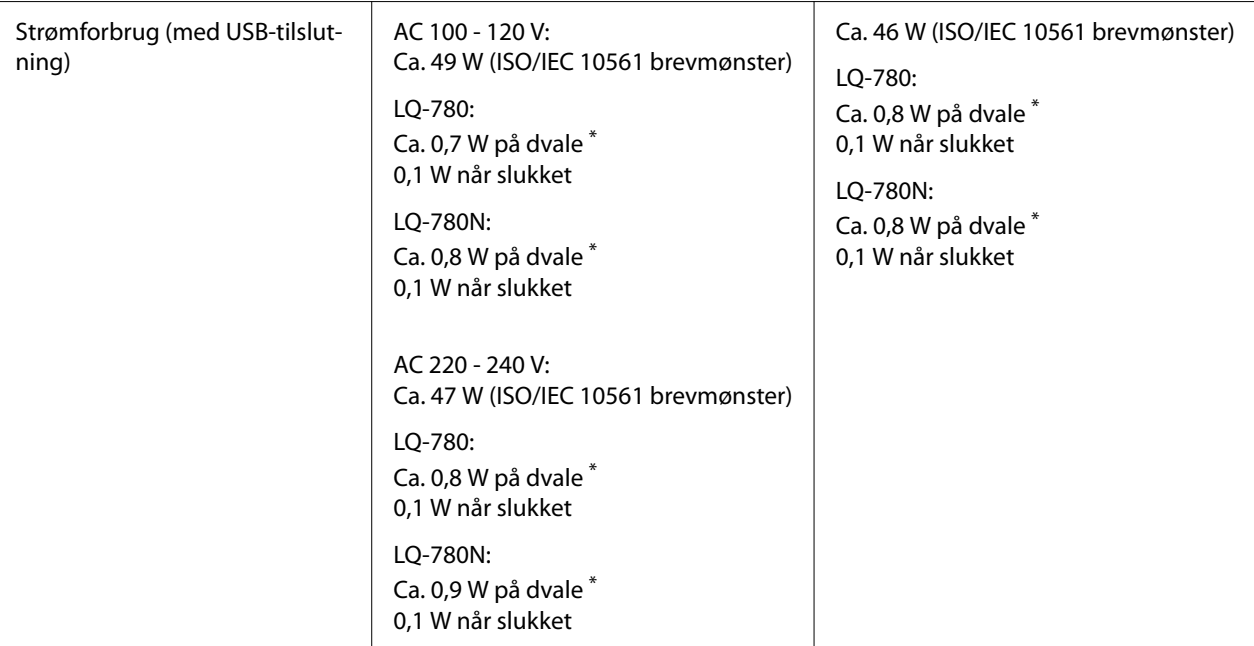

\* Når den konfigurerede tid udløber under følgende forhold, går printeren i dvaletilstand.

- ingen fejl.

- Der er ingen data i indgangsbufferen.

#### *Bemærk:*

*Printerens spændingskrav står på mærkatet bag på printeren.*

# *Miljø*

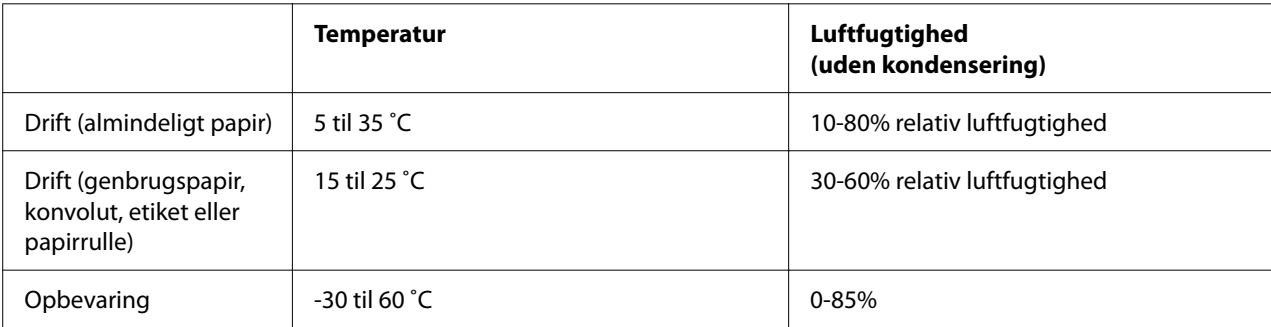

## <span id="page-112-0"></span>*Papir*

#### *Bemærk:*

- ❏ *Brug kun genbrugspapir, papir i flere dele, etiketter, konvolutter og postkort i normale temperaturog luftfugtighedsforhold som beskrevet nedenfor. Temperatur: 15 til 25 ˚C Luftfugtighed: 30-60% relativ luftfugtighed*
- ❏ *Ilæg ikke papir, der er krøllet, foldet eller bøjet.*

#### *Enkeltark*

Se også ["Formularer med gennemslag" på side 116](#page-115-0) for yderligere oplysninger om specifikationen for enkeltark-formularer med gennemslag.

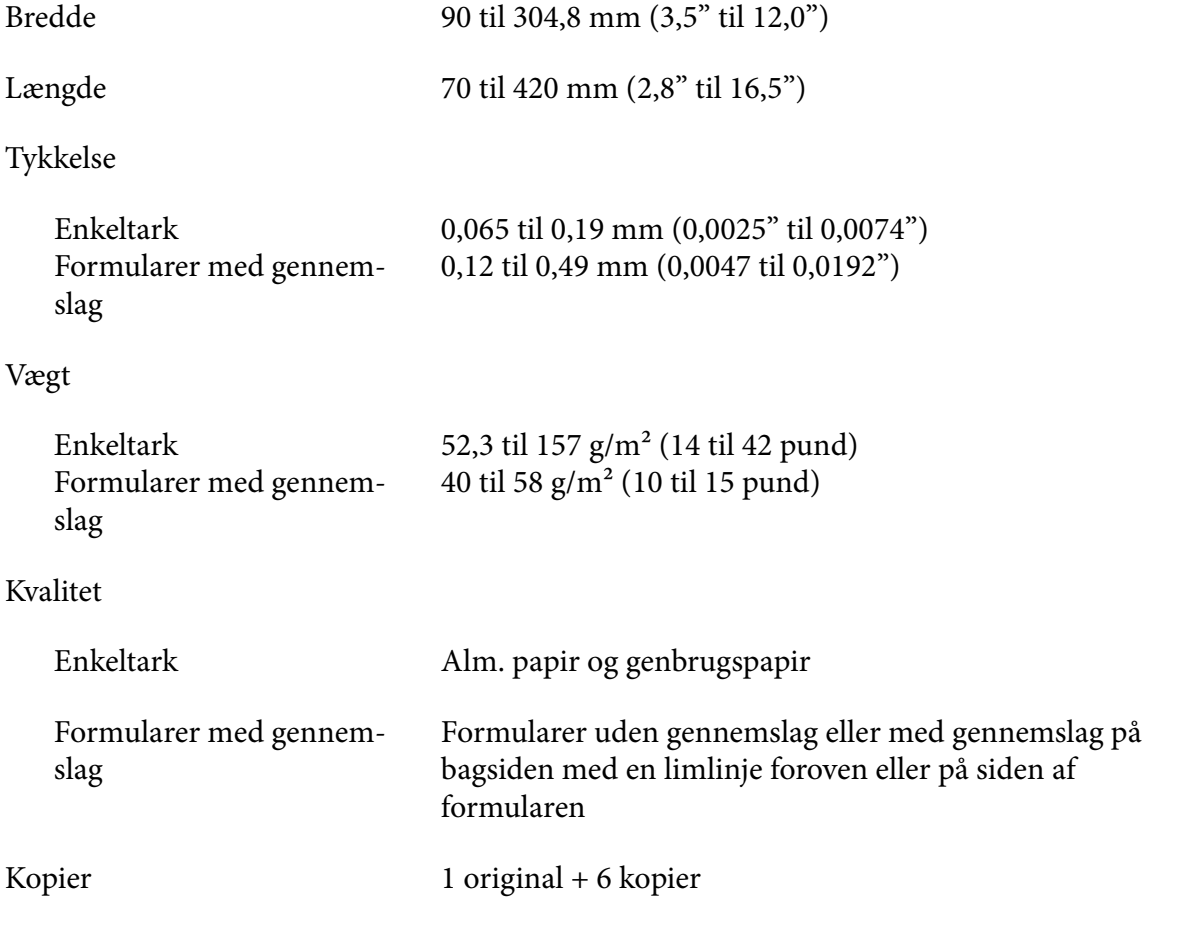

#### <span id="page-113-0"></span>*Papir i endeløse baner*

Se også ["Formularer med gennemslag" på side 116](#page-115-0) for yderligere oplysninger om specifikationen for endeløse formularer med gennemslag.

- ❏ Tandhjulshullet skal være en cirkel eller en indhakket cirkel.
- ❏ Hullerne skal klippes rent.
- ❏ Hvis de vandrette og lodrette perforeringer krydses, må det skraverede område nedenfor ikke udskrives på. Der er ikke et begrænset område på ikke-krydsede perforeringer.

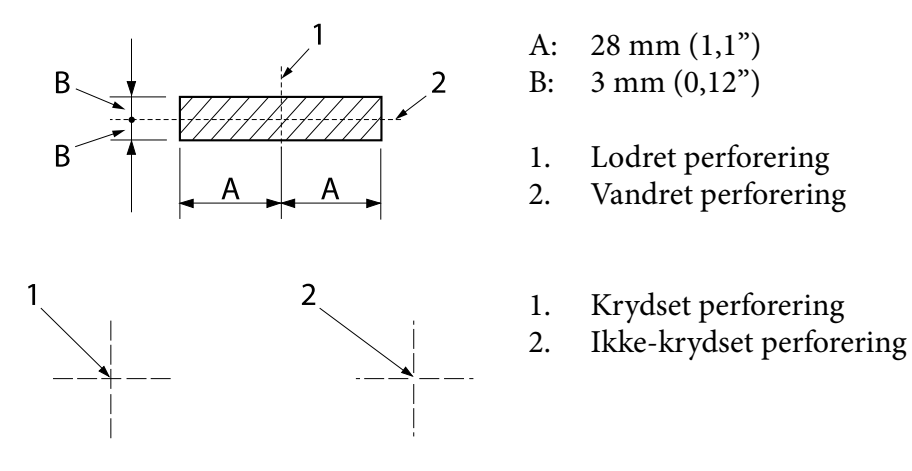

❏ Forholdet mellem afskåret/ubeskåret længde ved perforeringen bør være mellem 3:1 og 5:1. Og udvidelsen omkring perforeringen (når papiret holdes fladt) skal være under 1 mm (0,04") som følger.

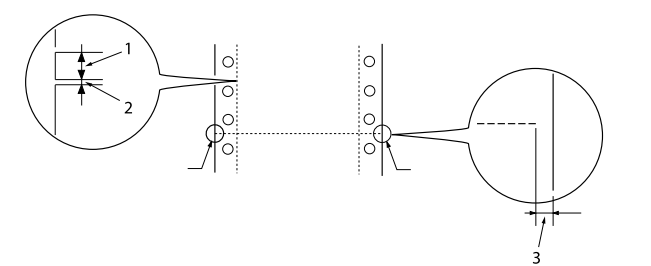

- 1. 3 mm klippet
- 2. 1 mm ikke-klippet
- 3. 1 mm eller mere

❏ Hvis du bruger endeløst papir, hvis sidelængde (A på næste billede) er under 101,6 mm (4,0"), skal du sørge for, at længden mellem foldene (B) er over 101,6 mm (4,0").

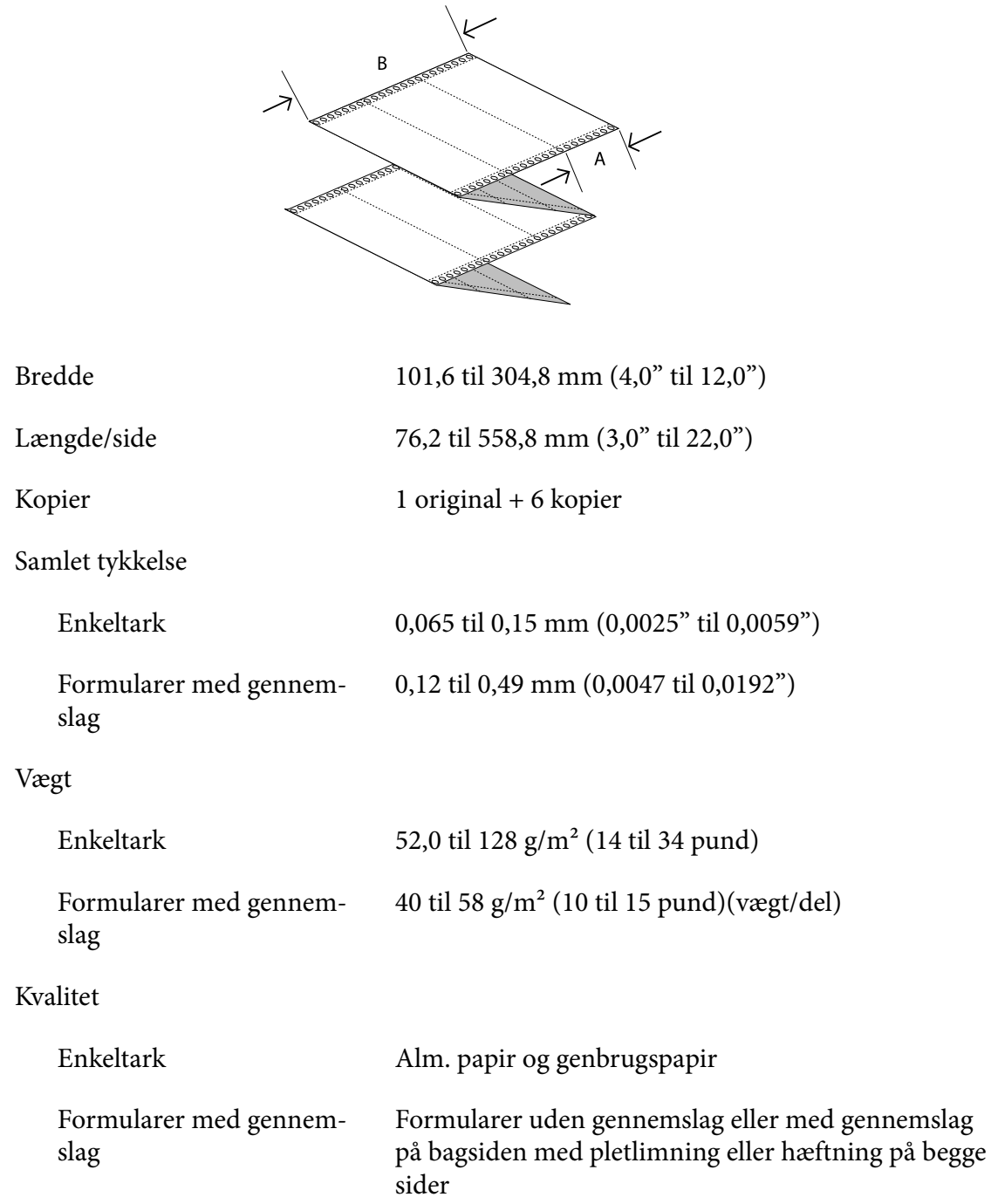

### <span id="page-115-0"></span>*Formularer med gennemslag*

Målspecifikationerne til formularerne med gennemslag er de samme, som til enkeltark og endeløst papir. Se ["Enkeltark" på side 113](#page-112-0) og ["Papir i endeløse baner" på side 114](#page-113-0) for yderligere oplysninger.

❏ Endeløse formularer med gennemslag skal enten pletlimes eller hæftes sammen på venstre og højre kant. For at opnå den bedste udskrivningskvalitet, skal du bruge formularer med gennemslag, der er pletlimet sammen.

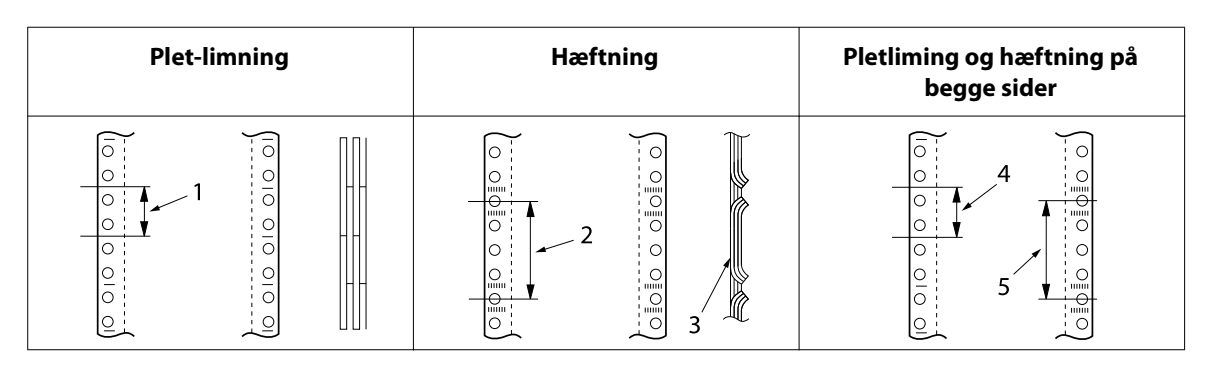

- 1. 1" eller mindre
- 2. 3" eller mindre
- 3. Udskrivningsside
- 4. 1" eller mindre
- 5. 3" eller mindre

# !*Forsigtig:*

*Brug aldrig endeløse formularer med gennemslag, der er sammensat med metalklammer eller limstifter.*

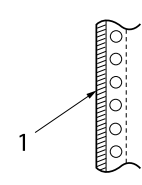

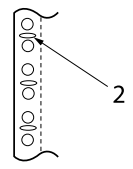

1. Limstifter

2. Metalklammer

❏ Tykkelsen af den foldede del må, når den er trukket ud, højst være 1 mm.

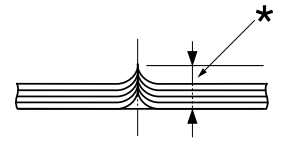

\* 1 mm eller mindre

- ❏ Bindingsområdet skal være fladt, og må ikke have folder.
- ❏ Tandhjulshullerne skal være en cirkel eller en indhakket cirkel.
- ❏ Tandhjulshullerne på alle ark i formularen skal passe rigtigt.
- ❏ Bindingspositionen skal være uden for udskriftsområdet. Se ["Udskriftsområde" på side 119](#page-118-0) for yderligere oplysninger.

#### *Etiketter*

- ❏ Etiketter skal sidde ordentligt fast på bagsidearket, og etiketoverfladen skal være flad.
- ❏ Etiketterne må ikke komme af bagsidearket under nedenstående forhold.

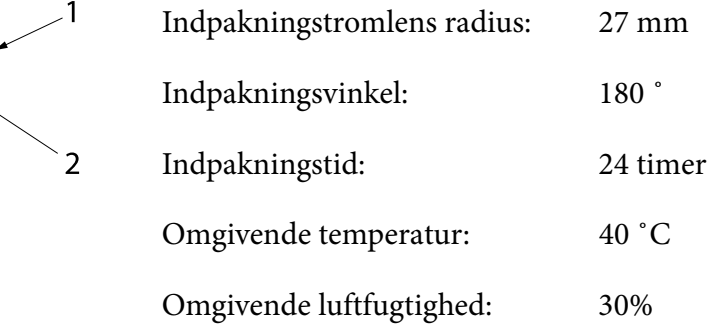

- 1. Etiket
- 2. 27 mm
- ❏ Hvis du bruger etiketter, hvis bagsideark er helt dækket, skal du sørge for, at udskæringerne omkring kanterne på etiketterne er perforerede.

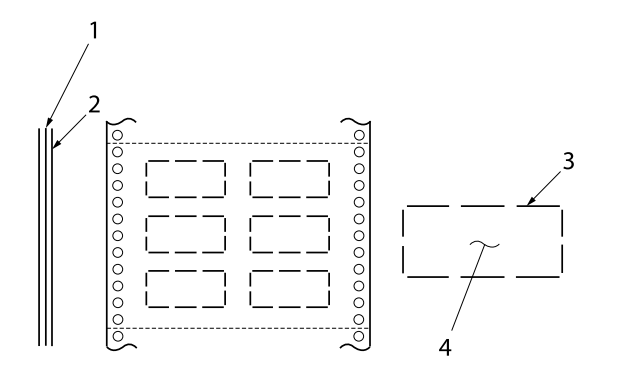

- 1. Bagsideark
- 2. Etiketark
- 3. Flere uklippede områder på hver side
- 4. Etiket

Bredde på bagsideark

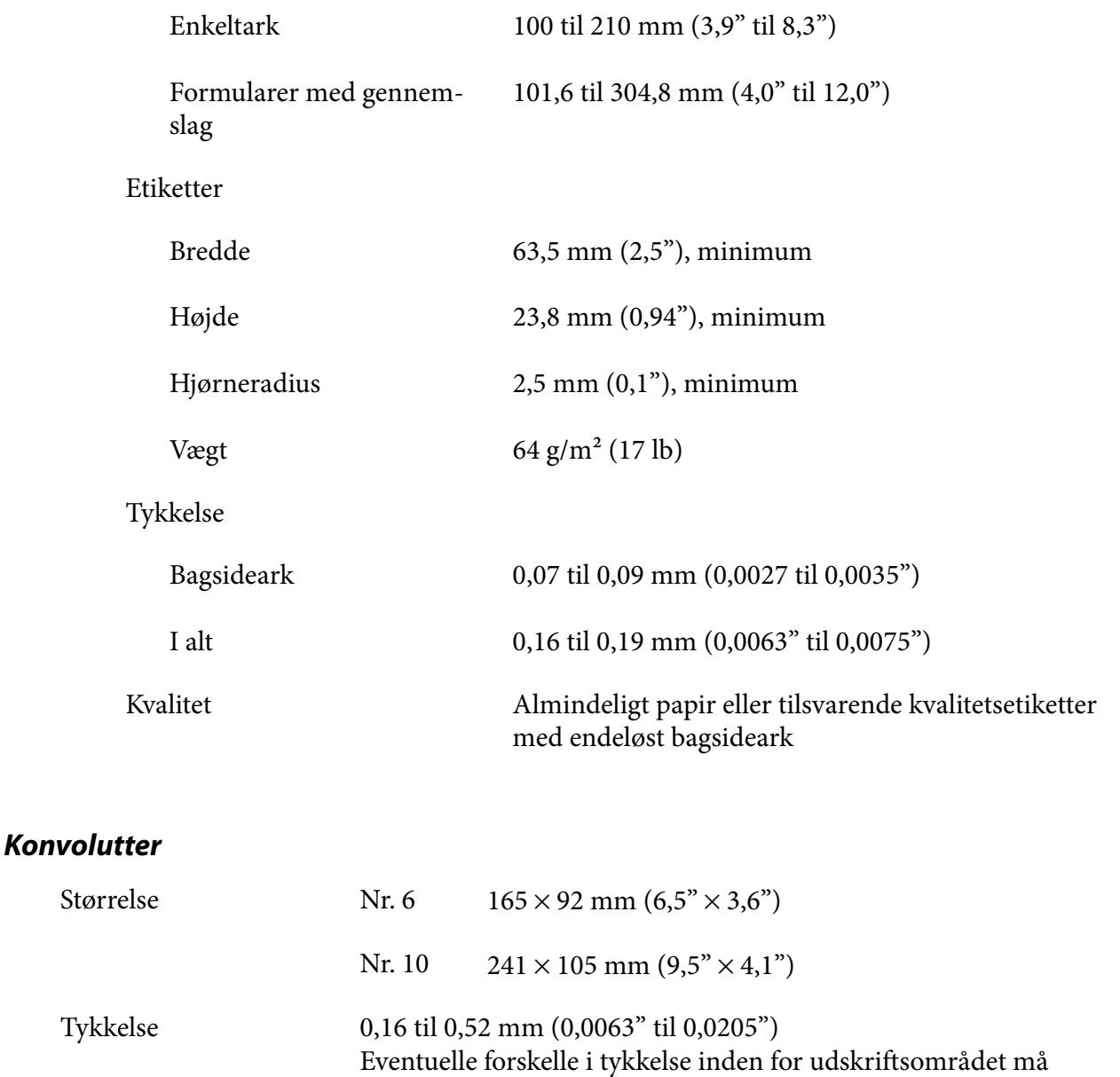

Vægt 45 til 90 g/m² (12 til 24 pund) Kvalitet Tykke konvolutter, alm. konvolutter og luftpostkonvolutter uden lim på flappen

højst være 0,25 mm.

### <span id="page-118-0"></span>*Postkort*

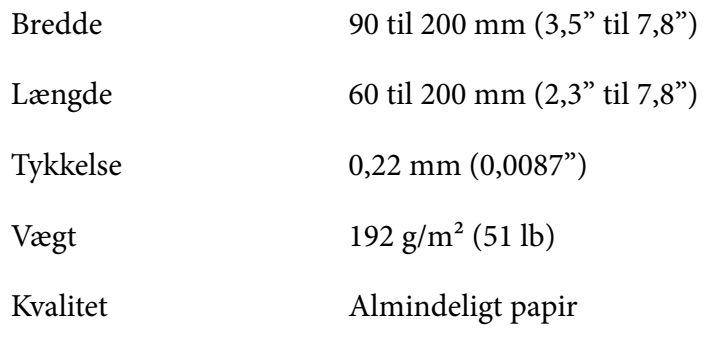

### *Papirrulle*

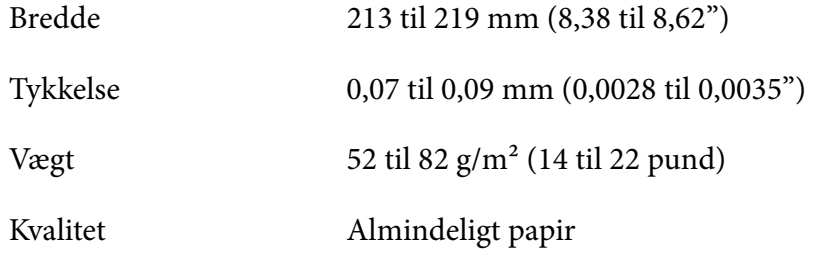

# *Udskriftsområde*

## *Enkeltark (herunder enkeltark-formularer med gennemslag)*

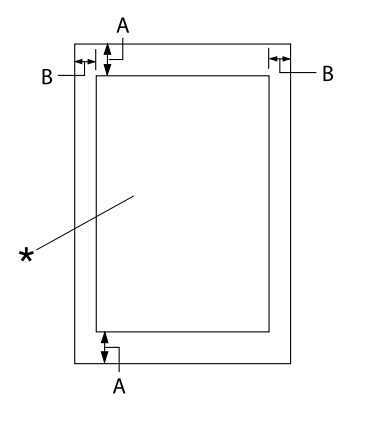

- A: 4,2 mm (0,17") eller mere
- B: Venstre og højre marginer skal mindst være 3,0 mm (0,12").

Den maksimale udskriftsbredde er 269,24 mm (10,6"). På enkeltark, der er bredere end 304,8 mm (12,0"), forøges sidemarginerne forholdsmæssigt set, så de passer med papirets bredde.

\* Udskriftsområde

## *Endeløst papir (herunder endeløse formularer med gennemslag)*

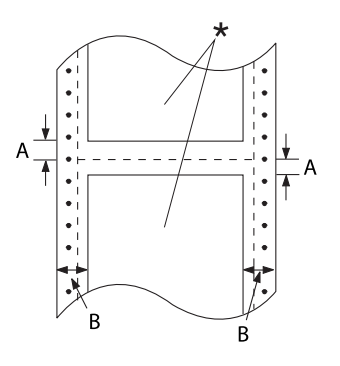

### *Etiketter*

 $\frac{1}{\sqrt{3}}$  $\bullet$  $\bullet$  $\bullet$  $\bullet$ 

- A: Mindste top- og bundmarginer (over og under perforeringen) er 4,2 mm  $(0,17")$ .
- B: Venstre og højre marginer skal mindst være 13 mm (0,51"). 18 mm på papir, hvis sidebredde er  $304,8 \text{ mm } (12,0)$ .
- \* Udskriftsområde
- A: 13 mm (0,51") eller derover
- B: 1,2 mm (0,0472") eller derover
- C: 3 mm (0,118") eller derover

### *Konvolutter og postkort*

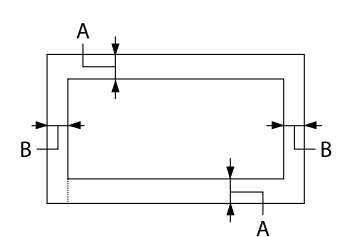

- A: Den mindste margin for oven er 4,2 mm (0,17").
- B: 3 mm (0,118") eller derover

#### *Papirrulle*

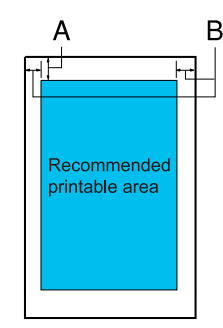

- A: Den mindste margin for oven er 4,2 mm  $(0,17)$ <sup>"</sup>).
- B: Den mindste margin til venstre er 3,0 mm  $(0,12)$ "). Den mindste margin til højre er 3,0 mm  $(0,12)$ "). Den maksimale udskriftsbredde er 269,24 mm (10,6").

## *Systemkrav*

Windows 11/Windows 10 (32-bit, 64-bit)/Windows 8.1 (32-bit, 64-bit)/Windows 8 (32-bit, 64-bit)/ Windows 7 (32-bit, 64-bit)/Windows Vista (32-bit, 64-bit)/Windows XP SP3 eller nyere (32-bit)/ Windows XP Professional x64 Edition SP2 eller nyere/Windows Server 2022/Windows Server 2019/Windows Server 2016/Windows Server 2012 R2/Windows Server 2012/Windows Server 2008 R2/Windows Server 2008/Windows Server 2003 R2/Windows Server 2003 SP2 eller nyere

# *Standarder og godkendelser*

# !*Advarsel:*

- ❏ *Dette er et klasse A produkt. I private hjem kan dette produkt forårsage radiointerferens, som brugeren måske skal tage forholdsregler imod.*
- ❏ *Tilslutning af et ikke-skærmet printerkabel til printeren vil ugyldiggøre dette apparats EMC-overholdelse.*
- ❏ *Du advares hermed om, at ændringer eller modifikationer, der ikke udtrykkeligt er godkendt af Seiko Epson Corporation, kan ugyldiggøre din ret til at betjene apparatet.*

## *Sikkerhedsgodkendelser*

Sikkerhed IEC60950-1, IEC62368-1

EMC CISPR32 klasse A, CISPR 24 EN55032 klasse A, EN55035 EN61000-3-2, EN610003-3

#### *For brugere i USA og Canada*

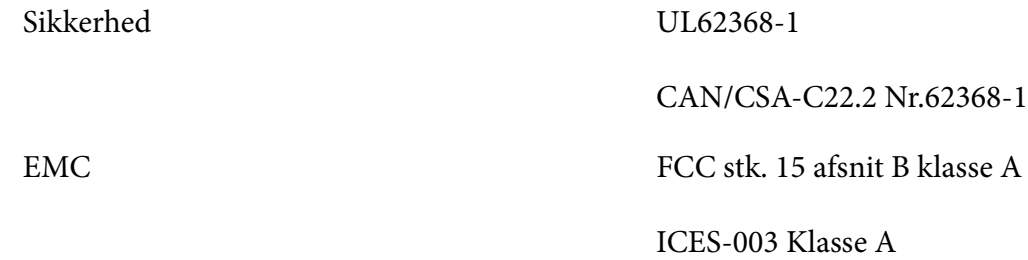

#### *Bemærk:*

- ❏ *Dette udstyr er blevet testet og fundet at overholde grænserne for en Klasse A digital enhed, i henhold til stk. 15 i FCC-reglerne. Disse grænser er designet til at give rimelig beskyttelse mod skadelig interferens, når udstyret bruges i erhvervsmæssige omgivelser.*
- ❏ *Dette udstyr genererer, bruger og kan udstråle radiofrekvensenergi, og hvis det ikke installeres og bruges i overensstemmelse med brugsvejledningen, kan det forårsage skadelig interferens med andre radiokommunikationer. Driften af dette udstyr i et boligområde er tilbøjelig til at forårsage skadelig interferens, i hvilket tilfælde brugeren vil være forpligtet til at fjerne interferensen for egen regning.*

#### *For brugere i Europa*

Følgende modeller er CE-mærket og opfylder alle gældende EU-direktiver. For yderligere oplysninger henvises til følgende websted, hvor du har adgang til den fulde erklæring om overensstemmelse med henvisning til direktiver og harmoniserede standarder, der anvendes til erklæring om overensstemmelse.

<https://www.epson.eu/conformity>

LQ-780: PB61A

LQ-780N: PB61B

# *Rengøring af printeren*

For at printeren kan blive ved med at fungere bedst muligt, skal du rengøre den omhyggeligt flere gange om året.

Følg disse trin for at rengøre printeren:

- 1. Fjern evt. papir i printeren og sluk for den.
- 2. Brug en blød børste til forsigtigt at børste støv og snavs væk fra kabinettet og arkstyret.
- 3. Hvis kabinettet og arkstyret stadig er beskidte, kan du rengøre dem med en opvredet blød og ren klud og med vand med mildt rengøringsmiddel. Hold printerdækslet og frontdækslet lukket for at forhindre vand i at trænge ind i printeren.

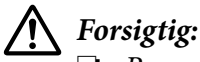

- ❏ *Brug aldrig sprit eller fortynder til rengøring af printeren. Disse kemikalier kan beskadige printeren og kabinettet.*
- ❏ *Vær omhyggelig med ikke at få vand på printerens skrivemekanismer eller elektroniske dele.*
- ❏ *Brug ikke en børste, der er for hård eller stiv.*
- ❏ *Sprøjt ikke produktets indre med smøremidler. Olie kan skade printerens mekanik. Kontakt forhandleren Epson, hvis du mener at printeren bør smøres.*

## *Transport af printeren*

Hvis du skal transportere printeren en betydelig afstand, bør du pakke den omhyggeligt i originalemballagen.

Følg disse trin for at pakke printeren i originalemballagen:

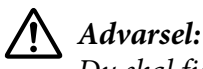

*Du skal fjerne båndkablet. Hvis du lige har brugt printeren, kan printhoved være varmt. Lad det køle af i et par minutter, før du rører det.*

- 1. Tryk på knappen **Load/Eject** og fjern alt papiret, der er lagt i printeren.
- 2. Kontroller at printhoved ikke er varmt. Fjern båndkablet, som beskrevet i ["Udskiftning af](#page-98-0) [båndkablet" på side 99](#page-98-0).
- 3. Sluk printeren.
- 4. Tag stikket ud af stikkontakten og grænsefladekablet ud af printeren.
- 5. Fjern arkstyret. Hvis der er installeret tilbehør, skal du afmontere dette og pakke det i originalemballagen.

6. Træk papirkurven fremad. Sæt den på plads ved, at trykke den fremad, indtil forkanten sænkes og stopper. Sæt derefter plastikemballagen på, så hovedet ikke bevæger sig.

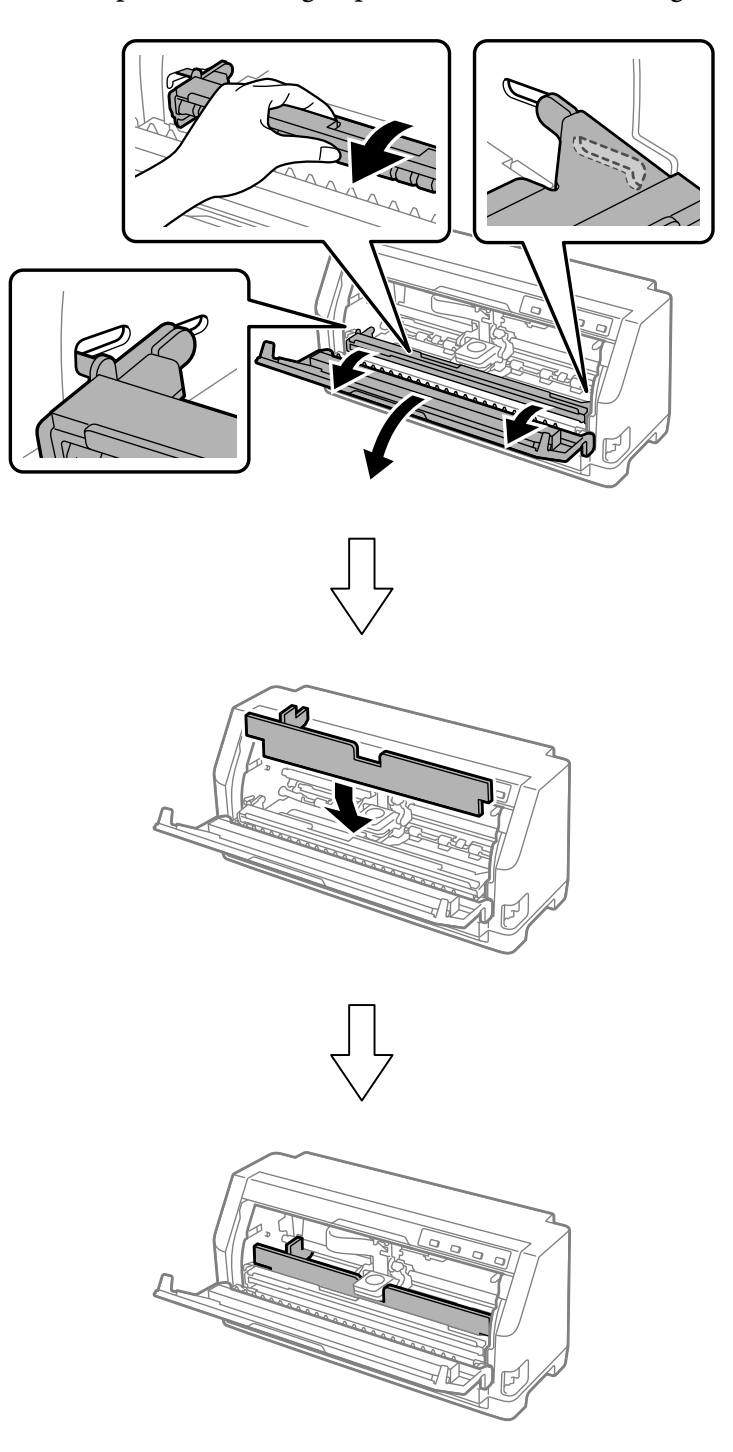

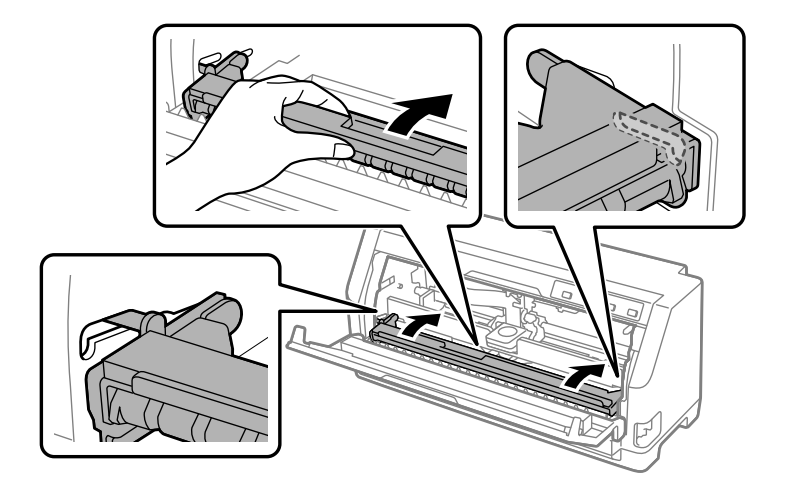

7. Løft forsiden af papirbøjlen op og lad den gå bagud til sin oprindelige position.

- 8. Sørg for at printerdækslet er lukket.
- 9. Pak printeren, arkstyret, båndkablet og ledningen (hvis nødvendigt) i originalemballagen og læg dem ned i printerens originale boks.